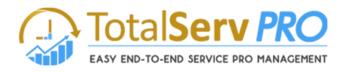

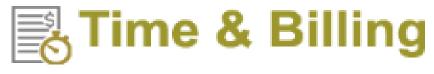

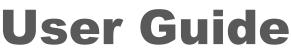

On the globally available platform ...

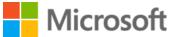

Dynamics 365 / CRM

CRM Versions Supported: CRM 2015, CRM 2016, Dynamics 365, IFD and CRM Online

Time and Billing for Microsoft Dynamics 365 / CRM Online or On-Premise is a flexible enhancement that starts by allowing you to dollarize yours resources flexibly with CRM Users and Contacts.

Manage their cost and selling amounts they generate automatically. Designed for user-easy time tracking flexibly, to close the loop on all time, cost, and revenue. As your Resources' time is tracked in CRM Activities to Jobs or Cases, cost and revenue accumulate.

T&B's Pre-Bill editor allows easy Account Activity line-item approval management. Completing your business cycle is Billing Generator production ease with final managed Invoice or Statement oversight for the best customer image and billing professionalism.

Coding Version : 1.0.0.820 Document Version: 5.0.0.0 Document Date : JAN-01-2018

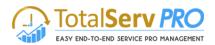

# Copyright

Copyright ©2018, <u>www.totalservpro.com</u> . All rights reserved.

Your right to copy this documentation is limited by copyright law and the terms of the software license agreement. As the software licensee, you may make a reasonable number of copies or printouts for your own use. Making unauthorized copies, adaptations, compilations, or derivative works for commercial distribution is prohibited and constitutes a punishable violation of the law

# Disclaimer

Information in this document is subject to change without notice and should not be construed as a commitment on the part of TotalServ Pro and does not assume any responsibility or make any warranty against errors that may appear in this document and disclaims any implied warranty of the merchantability or fitness for a particular purpose.

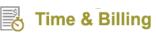

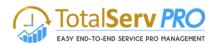

# **Table of Contents**

| COPYRIGHT                                            |    |
|------------------------------------------------------|----|
| DISCLAIMER                                           | 2  |
| DOCUMENT SUMMARY                                     | 6  |
| DESIGN & FLOW                                        | 7  |
| GENERAL                                              | 9  |
| Security Role Privileges                             | 9  |
| Time and Billing Settings                            |    |
| Users                                                |    |
| Creating a New User (On-Premise)                     | 14 |
| Creating a New User (Online)                         |    |
| Resource                                             | 16 |
| Resource Group                                       |    |
| Job Template                                         | 20 |
| Job Task Template                                    | 22 |
| TIME AND BILLING                                     | 24 |
| Dashboards                                           | 24 |
| Manager Dashboard                                    | 24 |
| Resource Dashboard                                   |    |
| Top View Scheduler                                   |    |
| Resource Calendar                                    |    |
| Calendar View – Day view                             |    |
| Calendar View – Week view                            |    |
| Calendar View – Month view                           |    |
| Calendar View – My Calendar and Completed Activities |    |
| Time Line View – Day view                            |    |
| Time Line View – Week view                           |    |
| Time Line View – Month view                          |    |
| Internal Resources                                   |    |
| Legend:                                              |    |
| External Resource                                    |    |
| TIME AND EXPENSES                                    |    |
| Time Entry                                           |    |
| Time Postings                                        |    |
| Expenses                                             |    |
| JOBS                                                 |    |
| Jobs                                                 |    |
| Dimensions                                           |    |
| Budget Notification                                  |    |
| Email Notification Settings                          |    |
| Field Details                                        |    |
| Billing Types<br>Charts                              |    |
| Gantt + Scheduler                                    |    |
| Job Resources                                        |    |
| Issues                                               |    |
| Expenses                                             |    |
| Task Board                                           |    |
|                                                      |    |

Time & Billing

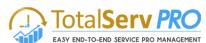

| Issue Board          |    |
|----------------------|----|
| JOB TASK             |    |
| Manage Resource      |    |
| Resource Name        | 64 |
| User Availability    | 65 |
| View Calendar        | 65 |
| Resource             |    |
| Time Posting         |    |
| Expenses             |    |
| Gantt Settings       |    |
| BILLING              |    |
| Time Posting         |    |
| Billing Line Items   |    |
| Invoices             |    |
| Invoice Generator    |    |
| Cases                |    |
| Expenses             |    |
| Time Sheets          |    |
| Time Posting         |    |
| CUSTOMERS            |    |
| Accounts             |    |
| Contacts             |    |
| ADMINISTRATION       |    |
| Resource Utilization | 96 |
|                      |    |

# **Table of Figures**

|                                                                                                    | 7                                                                                                  |
|----------------------------------------------------------------------------------------------------|----------------------------------------------------------------------------------------------------|
| Figure 2: Time and Billing – Resource's Flow                                                                                                    |                                                                                                    |
| Figure 16: Navigation to Security Roles                                                                                                    | 9                                                                                                  |
| Figure 17: Select the User                                                                                                    |                                                                                                    |
| Figure 18: Manage User Roles                                                                                                    | 10                                                                                                 |
| Figure 19: Site Map – Time & Billing                                                                                                    | 11                                                                                                 |
| Figure 20: Administration Window                                                                                                    | 11                                                                                                 |
| Figure 21: Time and Billing Settings                                                                                                    | 12                                                                                                 |
| Figure 22: Time and Billing Settings                                                                                                    | 12                                                                                                 |
| Figure 23: Active Resources form                                                                                                    | 17                                                                                                 |
| Figure 35: Resource Group showing active groups                                                                                                    | 19                                                                                                 |
| Figure 36: Resource Group Form                                                                                                    | 20                                                                                                 |
| Figure 37: Job Template entry form                                                                                                    | 22                                                                                                 |
| Figure 45: Calendar View                                                                                                    |                                                                                                    |
| Figure 46: Calendar View - Day Wise                                                                                                    | 30                                                                                                 |
| Figure 47: Calendar View - Week Wise                                                                                                    | 31                                                                                                 |
| Figure 48: Calendar View - Month Wise                                                                                                    | 32                                                                                                 |
| Figure 49: My Calendar & Completed View                                                                                                    | 33                                                                                                 |
| Figure 50: Time Line View - Hourly display                                                                                                    | 33                                                                                                 |
| Figure 51: Time Line View - Day                                                                                                    | 34                                                                                                 |
| Figure 52: Time Line View - Week                                                                                                    | 35                                                                                                 |
| Figure 53: Time Line view - Dates (month wise)                                                                                                    | 35                                                                                                 |
| Figure 54: Time Line View - Month                                                                                                    | 36                                                                                                 |
| Figure 57: Creation of Jobs - Charts                                                                                                    | 53                                                                                                 |
| Figure 59: Gantt chart display                                                                                                    | 54                                                                                                 |
| Figure 60: Job Task & Resource – in Job                                                                                                    | 54                                                                                                 |
| Figure 63: Issue – in Job                                                                                                    | 56                                                                                                 |
|                                                                                                    |                                                                                                    |
| Figure 64: New Issue creation in Job                                                                                                    | 56                                                                                                 |
| Figure 64: New Issue creation in Job<br>Figure 65: Job Task - Add New Expense                                                                                                    |                                                                                                    |
|                                                                                                    | 57                                                                                                 |
| Figure 65: Job Task - Add New Expense                                                                                                    | 57<br>58                                                                                           |
| Figure 65: Job Task - Add New Expense<br>Figure 66: Navigation for Task Board                                                                                                    | 57<br>58<br>58                                                                                     |
| Figure 65: Job Task - Add New Expense<br>Figure 66: Navigation for Task Board<br>Figure 67: Task Board                                                                                                    | 57<br>58<br>58<br>60                                                                               |
| Figure 65: Job Task - Add New Expense<br>Figure 66: Navigation for Task Board<br>Figure 67: Task Board<br>Figure 68: Navigation for Issue Board                                                                                                    | 57<br>58<br>60<br>61                                                                               |
| Figure 65: Job Task - Add New Expense<br>Figure 66: Navigation for Task Board<br>Figure 67: Task Board<br>Figure 68: Navigation for Issue Board<br>Figure 69: Issue Board                                                                                                    | 57<br>58<br>60<br>61<br>63                                                                         |
| Figure 65: Job Task - Add New Expense<br>Figure 66: Navigation for Task Board<br>Figure 67: Task Board<br>Figure 68: Navigation for Issue Board<br>Figure 69: Issue Board<br>Figure 70: Job Task screen                                                                                                    | 57<br>58<br>60<br>61<br>63<br>63                                                                   |
| Figure 65: Job Task - Add New Expense<br>Figure 66: Navigation for Task Board<br>Figure 67: Task Board<br>Figure 68: Navigation for Issue Board<br>Figure 69: Issue Board<br>Figure 70: Job Task screen<br>Figure 71: Add new job task general information                                                                                                    | 57<br>58<br>58<br>60<br>61<br>63<br>63<br>63                                                       |
| Figure 65: Job Task - Add New Expense<br>Figure 66: Navigation for Task Board<br>Figure 67: Task Board<br>Figure 68: Navigation for Issue Board<br>Figure 69: Issue Board<br>Figure 70: Job Task screen<br>Figure 71: Add new job task general information<br>Figure 72: CRM showing Manage Resource icon                                                                                                    | 57<br>58<br>60<br>61<br>63<br>63<br>64<br>65                                                       |
| Figure 65: Job Task - Add New Expense<br>Figure 66: Navigation for Task Board<br>Figure 67: Task Board<br>Figure 68: Navigation for Issue Board<br>Figure 69: Issue Board<br>Figure 70: Job Task screen<br>Figure 71: Add new job task general information<br>Figure 72: CRM showing Manage Resource icon<br>Figure 73: Pop up - Manage Job Resource                                                                                                    | 57<br>58<br>60<br>61<br>63<br>63<br>64<br>65<br>66                                                 |
| Figure 65: Job Task - Add New Expense<br>Figure 66: Navigation for Task Board<br>Figure 67: Task Board<br>Figure 68: Navigation for Issue Board<br>Figure 69: Issue Board<br>Figure 70: Job Task screen<br>Figure 71: Add new job task general information<br>Figure 72: CRM showing Manage Resource icon<br>Figure 73: Pop up - Manage Job Resource<br>Figure 74: Resource calendar from Manage resource                                                                                                    | 57<br>58<br>60<br>61<br>63<br>63<br>63<br>64<br>65<br>65                                           |
| Figure 65: Job Task - Add New Expense<br>Figure 66: Navigation for Task Board<br>Figure 67: Task Board<br>Figure 68: Navigation for Issue Board<br>Figure 69: Issue Board<br>Figure 70: Job Task screen<br>Figure 71: Add new job task general information<br>Figure 72: CRM showing Manage Resource icon<br>Figure 73: Pop up - Manage Job Resource<br>Figure 74: Resource calendar from Manage resource<br>Figure 75: CRM screen navigating thru Calendar                                                                                                    | 57<br>58<br>60<br>61<br>63<br>63<br>63<br>65<br>65<br>67                                           |
| Figure 65: Job Task - Add New Expense<br>Figure 66: Navigation for Task Board<br>Figure 67: Task Board<br>Figure 68: Navigation for Issue Board<br>Figure 69: Issue Board<br>Figure 70: Job Task screen<br>Figure 71: Add new job task general information<br>Figure 72: CRM showing Manage Resource icon<br>Figure 73: Pop up - Manage Job Resource<br>Figure 74: Resource calendar from Manage resource<br>Figure 75: CRM screen navigating thru Calendar<br>Figure 76: Add new Job Task resource                                                                                                    | 57<br>58<br>60<br>61<br>63<br>63<br>63<br>63<br>64<br>65<br>66<br>67<br>67<br>68                   |
| Figure 65: Job Task - Add New Expense<br>Figure 66: Navigation for Task Board<br>Figure 67: Task Board<br>Figure 68: Navigation for Issue Board<br>Figure 69: Issue Board<br>Figure 70: Job Task screen<br>Figure 71: Add new job task general information<br>Figure 72: CRM showing Manage Resource icon<br>Figure 73: Pop up - Manage Job Resource<br>Figure 74: Resource calendar from Manage resource<br>Figure 75: CRM screen navigating thru Calendar<br>Figure 76: Add new Job Task resource<br>Figure 77: Job Task showing Time Posting<br>Figure 79: Adding New Expense in Job Task                                                                                            | 57<br>58<br>60<br>61<br>63<br>63<br>63<br>63<br>65<br>65<br>67<br>67<br>68<br>68<br>69             |
| Figure 65: Job Task - Add New Expense<br>Figure 66: Navigation for Task Board<br>Figure 67: Task Board<br>Figure 68: Navigation for Issue Board<br>Figure 69: Issue Board<br>Figure 70: Job Task screen<br>Figure 71: Add new job task general information<br>Figure 72: CRM showing Manage Resource icon<br>Figure 73: Pop up - Manage Job Resource<br>Figure 74: Resource calendar from Manage resource<br>Figure 75: CRM screen navigating thru Calendar<br>Figure 76: Add new Job Task resource<br>Figure 77: Job Task showing Time Posting<br>Figure 79: Adding New Expense in Job Task                                                                                            | 57<br>58<br>60<br>61<br>63<br>63<br>63<br>63<br>65<br>65<br>67<br>67<br>68<br>68<br>69             |
| Figure 65: Job Task - Add New Expense<br>Figure 66: Navigation for Task Board<br>Figure 67: Task Board<br>Figure 68: Navigation for Issue Board<br>Figure 69: Issue Board<br>Figure 70: Job Task screen<br>Figure 71: Add new job task general information<br>Figure 72: CRM showing Manage Resource icon<br>Figure 73: Pop up - Manage Job Resource<br>Figure 74: Resource calendar from Manage resource<br>Figure 75: CRM screen navigating thru Calendar<br>Figure 76: Add new Job Task resource<br>Figure 77: Job Task showing Time Posting<br>Figure 79: Adding New Expense in Job Task                                                                                            | 57<br>58<br>60<br>61<br>63<br>63<br>63<br>63<br>65<br>66<br>67<br>67<br>68<br>68<br>68<br>69<br>70 |
| Figure 65: Job Task - Add New Expense<br>Figure 66: Navigation for Task Board<br>Figure 67: Task Board<br>Figure 68: Navigation for Issue Board<br>Figure 69: Issue Board<br>Figure 70: Job Task screen<br>Figure 71: Add new job task general information<br>Figure 72: CRM showing Manage Resource icon<br>Figure 73: Pop up - Manage Job Resource<br>Figure 74: Resource calendar from Manage resource<br>Figure 75: CRM screen navigating thru Calendar<br>Figure 76: Add new Job Task resource<br>Figure 77: Job Task showing Time Posting<br>Figure 79: Adding New Expense in Job Task<br>Figure 80; Gantt Settings in Job Task<br>Figure 101: CRM Time posting (unapproved) list | 57<br>58<br>60<br>61<br>63<br>63<br>63<br>63<br>65<br>65<br>67<br>67<br>68<br>68<br>69<br>70<br>71 |

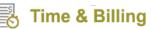

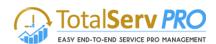

| Figure 105: Invoice                             | 73 |
|-------------------------------------------------|----|
| Figure 106: Invoice creation – New              | 74 |
| Figure 107: New Invoice Created                 | 74 |
| Figure 108: Add existing Billing Line Items     | 75 |
| Figure 109: Invoice Products                    | 75 |
| Figure 110: Invoice Paid / Cancel Invoice       | 76 |
| Figure 111: Invoice Generator                   | 77 |
| Figure 81: Types of cases displayed             | 78 |
| Figure 82: Cases - Create a New case            | 79 |
| Figure 83: Time Posting Associated View         | 80 |
| Figure 84: Cases - Time Posting                 | 80 |
| Figure 85: Expenses - Approve / Reject          | 81 |
| Figure 86: Expenses form                        | 82 |
| Figure 87: Expense Form showing Receipts stored | 82 |
| Figure 88: List of all Times sheets             | 83 |
| Figure 89: Time Sheet                           | 84 |
| Figure 90: Time Sheet - Information             | 85 |
| Figure 91: Pop up for Billable Hours            | 85 |
| Figure 92: Time Sheet form showing icons        | 86 |
| Figure 93: Pop up to Copy from time Sheet       | 86 |
| Figure 94: Time Sheet with Look up Screen       |    |
| Figure 95: Time Sheet with Template data        |    |
| Figure 96: CRM Accounts form                    | 93 |
| Figure 97: Account Form showing options         | 94 |
| Figure 98: Account - Billing Preference         |    |
| Figure 99: CRM Contact form                     | 95 |
| Figure 100: New Contact Billing Preferences     | 95 |
|                                                 |    |

## **Document Summary**

The following document is intended to explain the Time and Billing module of TotalServ Pro solution by the knowledge of which you can easily manage your jobs/projects and monitor your resources closely in a transparent and accountable manner.

To help you understand Time & Billing in its entirety, each and every minute detail is captured in this document with related images. For better results, it is highly suggested to go through this document before actually using the TSP solution.

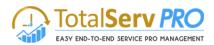

# **Design & Flow**

Time and Billing module is especially designed keeping in view of the business flows requirement's and management level securities. This module has is handled in two levels within an organization. The First Level is the Project Manager, who in turn has all the powers to allocate to create the jobs to various resources along with facility to edit the posting which include the financial part of the project. Few such operations are like Editing an Expense created by the resource or Approve / Reject an expense. Finally the Project manager is responsible to create an invoice for the project or case wise.

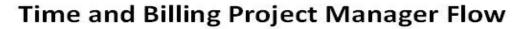

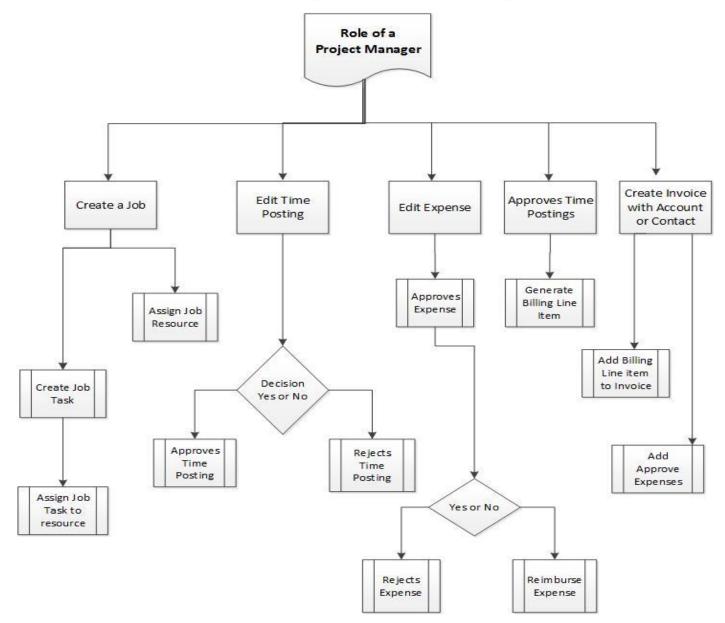

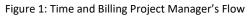

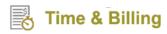

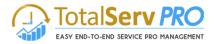

The other level of user is Resource. This user can only view the jobs assigned to him by the Project manager or may start using the same. The other functionalities that a resource will do is to create a time posting and mark them either they are billable or non-billable tasks. The resource can also create an expense for the project he is involved as per the norms of the company

# **Time and Billing Resource Flow**

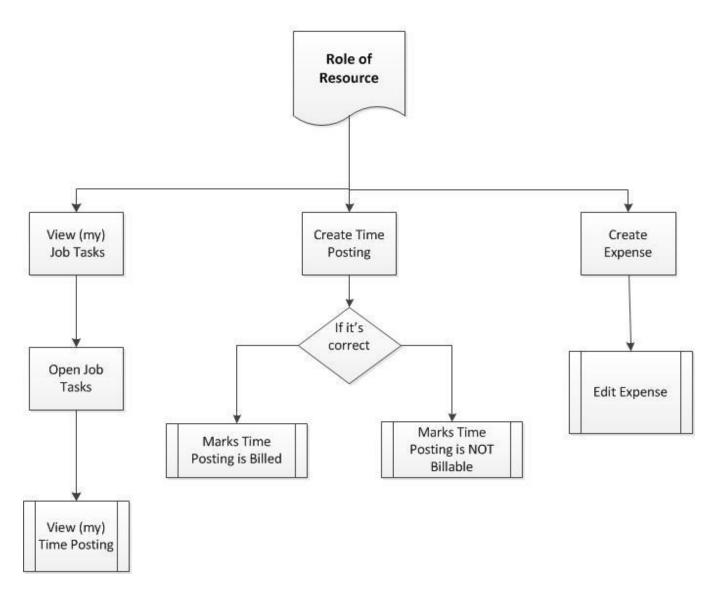

Figure 2: Time and Billing – Resource's Flow

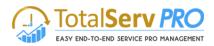

## General

### **Security Role Privileges**

Security Roles are the standard functions of Microsoft Dynamics CRM and Time and Billing is compliant to the privileges controlled by Security Roles. It defines your User's access privileges whether to "Add" or "Create" records, "Modify" or "Write" records using the Time and Billing solution. All the Time and Billing functionalities can be controlled by the designated Security Roles explained briefly here and in CRM guides and Help.

Basically, a security role defines how different types of records can be accessed by one category of users, such as salespeople. To control access to data, you can modify existing security roles, create new security roles, or change which security roles are assigned to each user. Each user can have multiple security roles.

Security role privileges (A user's rights to perform specific actions on specific record types or to perform tasks. Privileges are assigned by system administrators to security roles. Users are then assigned security roles. Examples of privileges include Update Account and Publish Customizations) are cumulative: when a user has more than one security role, the user will have any privilege allowed in any of the assigned security roles.

You can set your own guidelines for Security Roles privileges. Navigate to Settings → Security →Users as shown below.

| Micros    | oft Dynamics CRM 😑 Settings 🗸 Security                                                                                                    |                                                                                                    |
|-----------|----------------------------------------------------------------------------------------------------|----------------------------------------------------------------------------------------------------|
| Security  | ·                                                                                                    |                                                                                                    |
| Which fea | ture would you like to work with?                                                                                                    |                                                                                                    |
|           | Users<br>Add new users. Edit information about users and deactivate user records. Manage the teams, roles, and licenses<br>assigned to users. | Add new teams and new members to existing teams. Modify the team description and delete members from team                                                                                                    |
|           | Security Roles<br>Create new security roles. Manage and delete existing security roles for your organization.                                 | Business Units<br>Add new business units. Edit and deactivate existing business units. Change the parent business unit.                                                                                                 |
|           | Field Security Profiles<br>Manage user and team permissions to read, create, or write information in secured fields.                          | Hierarchy Security     Configure hierarchy security, including enabling hierarchy modeling and selecting the model. You can also specify deep the hierarchy goes, and specify the entities to exclude from a hierarchy. |
| -         | Positions<br>Add new Position. Modify the Position description.                                                                               | Add new team templates. Modify the team template description.                                                                                                    |

Figure 3: Navigation to Security Roles

• It opens a new window with a list of Enabled Users as shown below.

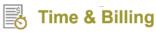

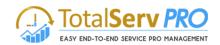

| Micro        | osoft Dynamics CRM       | 😑 Settings ~ Se         | ecurity | (                            | 9 ⊕    | Search CRM data  | Q  | Ę | Time & Billing TNB<br>MTC | 0 | ¢   |
|--------------|--------------------------|-------------------------|---------|------------------------------|--------|------------------|----|---|---------------------------|---|-----|
| + NEV        | V 🖋 EDIT 💐 APPROVE EMAIL | 🏹 REJECT EMAIL 🤌 MANAGE | ROLES   | GINESS UNIT 🛛 💂 CHANGE MANAG | ER ••• |                  |    |   |                           |   |     |
| ₩E           | nabled Users 🖌           |                         |         |                              |        | Search for recor | ds |   |                           |   | Q   |
| $\checkmark$ | Full Name 🛧              | First Name              | Site    | Business Unit Tit            | e      | Main Phone       |    |   |                           |   | T a |
|              | Delegated Admin          | Delegated Admi          | n       | newmtctnb                    |        |                  |    |   |                           |   |     |
|              | Time & Billing TNB       | Time & Billing          |         | newmtctnb                    |        | 555-666-7777     |    |   |                           |   |     |
| ~            | User 2                   | User                    |         | newmtctnb                    |        |                  |    |   |                           |   |     |
|              |                          |                         |         |                              |        |                  |    |   |                           |   |     |

Figure 4: Select the User

- Select the check box against the username for whom you would like to manage the security roles and click on "Manage Roles" on the ribbon.
- A new window will open as shown below.

|          | Manage User Roles<br>What roles would you like to apply to the 1 User you have selected? |               |           |  |  |  |  |  |  |
|----------|------------------------------------------------------------------------------------------|---------------|-----------|--|--|--|--|--|--|
| Γ        | Role Name                                                                                | Business Unit | t         |  |  |  |  |  |  |
| <u>г</u> | 🕑 Time and Billing Administrator                                                         | newmtctnb     |           |  |  |  |  |  |  |
|          | Time and Billing Manager                                                                 | newmtctnb     |           |  |  |  |  |  |  |
| – L      | Time and Billing Resources                                                               | newmtctnb     |           |  |  |  |  |  |  |
|          | Vice President of Marketing                                                              | newmtctnb     |           |  |  |  |  |  |  |
|          | Vice President of Sales                                                                  | newmtctnb     | -         |  |  |  |  |  |  |
|          |                                                                                          |               |           |  |  |  |  |  |  |
|          |                                                                                          |               | OK Cancel |  |  |  |  |  |  |

Figure 5: Manage User Roles

- Based on the Resource Position in the organization security roles are categorized into 3 types. They are:
  - **Time and Billing Administrator** This resource has full privileges to create, delete, update, approve, reject and billing (Administrator level).
  - **Time and Billing Manager** This resource will have the privileges to create, delete, update, approve and reject
  - **Time and Billing Resources**: This resource can able to see the assigned tasks and performs the time postings for daily activities.
- Based on the resource posting, select the security role as "Time and Billing Administrator" or "Time and Billing Manager" or "Time and Billing Resources" and "TSP License" and click on Ok to assign the role to the user.

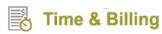

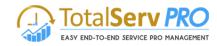

### Sitemap – Time and Billing

| Microsoft Dynamics ( | CRM 📃 Time and B  | illing 🗸 Settings |           | 🕑 🕀 Search CRM     | I data 🔎 🕞 Vika<br>tspte | s Reddy<br>est1 🔅 ?  |
|----------------------|-------------------|-------------------|-----------|--------------------|--------------------------|----------------------|
| Time and Billing     | GRAVITY           | HR 🧖              | Sales     | Service            | Marketing                | Settings >           |
| Time and Billing     | Time and Expenses | Jobs              | Customers | Billing            | Templates                | Administration       |
| Resource Dashboard   | Time Entry        | Job Groups        | Customers | Invoice Generator  | Job Template             | Resource Utilization |
| Manager Dashboard    | Expense           | Jobs              | Contacts  | Time Postings      | Job Task Template        | Settings >           |
| Topview Scheduler    |                   | Job Tasks         |           | Billing Line Items |                          |                      |
| Resource Calendar    |                   |                   |           | Invoice Entries    |                          |                      |

Figure 6: Site Map – Time & Billing

• On clicking **Settings**, an Administration window shows up with options such as Resources, Templates and Settings.

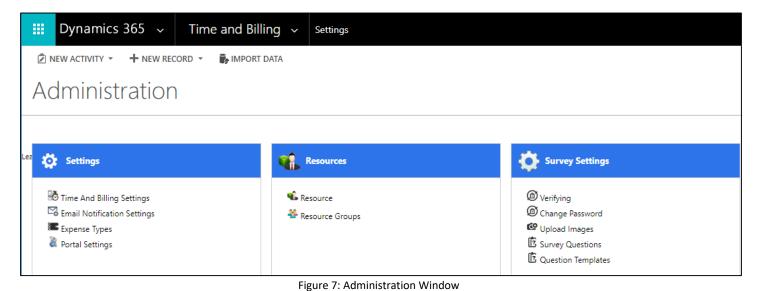

### **Time and Billing Settings**

- You can set your own Time and Billing Settings.
- Navigate to **Time & Billing→Settings→Time and Billing Settings** as shown below.

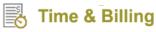

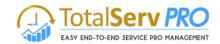

|   | Ⅲ Dynamics 365 ~                                                                                                    | Time and Billing $$ | Settings                |                                                                                                    |
|---|----------------------------------------------------------------------------------------------------|---------------------|-------------------------|----------------------------------------------------------------------------------------------------|
| ſ | DIE NEW ACTIVITY - HNEW RECO                                                                                                    | ord 🔹 🕞 Import data |                         |                                                                                                    |
|   | Administration                                                                                                    |                     |                         |                                                                                                    |
|   |                                                                                                    |                     |                         |                                                                                                    |
| L | ee 🔯 Settings                                                                                                    | 🤹 (                 | Resources               | Survey Settings                                                                                                    |
|   | <ul> <li>Time And Billing Settings</li> <li>Email Notification Settings</li> <li>Expense Types</li> <li>Portal Settings</li> </ul> |                     | source<br>source Groups | <ul> <li>Verifying</li> <li>Change Password</li> <li>Upload Images</li> <li>Survey Questions</li> <li>Question Templates</li> </ul> |

Figure 8: Time and Billing Settings

- Click on Time and Billing Settings.
- To create a new Time and Billing Settings record, click on +NEW button on the ribbon.
- All fields in the record has to be filled as explained below (also see the below image).

| Microsoft Dyna                                                                                                    | mics CRM 🛛 🚍                                                                                                    | мтс   ч                                                                            |                                                                  | ©                  | ب ⊕                    | D I      | TSP Demo<br>TNBDev8 |         | ۵            |
|----------------------------------------------------------------------------------------------------|----------------------------------------------------------------------------------------------------|------------------------------------------------------------------------------------|------------------------------------------------------------------|--------------------|------------------------|----------|---------------------|---------|--------------|
| 🕂 NEW 🛛 🔂 DEACTIVA                                                                                                | ATE 📺 DELETE 🗳 ASSIGN                                                                                                    | 🗘 SHARE 🛛 🗠 EMAIL A LINK                                                           | 🔅 RUN WORKFLOW                                                   | ► ST/              | ART DIALOG             | •••      |                     | 个       | $\downarrow$ |
| TIME AND BILLING SETT<br>MTC ~≡<br>Company Infor                                                                  |                                                                                                    |                                                                                    |                                                                  |                    |                        |          |                     |         |              |
| Company Name *                                                                                                    | мтс                                                                                                    |                                                                                    | Street1                                                          |                    |                        |          |                     |         |              |
| Street2                                                                                                    |                                                                                                    |                                                                                    | Street3                                                          |                    |                        |          |                     |         |              |
| City                                                                                                    |                                                                                                    |                                                                                    | State/Province                                                   |                    |                        |          |                     |         |              |
| Postal Code                                                                                                    |                                                                                                    |                                                                                    | Country                                                          |                    |                        |          |                     |         |              |
| Phone                                                                                                    |                                                                                                    |                                                                                    | Email                                                            |                    |                        |          |                     |         |              |
| Owner*                                                                                                    | TSP Demo                                                                                                    |                                                                                    | WebSite                                                          |                    |                        |          |                     |         |              |
| Approvals *                                                                                                    | Resource Manager                                                                                                    |                                                                                    |                                                                  |                    |                        |          |                     |         |              |
| CRM URL*                                                                                                    | http://tnb2016new:5555/tnb                                                                                                  | dev8                                                                               | Notification From                                                |                    |                        |          |                     |         |              |
| 1                                                                                                    | •                                                                                                    |                                                                                    |                                                                  |                    |                        |          |                     |         |              |
| License Key                                                                                                    | 5EfJGOXDbpRO+uY345zuNY<br>AE0w+tdp9zjn53m90KUEXal                                                                           | tHH2h+KomHnr7vlx68sL1ekJyB<br>9WOA4aQWyiNbgF6WbGAJ/Kq<br>iCqMoCLc823gNuAdwAzkph7lB | y78Ln7t4SelQuD0kPJI                                              | JJareNON           | IV19LmP89              | 1em4adml | PaTuG0Fu5YT98c      | PHQm0Cl | MbRV9        |
| License Key                                                                                                    | 5EfJGOXDbpRO+uY345zuNY<br>AE0w+tdp9zjn53m90KUEXal                                                                           | tHH2h+KomHnr7vlx68sL1ekJyB<br>9WOA4aQWyiNbgF6WbGAJ/Kq                              | y78Ln7t4SelQuD0kPJI                                              | JJareNON<br>OUWCqL | IV19LmP89              | 1em4adml | PaTuG0Fu5YT98c      | PHQm0Cl | MbRV9        |
| License Key<br>No Of Internal Users                                                                               | 5EfJGOXDbpRO+uY345zuNY<br>AE0w+tdp9zjn53m90KUEXal<br>hPIpF7NZNQ+ewzg1yai4xlc8                                               | tHH2h+KomHnr7vlx68sL1ekJyB<br>9WOA4aQWyiNbgF6WbGAJ/Kq                              | y78Ln7t4SelQuD0kPJI<br>KUg2szk8qyW2uYP20                         | JJareNON<br>OUWCqL | IV19LmP89<br>R5JUwiGW0 | 1em4adml | PaTuG0Fu5YT98c      | PHQm0Cl | MbRV9        |
| License Key<br>No Of Internal Users                                                                               | 5<br>5<br>5<br>5<br>5<br>5<br>5<br>5<br>5<br>5<br>5<br>5<br>5<br>5<br>5<br>5<br>5<br>5<br>5                                 | tHH2h+KomHnr7vlx68sL1ekJyB<br>9WOA4aQWyiNbgF6WbGAJ/Kq                              | y78Ln7t4SelQuD0kPJI<br>KUg2szk8qyW2uYP20<br>No Of External Users | UJareNON<br>OUWCqL | IV19LmP89<br>R5JUwiGW0 | 1em4adml | PaTuG0Fu5YT98c      | PHQm0Cl | MbRV9        |
| License Key<br>No Of Internal Users 🕯<br>No Of Managers 🕯                                                         | 5<br>5<br>5<br>5<br>5<br>5<br>5<br>5<br>5<br>5<br>5<br>5<br>5<br>5<br>5<br>5<br>5<br>5<br>5                                 | tHH2h+KomHnr7vlx68sL1ekJyB<br>9WOA4aQWyiNbgF6WbGAJ/Kq                              | y78Ln7t4SelQuD0kPJI<br>KUg2szk8qyW2uYP20<br>No Of External Users | UJareNON<br>OUWCqL | IV19LmP89<br>R5JUwiGW0 | 1em4adml | PaTuG0Fu5YT98c      | PHQm0Cl | MbRV9        |
| License Key<br>No Of Internal Users<br>No Of Managers<br>Time Sheet Set                                           | 5<br>5<br>5<br>5<br>5<br>5<br>5<br>5<br>5<br>5<br>5<br>5<br>5<br>5<br>5<br>5<br>5<br>5<br>5                                 | tHH2h+KomHnr7vlx68sL1ekJyB<br>9WOA4aQWyiNbgF6WbGAJ/Kq                              | y78Ln7t4SelQuD0kPJI<br>KUg2szk8qyW2uYP20<br>No Of External Users | UJareNON<br>OUWCqL | IV19LmP89<br>R5JUwiGW0 | 1em4adml | PaTuG0Fu5YT98c      | PHQm0Cl | MbRV9        |
| License Key<br>No Of Internal Users<br>No Of Managers<br>Time Sheet Set<br>Week Start Day*                        | 5EFJGOXDbpRO+uY345zuNY<br>AE0w+tdp9zjn53m90KUEXal<br>hPIpF7NZNQ+ewzg1yai4xlc8<br>10<br>5<br>ttings<br>Monday<br>Total Hours | tHH2h+KomHnr7vlx68sL1ekJyB<br>9WOA4aQWyiNbgF6WbGAJ/Kq                              | y78Ln7t4SelQuD0kPJI<br>KUg2szk8qyW2uYP20<br>No Of External Users | UJareNON<br>OUWCqL | IV19LmP89<br>R5JUwiGW0 | 1em4adml | PaTuG0Fu5YT98c      | PHQm0Cl | MbRV9        |
| License Key<br>No Of Internal Users<br>No Of Managers<br>Time Sheet Set<br>Week Start Day *<br>Hours to Display * | 5EFJGOXDbpRO+uY345zuNY<br>AE0w+tdp9zjn53m90KUEXal<br>hPIpF7NZNQ+ewzg1yai4xlc8<br>10<br>5<br>ttings<br>Monday<br>Total Hours | tHH2h+KomHnr7vlx68sL1ekJyB<br>9WOA4aQWyiNbgF6WbGAJ/Kq                              | y78Ln7t4SelQuD0kPJI<br>KUg2szk8qyW2uYP20<br>No Of External Users | UJareNON<br>OUWCqL | IV19LmP89<br>R5JUwiGW0 | 1em4adml | PaTuG0Fu5YT98c      | PHQm0Cl | MbRV9        |

Figure 9: Time and Billing Settings

• All Inputs – fields marked with asterisks are mandatory.

# Time & Billing

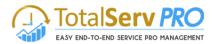

- Input Company Name, Owner and Approvals under Company Information.
- Approvals can be selected as Project Manager or Resource Manager or Both from the drop down. Consequently, all the Time Postings of resources would be sent for approval as per the selection made.
- Under **Time Sheet Settings**, you can define the Week Start Day and Hours to Display.
- If Monday is the Start Day, then in Time sheets you will have a week from Monday to Sunday or if you start your week on Wednesday then the Time sheets will have week from Wednesday to Tuesday.
- Similarly Hours to Display on every click the Options change from Billable Hours to Total Hours and vice versa. So select the appropriate choice. These fields would be displayed in future for processing Time sheets.
- Gantt Chart & Task Status Colors Settings All the job tasks created on Gantt Chart and their statuses can be differentiated by color coding using this settings.
- **TNB Gravity Settings** Chart of Account for BLI, Chart of Account for Expense, Cost of Sales Labor and Payroll Clearing Account can be set using this settings.
  - **Chart of Account for BLI** This is the revenue account which refers to customers' payment towards the billing line items generated.
  - **Chart of Account for Expense** This is a revenue account which refers to customers' payment towards the expenses involved for carrying out jobs/job tasks.
  - **Cost of Sales Labor –** This is a cost account which refers to the costs involved in terms of labor for completing the job/job tasks.
  - Payroll Clearing Account This is a cost account which refers to the internal payroll for the resources.
- After making the necessary changes in the Time and Billing Settings, you are required to save the changes to reflect the same in the CRM.

### Users

Users are the basic functional units of an organization. They are people assigned with specific task roles. Any organization has all the users listed in its CRM.

To view users in an organization, follow the navigation: **Settings**  $\rightarrow$  **Security**  $\rightarrow$  **Users** 

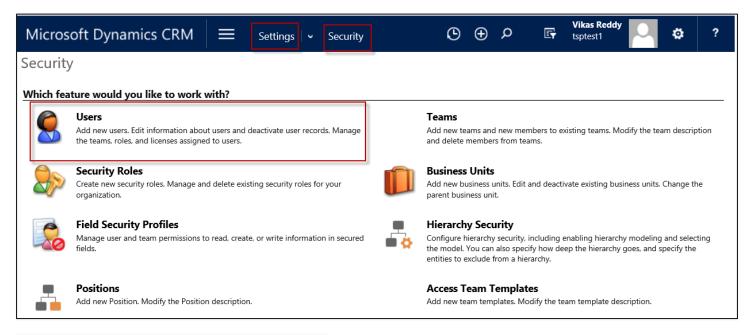

Click on Users to see the Enabled Users in your CRM.

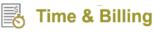

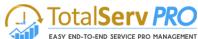

| Micr         | osoft Dyna    | mics CRM    | м   ≡     | Settings   | <ul> <li>Security</li> </ul> | Ç             | 9 ⊕      | Q       | F         | Vikas Reddy<br>tsptest1 |         | ٥   |   | ?      |
|--------------|---------------|-------------|-----------|------------|------------------------------|---------------|----------|---------|-----------|-------------------------|---------|-----|---|--------|
| + NE         | w 🦓 NEW MUL   | TIPLE USERS | ല EMAIL A | .INK 🔻 🖹 R | UN REPORT 🔻                  | EXCEL TEMPLAT | ES 🔻     | 🕵 EXPOR | t to exce | L - <b>D</b>            | MPORT D | ATA | * | ••••   |
| ÷⊨E          | Enabled L     | Jsers 🖌     |           |            |                              |               | [        |         |           |                         |         |     | Q |        |
| $\checkmark$ | Full Name 🛧   |             |           | First Na   | ame Site                     |               | Busines  | s Unit  |           | Title                   | Mai     | T   | ð | <      |
|              | John Silvani  |             |           | John       |                              |               | tsptest1 |         |           |                         |         |     |   | Ch     |
|              | Randall Ykema |             |           | Randall    |                              |               | tsptest1 |         |           |                         |         |     |   | Charts |
|              | Vikas Reddy   |             |           | Vikas      |                              |               | tsptest1 |         |           |                         |         |     |   |        |
| '            | ,             |             |           |            |                              |               |          |         |           |                         |         |     |   | Ø      |
|              |               |             |           |            |                              |               |          |         |           |                         |         |     |   |        |

You can manage roles of each user by selecting that user and clicking on Manage Roles and follow the process as explained under Security Role Privileges.

### Creating a New User (On-Premise)

For creating a new user in the CRM, follow the navigation: **Settings**  $\rightarrow$  **Security**  $\rightarrow$  **Users** 

Click on +NEW button on the ribbon.

| Microsoft Dynamics CRI | M = Settings - Security         | ,                 |                     |
|------------------------|---------------------------------|-------------------|---------------------|
| + NEW                  | 😋 EMAIL A LINK 🔹 🗈 RUN REPORT 🔹 | EXCEL TEMPLATES 🔻 | 🔩 EXPORT TO EXCEL 🔻 |
|                        |                                 |                   |                     |

A new window pops up with blank fields as shown below.

| Microsoft Dynamics CRM 🛛 🗮 New User                                          |                            | <b>(</b> ) | Search CF | M data 🖇  | 0 🕞               | Vikas Reddy<br>tsptest1 | O. | ٥ | ? |
|------------------------------------------------------------------------------|----------------------------|------------|-----------|-----------|-------------------|-------------------------|----|---|---|
| 🖶 SAVE 🛱 SAVE & CLOSE 📮 SAVE & NEW 🕇 NEW 💷 FORM EDITOR                       |                            |            |           |           |                   |                         |    |   |   |
| New User -=                                                                  |                            |            |           |           |                   |                         |    |   |   |
| It information provided in this form is viewable by the entire organization. |                            |            |           |           |                   |                         |    |   |   |
| * Summary                                                                    |                            |            |           |           |                   |                         |    |   | ^ |
| Account Information                                                          | POSTS                      |            |           | TEAMS     |                   |                         |    |   |   |
| User Name* 🛛                                                                 | Enter post here            | P          | DST       | Team N    | ame 🛧             |                         |    |   |   |
|                                                                              | Both Auto posts User posts |            |           | To enable | this content, cre | ate the record.         |    |   |   |
| User Information                                                             |                            |            |           |           |                   |                         |    |   |   |
| Full Name *                                                                  |                            |            |           |           |                   |                         |    |   |   |
| Title                                                                        |                            |            |           |           |                   |                         |    |   |   |
| Primary Email                                                                |                            |            |           |           |                   |                         |    |   |   |
| Mobile Phone<br>Main Phone                                                   |                            |            |           |           |                   |                         |    |   |   |

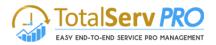

- Input all fields with the right data. Fields marked with asterisk are mandatory.
- Finally, click on Save to reflect the changes.

Note: The above procedure holds good for On-premise CRM but for Online CRM, users must be created from Microsoft Office 365 linked with it.

### Creating a New User (Online)

For creating a new user using CRM Online instance, you need to follow the below procedure:

- Open the Admin Portal of your Office 365 account.
- Go to Users. Click on Active users.
- To add a new user, click on + Add a user. Then a side window shows up.

|            | Office 365     | Admin center prev | view                                                                |                                                                               |                                                                                              |
|------------|----------------|-------------------|---------------------------------------------------------------------|-------------------------------------------------------------------------------|----------------------------------------------------------------------------------------------|
|            |                | < Ho              | ome > Active users                                                  |                                                                               |                                                                                              |
| ጨ          | Home           |                   | + Add a user More V Filters All                                     | users ~ Search                                                                | ✓ Export                                                                                     |
| 8          | Users          | ^                 | Display name 🔨                                                      | User name                                                                     | Status                                                                                       |
|            | Active users   |                   | Rasool Peter                                                        | rasool@rofous.onmicrosoft.com                                                 | Office 365 Enterprise E3                                                                     |
|            | Contacts       |                   | Ravi Kiran                                                          | Kiran219@rofous.onmicrosoft.com                                               | App Connect Office 365 Enterp                                                                |
|            | Deleted users  |                   |                                                                     |                                                                               |                                                                                              |
|            | Data migration |                   |                                                                     |                                                                               |                                                                                              |
| RR         | Groups         | ~                 | + User                                                              | <ol> <li>Types of users</li> </ol>                                            | <ol> <li>Filters</li> </ol>                                                                  |
| 唇          | Resources      | $\sim$            | Users are people in your organization who<br>can access Office 365. | Different types of users and accounts can use<br>Office 365 in distinct ways. | Learn how filtering will help you keep this list<br>under control – before it gets too long. |
|            | Billing        | ~                 |                                                                     |                                                                               |                                                                                              |
| ល          | Support        | ~                 |                                                                     |                                                                               |                                                                                              |
| ŝ          | Settings       | ~                 |                                                                     |                                                                               |                                                                                              |
| Ľ          | Reports        | ~                 |                                                                     |                                                                               |                                                                                              |
| ~          | Health         | ~                 |                                                                     |                                                                               |                                                                                              |
| <b>A</b> 3 | Admin centers  | $\sim$            |                                                                     |                                                                               |                                                                                              |

• Fill all the fields required and click on Add button to create a new user.

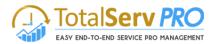

| New User<br>NU new@domain.com                                                    |                                |                                           | ×          |
|----------------------------------------------------------------------------------|--------------------------------|-------------------------------------------|------------|
| First name                                                                       | Last name                      |                                           |            |
|                                                                                  |                                |                                           |            |
| Display name *                                                                   |                                |                                           |            |
|                                                                                  |                                |                                           |            |
| Jser name *                                                                      | Domain                         |                                           |            |
|                                                                                  | @ rofous.onmicrosoft.com ~     |                                           |            |
| ocation                                                                          |                                |                                           |            |
| India                                                                            | ~                              |                                           |            |
| <ul> <li>Contact information</li> </ul>                                          |                                |                                           |            |
| <ul> <li>Contact information</li> </ul>                                          |                                |                                           |            |
| Password                                                                         | Auto-generated                 |                                           |            |
| ✓ Roles                                                                          | User (no administrator access) |                                           |            |
| <ul> <li>Product licenses</li> </ul>                                             | Assign a product license       |                                           |            |
| <ul> <li>Office 365 Enterprise E3</li> <li>23 of 25 licenses availabl</li> </ul> | e Off                          |                                           |            |
| <ul> <li>Microsoft Dynamics CRM</li> <li>24 of 25 licenses availabl</li> </ul>   |                                |                                           |            |
| Create user without prod<br>They may have limited c<br>until you assign a produc | or no access to Office 365     |                                           |            |
|                                                                                  |                                | Activate Windov<br>Go to Settings to acti |            |
| Add Cancel                                                                       |                                | ⑦ Need help?                              | 🖵 Feedback |

### Resource

A **Resource** carries out the job task. Resources page will allow you to add resources to your job/project. Each task is assigned to a resource who will then start working on that particular job task. A resource could possibly become a contact to the user.

- To create a new resource follow the navigation: Time & Billing → Settings → Resource
- Click on Resource under Resources option.

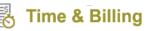

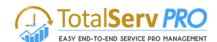

| + | NEW 🛅 DELETE 🔽 🖘 EM | AIL A LINK 👻 [ | 🖹 RUN REPORT 🔻 | EXCEL TEMPLATES - | 🔩 EXPORT 1      | TO EXCEL 🔻        | IMPORT DATA   | <b>▼</b> ** |        |        |
|---|---------------------|----------------|----------------|-------------------|-----------------|-------------------|---------------|-------------|--------|--------|
| - | Active Resource     | v              |                |                   | Se              | earch for records |               |             | Q      |        |
| ~ | Name 🛧              | Resource Type  | Resource Group | Designation D     | efault Work Ty  | Price Per Hour    | User          | Cri 🝸       | đ      | <      |
|   | Bob Smith           | External       |                | S                 | oftware Develo  | 50.00             |               | 3/8         | 3/2016 | Chi    |
|   | David Jhon          | Internal       |                | S                 | oftware Develo  | 10.00             |               | 6/10        | 0/2016 | Charts |
|   | John Silvani        | Internal       |                | N                 | lanager         | 250.00            | John Silvani  | 3/8         | 3/2016 |        |
|   | Randall Ykema       | Internal       |                | G                 | raphic Designer | 120.00            | Randall Ykema | 7/21        | /2016  | 9      |
|   | Thomson S           | Internal       |                | S                 | oftware Develo  | 20.00             |               | 6/10        | 0/2016 | Ø      |
|   | Vikas Reddy         | External       |                | S                 | ample           | 175.00            | Vikas Reddy   | 3/4/        | 2016 1 | õ      |
|   |                     |                |                |                   |                 |                   |               |             |        | S      |

 You can see a list of active resources if there are any in your CRM else click on +NEW button on the ribbon to create a new resource.

| Microsoft Dynamics CRM                                                                                                    | New Resource  | <b>⊕</b> ⊕                                            | ,<br>С — — — — — — — — — — — — — — — — — — — | TSP Demo<br>TNBDev8 | \$<br>? |
|----------------------------------------------------------------------------------------------------|---------------|-------------------------------------------------------|----------------------------------------------|---------------------|---------|
| 🕞 SAVE 🗳 SAVE & CLOSE 🕂 NEW                                                                                                    | B FORM EDITOR |                                                       |                                              |                     |         |
| <sup>resource</sup><br>New Resource '≡<br>• General                                                                                                    | Name*         |                                                       | Price Per Hour*<br>                          | Created On          | ŕ       |
| Resource Type Internal<br>User *<br>Created By I<br>Currency US Dollar<br>Resource Group<br>Cost Per Hour<br>Resource Manager                                                      |               | Name *<br>Designation<br>Price Per Hour *<br>Vendor   | <br><br>                                     |                     |         |
| <ul> <li>Settings</li> <li>Is Project/Resource Manager</li> </ul>                                                                                                    |               | Can TimePost For:                                     |                                              |                     | н       |
| Can Approve/Reject Time Postings<br>Can Approve/Reject TimeSheets<br>Can Approve/Reject Expenses<br>Can TimePost For Future Dates<br>Can Complete Job<br>Can Complete/Stop JobTask |               | Job<br>JobTask<br>Account<br>Contact<br>Case<br>Issue |                                              |                     |         |
| Status Active                                                                                                    |               |                                                       |                                              |                     | B       |

Figure 10: Active Resources form

#### Fields to be filled while creating a new resource:

- Resource type has to be set either as Internal or External.
- User has to be picked from the look up search
- Name, Contact, Designation, Price Per Hour and Vendor has to be filled.
- Default Work Type, Resource Group, Cost Per Hour and Resource Manager has to be set.
- Resource can be selected as Project/Resource Manager for:

# Time & Billing

TotalServ PRO EASY END-TO-END SERVICE PRO MANAGEMENT

- Approving/Rejecting Time Postings
- Approving/Rejecting Time Sheets
- Approving/Rejecting Expenses
- Time Posting for Future Dates
- Completing the Job
- Completing/Stopping the Job Task
- Creating Expenses/Time Post for Others
- Un-approving Time Sheets
- Un-approving Expenses
- Can Time Post for:
  - Job
  - Job Task
  - Account
  - Contact
  - Case
  - Issue

## **Resource Group**

Resource Groups are created for different level of users and carry a specific set of attributes. These groups help in actually saving time and work while assigning Job or Job tasks to a bunch of resources. Any changes made to the resource group will automatically reflect for every individual resource who are linked to that group. This will be irrespective of the original values assigned to individual like cost per hour.

• Navigate Time & Billing → Settings → Resource Groups

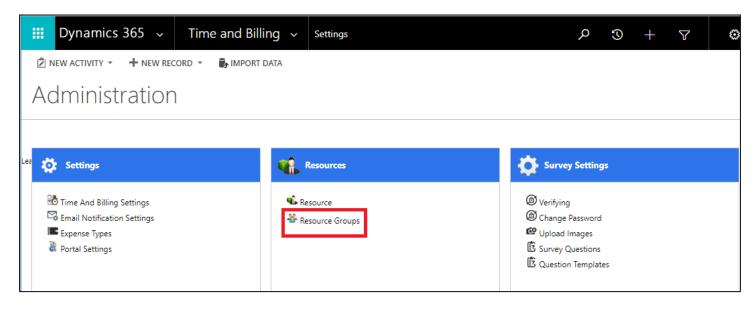

- Click on Resource Groups.
- A new window opens up. You can see all the Active Resource Groups if there are any in the CRM.
- You can create a new resource group by clicking on +NEW button on the ribbon.
- This is exclusively used for Group of resources only and not for Individual resources.

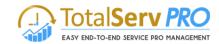

| Microsoft Dynamics CRM = Time and Billing v Resource Dashboard v |                                                                                           |     |   |  |  |  |  |  |  |
|------------------------------------------------------------------|-------------------------------------------------------------------------------------------|-----|---|--|--|--|--|--|--|
| + NEW 🛅 DELETE                                                   | 🔹 🖘 EMAIL A LINK 🔄 🗈 RUN REPORT 👻 🕅 EXCEL TEMPLATES 👻 🦺 EXPORT TO EXCEL 🔍 💽 IMPORT DATA 🗠 | ••• |   |  |  |  |  |  |  |
| + Active Re                                                      | ★ Active Resource Groups <                                                                |     |   |  |  |  |  |  |  |
| ✓ Name ↑                                                         | Created On                                                                                | Ŧ   | а |  |  |  |  |  |  |
| Developer Group                                                  | 7/25/2016 7:29 AM                                                                         |     |   |  |  |  |  |  |  |
| Manager Group                                                    | Manager Group 7/25/2016 7:30 AM                                                           |     |   |  |  |  |  |  |  |
| Service Group                                                    | 7/25/2016 7:31 AM                                                                         |     |   |  |  |  |  |  |  |
| ų                                                                |                                                                                           |     |   |  |  |  |  |  |  |

Figure 11: Resource Group showing active groups

• In order to create New Resource Group, you will have to fill details under **General, Settings, and Resources.** 

| Microsoft Dynamics CRM $\equiv$                                                                                                    | Time and Billing $ $ 🗸 Resource                               | ce Dashboard 🛛 🗸 🛛 New Resource Grou     |         |
|----------------------------------------------------------------------------------------------------|---------------------------------------------------------------|------------------------------------------|---------|
| SAVE & CLOSE + NEW B FOR                                                                                                    | M EDITOR                                                      |                                          | 1 V 🗐 🗙 |
| RESOURCE GROUPS : INFORMATION<br>New Resource Gro<br>General<br>Name*<br>Owner*<br>Cost Per Hour*<br>Resource Manager<br><br>Settings                                                                                                    | UDS =<br>Default Work Type<br>Designation<br>Price Per Hour * |                                          | Ŷ       |
| ls Project/Resource Manager                                                                                                    |                                                               | Can TimePost For:                        |         |
| Can Approve/Reject Time Postings<br>Can Approve/Reject TimeSheets<br>Can Approve/Reject Expenses<br>Can TimePost For Future Dates<br>Can Complete Job<br>Can Complete/Stop job Task<br>Can Create Expense/TimePostings for Others<br>Can UnApprove TimeSheets<br>Can UnApprove Expenses |                                                               | JobIJob TaskIAccountIContactICaseIIssueI |         |

| Time & Billing                |               |              |             |                |      | TotalService |  |
|-------------------------------|---------------|--------------|-------------|----------------|------|--------------|--|
| <ul> <li>Resources</li> </ul> |               |              |             |                |      |              |  |
| Name ↑                        | Resource Type | Resource Gro | Designation | Price Per Hour | User | Created On   |  |

To enable this content, create the record.

#### Figure 12: Resource Group Form

- Under Settings, select the check box against:
  - Is Project/Resource Manager
  - Can Approve/Reject Time Postings
  - Can Approve/Reject Time Sheets
  - Can Approve/Reject Expenses
  - Can Time Post for Future Dates
  - Can Complete Job
  - Can Complete/Stop Job Task
  - Can Create Expense/Time Postings for Others
  - Can Un Approve Time Sheets
  - Can Un Approve Expenses

#### Can Time Post for:

- $\circ \quad \text{Job}$
- o Job Task
- o Account
- $\circ$  Contact
- o Case
- o Issue
- Save the page to record details.
- Only after you save the page, other sections such as Resources, Work Types and Resource Work Type Costs would be available to add/edit.

### Job Template

A Job Template is a form which bears important information such as Job Name, Owner Name, Job Tasks, Resources, Billing Information among others required for successful job completion. You can create different Job Templates for different Job Requirements. They basically help in saving time by eliminating the need to create additional jobs for similar or repetitive jobs over and over again.

For using Job Template, follow the navigation: CRM → Time & Billing → Templates → Job Template

| III Dynamics 365 🗸 | Time and Billing $\sim$ | Settings   |                  |                       |                   | P 9 + P           |
|--------------------|-------------------------|------------|------------------|-----------------------|-------------------|-------------------|
| Sales              | TaskBoard               | Workplace  | Time and Billing | Voice of the Customer | Service           | Financials        |
| Time and Billing   | Time and Expenses       | Jobs       | Customers        | Billing               | Templates         | Survey            |
| Resource Dashboard | Time Entry              | Job Groups | Customers        | Invoice Generator     | Job Template      | Survey Form       |
| Manager Dashboard  | Expense Expense         | Jobs       | Contacts         | Time Postings         | Job Task Template | Survey Activities |
| Top View Scheduler |                         | Job Tasks  |                  | Billing Line Items    |                   |                   |
| Resource Calendar  |                         |            |                  | Invoices              |                   |                   |

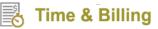

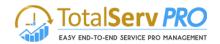

- Click on Job Template. You can see the list of Active Job Templates if there are any.
- To create a new Job Template, click on +NEW button on the ribbon.

| +            | NEW 🛅 DELETE 🔻 🖘             | EMAIL A LINK 🔹 | 🕑 RUN REPORT 🔻   | EXCEL TEMPLATES 🔻 | 🔩 EXPO | RT TO EXCEL        | 🐻 IMPORT DATA 🗌 | ••• |   |
|--------------|------------------------------|----------------|------------------|-------------------|--------|--------------------|-----------------|-----|---|
| Ŧ            | Active Job Ten               | nplates ×      |                  |                   |        | Search for records |                 |     | Q |
| $\checkmark$ | Name 🛧                       |                | Created On       |                   |        |                    |                 | Ŧ   | đ |
|              | C Test                       |                | 6/10/2016 7:55   |                   |        |                    |                 |     |   |
|              | Construction Budget Template |                | 6/13/2016 5:57   |                   |        |                    |                 |     |   |
|              | CRM implementation           |                | 6/10/2016 1:36   |                   |        |                    |                 |     |   |
|              | Data migration               |                | 6/10/2016 1:49   |                   |        |                    |                 |     |   |
|              | Gravity Template             |                | 3/4/2016 9:52 AM |                   |        |                    |                 |     |   |

- A new window pops up with a series of fields to be filled by you.
- Fill the General section which has Name, Description and Billing Information fields.
- It is important to note that there are 6 Billing Types namely
  - $\circ \quad \text{Time and Materials} \quad$
  - o Fixed price- completion of contract
  - Fixed price percentage complete
  - o Mile stone
  - o Cost Plus
  - o Internal use
- You can set any of the above billing types for the Job Template you create.
- Save the details to unlock Job Task Template section from where you can add Job Task Templates.
- Also, do the Gantt Settings by selecting Yes/No options for Cascade Changes, Recalculate Parents, Move Parent as Group and Show Today Line.
- Fields marked with asterisks are mandatory.

|     | Dynamics 365                        | ✓ Time and Billing ✓ Job Template > Net    | ew Job Template     |
|-----|-------------------------------------|--------------------------------------------|---------------------|
| E : | SAVE                                | + NEW → <sup>®</sup> FLOWS → 🔲 FORM EDITOR |                     |
|     | job template : info<br>New Job Temp |                                            |                     |
|     | <ul> <li>General</li> </ul>         |                                            |                     |
|     | *Name                               |                                            | Billing Information |
|     | Description                         |                                            | *Billing Type       |
|     | Project Manager                     |                                            | -                   |
|     | Currency                            | Dollar                                     |                     |
|     | *Owner                              | 🕹 Hasan Kirmani                            |                     |
|     | ▶ Gantt Chart                       |                                            |                     |
|     | <ul> <li>Gantt Settings</li> </ul>  |                                            |                     |
|     | Active                              |                                            |                     |

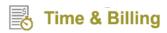

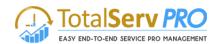

|                 | amics 365                                                                           | ~ Tir         | me and Billing                                  | J V Job Te                         | mplate > (       | CRM Impleme        | entation                         | >                            | Q           | <u> </u>  | + 7              | ۲        |   |
|-----------------|-------------------------------------------------------------------------------------|---------------|-------------------------------------------------|------------------------------------|------------------|--------------------|----------------------------------|------------------------------|-------------|-----------|------------------|----------|---|
| AVE -           | 🕂 NEW 🛛 🗟 DEA                                                                       | CTIVATE       | COPY TEMPLATE                                   | 충 CREATE JOB                       | DELETE           | ತ್ತಿಷಿ ASSIGN      | 🗘 SHARE                          | 🖘 EMAIL A                    | LINK •••    |           |                  | 1        | ſ |
| JOB TE          | EMPLATE : INFO                                                                      | RMATION       |                                                 |                                    |                  |                    |                                  |                              |             |           |                  |          |   |
| CRM             | 1 Impleme                                                                           | ntation       | *≡                                              |                                    |                  |                    |                                  |                              |             |           |                  |          |   |
| <b>⊿</b> Ger    | neral                                                                               |               |                                                 |                                    |                  |                    |                                  |                              |             |           |                  |          |   |
|                 |                                                                                     |               |                                                 |                                    |                  | Billing            | g Informat                       | ion                          |             |           |                  |          |   |
| *Nam            | Name CRM Implementation                                                             |               |                                                 |                                    |                  | *Billing           |                                  |                              | me and Mate |           |                  |          |   |
| Desci           | ription                                                                             |               | -                                               |                                    | Fis              | ed Price - Co      | mpletion of co                   |                              |             |           |                  |          |   |
| Project Manager |                                                                                     |               |                                                 |                                    |                  |                    |                                  |                              |             |           |                  |          |   |
| Curre           | ency                                                                                | Dollar        |                                                 |                                    |                  |                    |                                  |                              | ernar ose   |           |                  |          |   |
| *Owne           | er                                                                                  | 🕹 Has         | an Kirmani                                      |                                    |                  |                    |                                  |                              |             |           |                  |          |   |
|                 |                                                                                     |               |                                                 |                                    |                  |                    |                                  |                              |             |           |                  |          |   |
|                 |                                                                                     |               |                                                 |                                    |                  |                    |                                  |                              |             |           |                  |          |   |
|                 |                                                                                     |               |                                                 |                                    |                  |                    |                                  |                              |             |           |                  |          |   |
| <b>⊿</b> Gar    | ntt Chart                                                                           |               |                                                 |                                    |                  |                    |                                  |                              |             |           |                  |          |   |
|                 |                                                                                     | 0, 0, 4       | ₽ <b>&amp; + ×</b>                              | 5 5 <b>P</b>                       |                  |                    |                                  |                              |             |           |                  |          |   |
| +               |                                                                                     | · ·           | * * = · ·                                       | 5 5 <b>8</b>                       |                  |                    |                                  |                              |             |           |                  |          |   |
| +               | → X ¢<br>w baseline task bars<br>Task Name                                          | Save task bar | * * = · ·                                       | E E P                              | Duration         | Effort             | Assianed                         | Resources                    |             | Su Mon 29 |                  | Mon 05 F |   |
| Shov            | w baseline task bars<br>Task Name<br>Search for ta                                  | Save task bar | Start                                           | Finish                             |                  |                    | -                                | Resources                    |             |           | W T F S          | S M T V  |   |
| +<br>Shov<br>#  | A analysis                                                                          | Save task bar | Start 01/30/2018                                | Finish 01/31/2018                  | 2 days           | 8 hours            | Hasan Ki                         | rmani [100%]                 |             | S M T     | W T F S          | S M T V  | v |
| +<br>Shov<br>#  | A seline task bars     Task Name     Search for ta     Analysis     Design          | Save task bar | Start           01/30/2018           02/01/2018 | Finish<br>01/31/2018<br>02/02/2018 | 2 days<br>2 days | 8 hours<br>8 hours | Hasan Ki<br>Hasan Ki             | rmani [100%]<br>rmani [100%] |             |           | W T F S<br>Hasan | S M T V  | v |
| +<br>Shov<br>#  | V baseline task bars<br>Task Name<br>Search for ta<br>Analysis<br>Design<br>Testing | Save task bar | Start 01/30/2018                                | Finish 01/31/2018                  | 2 days           | 8 hours            | Hasan Ki<br>Hasan Ki<br>Hasan Ki | rmani [100%]                 |             | S M T     | W T F S<br>Hasan | S M T V  | v |

Figure 13: Job Template entry form

### Job Task Template

A Job Task Template is a form which bears important information such as Task Name, Owner Name, Job Template to which it is linked, Priority and Estimated Hours among others. Like Job Template, Job Task Template is also created with the view to eliminate the process of creating additional job task templates for similar or repetitive jobs tasks. Different job task templates can be created for different job tasks and can be recalled when a new job involves the same job tasks thereby saving time and improving efficiency.

To view Job Task Template, follow the navigation: **Time & Billing→Settings→ Templates→Job Task Template.** 

Alternatively, you can also view Job Task Template by following the navigation: **Time & Billing →Templates→Job Task Template.** 

| 🗰 Dynamics 365 🗸   | Time and Billing $$ | Settings   |                  |                       | ۍ م               | + 7 ©             |
|--------------------|---------------------|------------|------------------|-----------------------|-------------------|-------------------|
| Sales              | TaskBoard           | Workplace  | Time and Billing | Voice of the Customer | Service Service   | Financials        |
| Time and Billing   | Time and Expenses   | Jobs       | Customers        | Billing               | Templates         | Survey            |
| Resource Dashboard | Time Entry          | Job Groups | Customers        | Invoice Generator     | Job Template      | Survey Form       |
| Manager Dashboard  | Expense             | Jobs       | Contacts         | Time Postings         | Job Task Template | Survey Activities |
| Top View Scheduler |                     | Job Tasks  |                  | Billing Line Items    |                   |                   |
| Resource Calendar  |                     |            |                  | Invoices              |                   |                   |

• Click on Job Task Template. You can see the list of Active Job Task Templates if there are any.

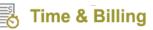

| Total <b>Serv PRO</b>                  |
|----------------------------------------|
| EASY END-TO-END SERVICE PRO MANAGEMENT |

| +            | NEW 🛅 DELETE 🔽 🖘 EMAIL A LINK 🔽 🕑                       | RUN REPORT 🔻    | EXCEL TEM | PLATES 👻 🔍 EXPO | ORT TO EXCEL | 🕞 IMPORT DATA 👘 👻 |   |   |                       |
|--------------|---------------------------------------------------------|-----------------|-----------|-----------------|--------------|-------------------|---|---|-----------------------|
| Ŧ            | Active JobTask Template                                 | ·               |           |                 |              |                   |   | Q |                       |
| $\checkmark$ | Name 🛧                                                  | Estimated Hours | Priority  | Created On      |              |                   | Ŧ | C | <                     |
| ~            | Administrative Costs                                    |                 | Medium    | 6/13/2016 6:02  | AM           |                   |   | ~ | Charts                |
|              | Agendia _(PS) G- Proof of Insurance provide to Customer | 10.00           | Medium    | 3/4/2016 9:53   | AM           |                   |   |   | arts                  |
|              | Analysis                                                | 4.00            | Medium    | 6/10/2016 1:43  | PM           |                   |   |   |                       |
|              | Construction                                            | 7.00            | Medium    | 6/10/2016 1:43  | PM           |                   |   |   |                       |
|              | Demolition                                              |                 | Medium    | 6/13/2016 6:07  | AM           |                   |   |   | Ø                     |
|              | Deployment                                              | 4.00            | Medium    | 6/10/2016 1:43  | PM           |                   |   |   |                       |
|              | Design                                                  | 5.00            | Medium    | 6/10/2016 1:43  | PM           |                   |   |   | $\boldsymbol{\Theta}$ |
|              | Dumpster and Removal                                    |                 | Medium    | 6/13/2016 6:07  | AM           |                   |   |   |                       |
|              | Dust control,Surface protection                         |                 | Medium    | 6/13/2016 6:07  | AM           |                   |   |   |                       |
|              | Engneering Fee                                          |                 | Medium    | 6/13/2016 6:02  | AM           |                   |   |   | l                     |
|              | Extracting Source Data                                  |                 | Medium    | 6/13/2016 5:55  | AM           |                   |   |   |                       |
|              | Financing costs                                         |                 | Medium    | 6/13/2016 6:02  | AM           |                   |   |   |                       |
|              | General Requirements                                    |                 | Medium    | 6/13/2016 6:02  | AM           |                   |   |   |                       |
|              | Impact Free                                             |                 | Medium    | 6/13/2016 6:02  | AM           |                   |   |   |                       |
|              | Job-site Access                                         |                 | Medium    | 6/13/2016 6:07  | AM           |                   |   |   |                       |

- To create a new Job Template, click on +NEW button on the ribbon.
- A new window pops up with a series of fields to be filled by you.
- Fill details such as Task Name, Job Template, Owner, Priority, Estimated Hours and Description as required.

| Microsoft Dynam               | ics CRM                         |     | Time and Billing $\mid$ 🗸 | Job Task Template   🗸 | New Job Task Temp |  |  |  |  |
|-------------------------------|---------------------------------|-----|---------------------------|-----------------------|-------------------|--|--|--|--|
| SAVE SAVE SAVE & CLOS         | SAVE & CLOSE + NEW SFORM EDITOR |     |                           |                       |                   |  |  |  |  |
| JOB TASK TEMPLATE : INFO      |                                 | emp | late -≡                   |                       |                   |  |  |  |  |
| ▲General                      |                                 |     |                           |                       |                   |  |  |  |  |
| Task Name *<br>Job Template * |                                 |     |                           | Owner *               | Vikas Reddy       |  |  |  |  |
| Priority                      | Medium                          |     | Estimated Hours           |                       |                   |  |  |  |  |
| Description                   |                                 |     |                           |                       |                   |  |  |  |  |

• Finally, save the edits to reflect in your CRM. Fields marked with asterisks are mandatory.

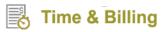

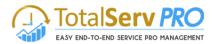

## **Time and Billing**

Time and Billing helps you to identify all the job tasks and associated resources required to complete a project on time and bill the resources accordingly.

### Dashboards

Dashboards give at-a-glance insights about the status of jobs, job tasks, resources involved and their costs. Time and Billing solution supports 2 types of dashboards namely, **Manager Dashboard and Resource Dashboard.** 

### Manager Dashboard

Any user with **Manager Security Role** can access and view the Manager Dashboard to get insights about Jobs and Job Tasks managed by them as well as the Time Postings and Expenses Approval required for their resources. All these statistics can be viewed in the form of graphical representations (histograms and pie charts) on the Manager Dashboard.

To view Manager Dashboard, follow the navigation: Time & Billing  $\rightarrow$  Manager Dashboard.

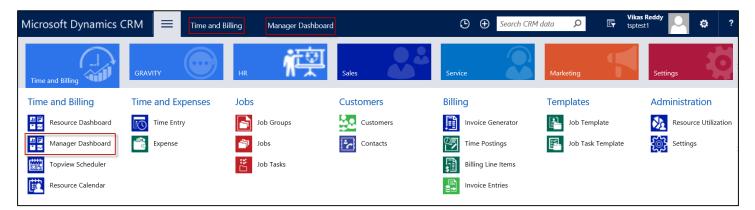

• Click on **Manager Dashboard.** You can get the overview of Jobs, Job Tasks, Time Postings, Expenses Approval and Issues that a Manager is involved in as shown below.

| licrosof                         | t Dynamics CRM             | 🔳 Tim                                                     | e and Billing                         | Manager Dasl                                        | nboard      |              |                    |                                                        | 🕒 🕀 Search     | CRM data      | o E                                     | Vikas Reddy<br>tsptest1                                  | ۵                  |
|----------------------------------|----------------------------|-----------------------------------------------------------|---------------------------------------|-----------------------------------------------------|-------------|--------------|--------------------|--------------------------------------------------------|----------------|---------------|-----------------------------------------|----------------------------------------------------------|--------------------|
| SAVE AS                          | 👫 NEW 🛛 🛏 SET AS DEFA      | ULT 🥴 REFRESH /                                           | ALL 📲 SWITCH (                        | DRG                                                 |             |              |                    |                                                        |                |               |                                         |                                                          |                    |
| Overvie<br>JOBS<br>4<br>Jobs I M | Balance                    | V<br>JOB TASKS<br>19 E<br>Job Tasks 1<br>Manage<br>ISSUES | 19 E<br>Delayed Job<br>Tasks I Manage | TIME POSTIN<br>O Z<br>Time Postings<br>For Approval |             | #7           | Cost Pi<br>Jobs IM | erformance<br>anage<br>Data migrat                     | Test 1         |               | ule Performano<br>Janage<br>Data migrat | te<br>Test 1                                             |                    |
| 1<br>Expense<br>Approve          |                            | Open Issues I<br>Manage                                   | O Delayed Issues<br>I Manage          |                                                     |             |              |                    | Implement C.<br>Nan<br>Sum (Cost Performa<br>Forcast)) |                |               | Impl                                    |                                                          | )lemen             |
| Jobs I Man                       | age 🗸                      |                                                           |                                       |                                                     |             | + 🗉          | Job Tasks I        | Manage 🗸                                               |                |               |                                         |                                                          | + 🗉                |
| Search for re                    | ecords                     | Q                                                         |                                       |                                                     |             |              | Search for re      | cords                                                  | Q              |               |                                         |                                                          |                    |
| S.No.                            | Name 🛧                     | Customer                                                  | Contact                               | Billing Type                                        | Fixed Price | Per Hour Pri | S.No.              | Name 🛧                                                 | Job            | Customer      | Contact                                 | Start Date                                               | End Date           |
| 6.0.0.0                          | Data migration             | ABC28UU7                                                  |                                       | Per Resource Pr                                     |             |              |                    | Testing                                                | Implement CRM  | ADVANCED0002  |                                         | 6/13/2016 4:10                                           | 6/14/2             |
| 8.0.0.0                          | Implement CRM              | ADVANCED0002                                              |                                       | Per Resource Pr                                     |             |              |                    | Testing                                                | To Implement C | Contoso Pharm |                                         | 6/21/2016 2:30                                           | 6/22/2             |
| 30.0.0.0<br>16.0.0.0             | Test 1<br>To Implement CRM | ABC28UU7<br>Contoso Pharm                                 |                                       | Per Mile Stone<br>Per Resource Pr                   |             |              | 16.0.0.1           | Testing Phase 2                                        | To Implement C | Contoso Pharm |                                         | ctiv <b>6/14/2016/2:37</b> 4s<br>to Settings to activate | 6/15/2<br>Windows. |

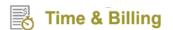

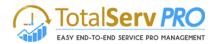

### Important Notes

Under Jobs, you can find "Jobs I Manage" and "Delayed Jobs I Manage."

- Jobs I Manage refers to the list of jobs being handled by a Manager and the number on it gives the idea of total number of such jobs.
- **Delayed Jobs I Manage** refers to the jobs that are overdue and which needs Manager's immediate attention. The number on it gives the idea of total number of such jobs.

Under Job Tasks, you can find "Job Tasks I Manage" and "Delayed Job Tasks I Manage."

- Job Tasks I Manage refers to the job tasks within a job that a Manager is working on and the number on it gives the idea of the total number of such job tasks.
- **Delayed Job Tasks I Manage** refers to the job tasks that are overdue and which needs Manager's immediate attention. The number on it gives the idea of total number of such job tasks.

Under Time Postings, you can find "Time Postings for Approval" which refers to all the time postings that need your approval.

Under Expenses Approval, you can find "Expenses Approval" which refers to all the expenses that need your approval.

Under Issues, you can find "Open Issues I Manage" and "Delayed Issues I Manage."

- **Open Issues I Manage** refers to the ongoing issues that a Manager is involved in and the number on it gives the idea of the total number of such issues.
- **Delayed Issues I Manage** refers to the issues that are overdue and which needs Manager's immediate attention. The number on it gives the idea of total number of such issues.

# It is important to note that a Manager has the option to create a new Job, Job Task, Time Posting, Expenses and Issues right from the Manager Dashboard itself.

### **Resource Dashboard**

Any user with **Resource Security Role** can access and view the Resource Dashboard to get insights about Jobs, Job Tasks, Time Postings, Expenses Approval and Issues they are actively involved in. All these statistics can be viewed in the form of graphical representations (histograms and pie charts) on the Resource Dashboard.

To view Resource Dashboard, follow the navigation: Time & Billing  $\rightarrow$  Resource Dashboard.

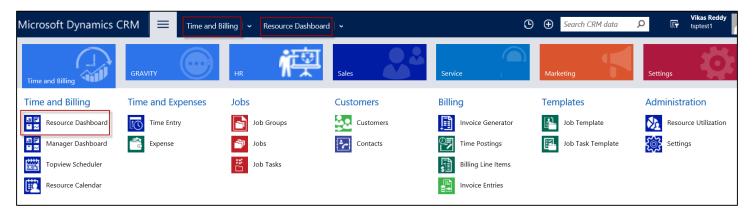

• Click on Resource Dashboard. You can get the overview of the Jobs, Job Tasks, Time Postings, Expenses Approval and Issues that a Resource is involved in as shown below.

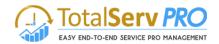

| icrosof                                                                          | t Dynamics CRM    | = Tim                                                          | e and Billing   🗸                         | <ul> <li>Resource Data</li> </ul> | ashboard 🗸 🗸   |          |              |                         | 🕒 🕀 Searc | h CRM data |                                 | ikas Reddy<br>ptest1            | •               |
|----------------------------------------------------------------------------------|-------------------|----------------------------------------------------------------|-------------------------------------------|-----------------------------------|----------------|----------|--------------|-------------------------|-----------|------------|---------------------------------|---------------------------------|-----------------|
| SAVE AS                                                                          | NEW - SET AS DEF  | ULT & REFRESH                                                  | ALL 📲 SWITCH                              | ORG                               |                |          |              |                         |           |            |                                 |                                 |                 |
| esour<br>Overvie<br>JOBS<br>13<br>Jobs I ar<br>working<br>EXPENS<br>O<br>Expense | min Delayed Jobs  | JOB TASKS<br>25<br>Job Tasks I am<br>working in<br>ISSUES<br>0 | 24 ≝<br>Job Tasks<br>which are<br>delayed | TIME POST                         | 2              |          |              | 14                      | Migratio. |            | proved/UnApproved Time Postings | Time postings.                  |                 |
| which a<br>rejected                                                              |                   | Issues which I<br>am working in                                | Delayed Issues                            |                                   |                |          |              | Count:All (Jo           | b)        |            | Approved                        | UnApprov                        | ed              |
| Job Tasks I                                                                      | l am Working In 💙 |                                                                |                                           |                                   |                | + =      | Jobs I am    | Working In 💙            |           |            |                                 |                                 | + 🗉             |
| Search for re                                                                    | ecords            | Q                                                              |                                           |                                   |                |          | Search for r | records                 | Q         |            |                                 |                                 |                 |
| S.No.                                                                            | Name 🛧            | Customer                                                       | Contact                                   | Job                               | Start Date     | End Date | S.No.        | Name 🛧                  | Customer  | Contact    | Start Date                      | End Date                        | Billing Typ     |
|                                                                                  | Analysis          |                                                                |                                           | Test -1234                        | 6/14/2016 5:19 | 6/15/20  | 1.0.0.0      | Calculate IT and PBX Co | st ADV    |            | 3/4/2016                        | 3/11/201                        | 6 Per Hour Pri  |
|                                                                                  | Construction      | ADVANCED0002                                                   |                                           | Implement CRM                     | 6/13/2016 4:10 | 6/13/20  | 15.0.0.0     | CRM - 1234              | ABCO9M32  |            | 6/14/2016                       |                                 | 6 Per Resource  |
| AD-HOC                                                                           | Construction      | Contoso Pharm                                                  |                                           |                                   | 6/14/2016 1:02 | 6/14/20  | 27.0.0.0     | CRM implementation      |           |            |                                 | ate Windows<br>ettings 7/12/201 | 6 \Per:Resource |
|                                                                                  | Construction      | Contoso Pharm                                                  |                                           | To Implement C                    |                | 6/24/20  | 29.0.0.0     | CRM Implementation      |           |            | 7/14/2016                       |                                 | 6 Per Resource  |

### **Important Notes**

Under Jobs, you can find "Jobs I am working in" and "Delayed Jobs."

- Jobs I am working in refers to the list of jobs that a resource is involved in and the number on it gives the idea of total number of such jobs.
- **Delayed Jobs** refers to the jobs that are overdue and which needs resource's immediate attention. The number on it gives the idea of total number of such jobs.

Under Job Tasks, you can find "Job Tasks I am working in" and "Job Tasks which are delayed."

- Job Tasks I am working in refers to the job tasks within a job that a resource is working on and the number on it gives the idea of the total number of such job tasks.
- Job Tasks which are delayed refers to the job tasks that are overdue and which needs resource's immediate attention. The number on it gives the idea of total number of such job tasks.

Under Time Postings, you can find "Time Postings which are rejected" which refers to all the time postings that are rejected by respective Managers if any.

Under Expenses, you can find "Expenses which are rejected" which refers to all the expenses that are rejected by respective Managers if any.

Under Issues, you can find "Issues which I am working in" and "Delayed Issues."

• **Issues which I am working in** refers to the ongoing issues that a resource is involved in and the number on it gives the idea of the total number of such issues.

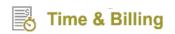

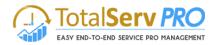

• **Delayed Issues** refers to the issues that are overdue and which needs resource's immediate attention. The number on it gives the idea of total number of such issues.

# It is important to note that a Resource has the option to create a new Time Posting and Expenses right from the Resource Dashboard itself.

### **Top View Scheduler**

Top View Scheduler is a new and innovative feature in Time & Billing that allows Managers to get the complete overview of the jobs in an organization along with detailed mapping of resources with job/job tasks over specific timelines. Managers can always go ahead and add tasks to resources based on their work schedules as seen in the Top View Scheduler. All the actions taken by the Manager would be automatically updated in all the associated records.

To view Top View Scheduler, follow the navigation: Time & Billing  $\rightarrow$  Top View Scheduler.

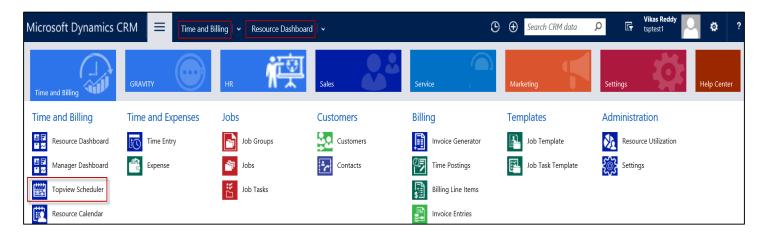

• Click on **Top View Scheduler.** It gives a complete overview of the jobs in an organization along with detailed mapping of resources with job/job tasks over specific timelines.

| Microsoft      | Dynamics CRM $\equiv$  | Time and Billing $\mid$ 🗸 Topv | iew Scheduler |            |
|----------------|------------------------|--------------------------------|---------------|------------|
| 🖄 NEW ACTIV    | ity 🔹 🕂 NEW RECORD 👻 🐻 | IMPORT DATA                    |               |            |
| Horizon: Weeks | Jobs: Data migra       | ion VorkTypes: All             | ~             |            |
| Name           | 07/25/2016             |                                |               | 08/01/2016 |
| Name           | 25 Jul                 | 01 Aug                         | 08 Aug        | 15 Aug     |
| Bob Smith      |                        |                                |               |            |
| David Jhon     | 2016-07-28             | 00:00 ¥ 216                    | h             |            |
| Thomson S      |                        | Task:                          |               |            |
| Vikas Reddy    |                        | Migration ×                    |               |            |
|                |                        |                                |               |            |
|                |                        |                                |               |            |

5 Time & Billing

- On the left side of the screen, the first column has all the resources enlisted. On the right side of the screen, you can see the jobs/job tasks associated with respective resources.
- You can select Horizon, Job and Work Types to filter the views accordingly.
- If you wish to add any task to a resource, simply hover the mouse to a particular time and date, and drag it horizontally to the required time and date. A task window would pop up automatically prompting you to name the job task and select the Job from the drop down menu. Finally, save the inputs to reflect the same on the background.
- You also have the option to Zoom In (+) and Zoom Out (-) to view and follow the job/job tasks on calendar closely.
- Previous timespan and Next timespan can come handy to you while navigating from one column of the calendar to another column.

| Microsoft         | Dyn  | namics CRM      | Time and Bill    | ing 🛛 🗸 Topview Sch | eduler        |                 |                 | 🕒 🕀 Search C    | RM data 👂       | Vikas Reddy<br>Ty tsptest1              | Q 🕸 ?              |
|-------------------|------|-----------------|------------------|---------------------|---------------|-----------------|-----------------|-----------------|-----------------|-----------------------------------------|--------------------|
| REW ACTIVI        | TY ¥ | + NEW RECORD -  | import data      |                     |               |                 |                 |                 |                 |                                         |                    |
| Horizon: Weeks    |      | Jobs: Data m    | nigration 👻 Work | Types: All          | ~             |                 |                 |                 | +               | - Previous time                         | span Next timespan |
| Name              |      | Mon 18 Jul 2016 | Mon 25 Jul 2016  | Mon 01 Aug 2016     |               | Mon 15 Aug 2016 | Mon 22 Aug 2016 | Mon 29 Aug 2016 | Mon 05 Sep 2016 | Mon 12 Sep 2016                         | Mon 19 Sep 2016    |
|                   | S S  | M T W T F S S   | M T W T F S S    | M T W T F S S       | M T W T F S S |                 | M T W T F S S   | M T W T F S S   | M T W T F S S   | MTWTFS                                  | 5 M T W T F S      |
| Bob Smith         |      |                 |                  |                     |               | Analysis        |                 |                 |                 |                                         |                    |
| David Jhon        |      |                 |                  |                     |               |                 |                 |                 |                 |                                         |                    |
| Thomson S         |      |                 |                  |                     |               |                 |                 |                 |                 |                                         |                    |
| Vikas Reddy       |      |                 |                  |                     |               |                 |                 |                 |                 |                                         |                    |
|                   |      |                 |                  |                     |               |                 |                 |                 |                 |                                         |                    |
|                   |      |                 |                  |                     |               |                 |                 |                 |                 |                                         |                    |
|                   |      |                 |                  |                     |               |                 |                 |                 |                 |                                         |                    |
|                   |      |                 |                  |                     |               |                 |                 |                 |                 |                                         |                    |
|                   |      |                 |                  |                     |               |                 |                 |                 |                 |                                         |                    |
|                   |      |                 |                  |                     |               |                 |                 |                 |                 |                                         |                    |
| $\langle \rangle$ | <    |                 |                  |                     |               |                 |                 |                 |                 | Activate Windo<br>Go to Settings to act |                    |
| Select Date       | -    |                 |                  |                     |               |                 |                 |                 |                 |                                         | Save               |

• Finally, click on Save button to register the edits. There is also a Select Date button on the bottom left side of the screen which allows you to navigate to a particular date.

### **Resource Calendar**

Resource Calendar helps you to view the resource activities.

- Only Registered Users in the CRM can avail the Resource Calendar facility.
- Single or multiple users' facility is also available in Resource Calendar.

To view Resource Calendar, follow the navigation: Time and Billing  $\rightarrow$  Resource Calendar.

| Microsoft Dynamics ( | CRM 🗮 Time and    | Billing 🗸 Resource Calence | ar        | (                  | 🕒 🛨 Search CRM data | Vikas Reddy           Lisptest1 | ? |
|----------------------|-------------------|----------------------------|-----------|--------------------|---------------------|---------------------------------|---|
| Time and Billing     | Time and Expenses | Jobs                       | Customers | Billing            | Templates           | Administration                  |   |
| Resource Dashboard   | Time Entry        | Job Groups                 | Customers | Invoice Generator  | Job Template        | Resource Utilization            |   |
| Manager Dashboard    | Expense           | Jobs                       | Contacts  | Time Postings      | Job Task Template   | Settings                        |   |
| Topview Scheduler    |                   | Job Tasks                  |           | Billing Line Items |                     |                                 |   |
| Resource Calendar    |                   |                            |           | Invoice Entries    |                     |                                 |   |

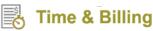

| <b>U</b>                                                                                                    |                                    |                               |                |                |                 |                | EASY END-TO-END SE | RVICE PRO MANAGEMENT |
|----------------------------------------------------------------------------------------------------|------------------------------------|-------------------------------|----------------|----------------|-----------------|----------------|--------------------|----------------------|
| 🎍 Microsoft Dynamics CRM 🗸                                                                                                    | ↑ TIME AND BILLING ~               | Resource Calendar             |                |                |                 |                | Create             | Raghavendar V. C     |
| CRM for Outlook See how CRM for Outlo                                                                                                    | ok makes you even more productive. | Get CRM for Outlook           |                |                |                 |                |                    |                      |
| NEW ACTIVITY - + NEW RECORD                                                                                                    | - 🐻 IMPORT DATA 🛛 🕌 ADVAI          | NCED FIND                     |                |                |                 |                |                    |                      |
| Resource Calendar                                                                                                    |                                    |                               |                |                |                 |                |                    | 0                    |
| Select Date                                                                                                    | Highlight JobTasks And             | Activities 🗸                  |                |                |                 |                |                    |                      |
| ◀         October 2015         ▶           Su         Mo         Tu         We         Th         Fr         Sa           27         28         29         30         1         2         3                                                                                                    | Calendar TimeLine                  | Day Week Month                |                | 5 Oct 2015     | i – 11 Oct 2015 |                |                    | Today 🖌 🕨            |
| 4 5 6 7 8 9 10                                                                                                    |                                    | Mon,October 05                | Tue,October 06 | Wed,October 07 | Thu,October 08  | Fri,October 09 | Sat,October 10     | Sun,October 11       |
| 11         12         13         14         15         16         17           18         19         20         21         22         23         24           25         26         27         28         29         30         31           1         2         3         4         5         6         7 | Crm admin                          | Gather requirement from CLien |                |                |                 |                |                    |                      |
| Monday, October 05, 2015                                                                                                    |                                    |                               |                |                |                 |                |                    |                      |
| My Calendar View Completed Activities                                                                                                    | Kranthi J                          |                               |                |                |                 |                |                    |                      |
| Avalable 1-25% Busy 25%50% Busy<br>50-75% Busy Busy<br>Internal Resources                                                                                                    | Kranthi Kumar                      |                               |                |                |                 |                |                    |                      |
| Select All Deselect All                                                                                                    | Naresh                             |                               |                |                |                 |                |                    |                      |
| V 🐝 Naresh Veginati                                                                                                    |                                    | Customize Form                |                |                |                 |                |                    |                      |
| <ul> <li>✓</li></ul>                                                                                                    | Naresh Veginati                    |                               |                |                |                 |                |                    |                      |
| Select Activites                                                                                                    |                                    |                               |                |                |                 |                |                    |                      |
| Select All Deselect All                                                                                                    | Nikhil Kumar                       |                               |                |                |                 |                |                    |                      |
| 2                                                                                                    | Raghavendar V.                     |                               |                |                |                 |                |                    |                      |
|                                                                                                    | Rakesh Agarwal                     |                               |                |                |                 |                |                    |                      |

#### Figure 14: Calendar View

- The working pane has Date Calendar on top, and Activities list at the bottom.
- The right side of screen displays the Calendar with activities details
- To View the Calendar Select the Users from the User list by selecting the check box
- Only the users in the CRM are listed in this list.

### Calendar View - Day view

- In a highlight drop down list we can see three types of options i.e. Job Task and Activities, Resources, and Accounts.
- Select the option as per your requirement. For example, selected as Job task and activities in the highlight.
- To view the activities day wise click on Day as shown below or select the date in the calendar as shown below.
- This will display the list of activities of the all users as per selected day.
- Double click on any activity will open a CRM window to show details

TotalServ PRC

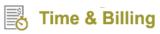

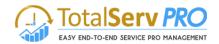

| Resource Calendar                                                                                                    |       |                                                                                                    |
|----------------------------------------------------------------------------------------------------|-------|----------------------------------------------------------------------------------------------------|
| Select Date                                                                                                    | Highl | ght JobTasks And Activities 🔽                                                                                                    |
| Image: wide wide wide wide wide wide wide wide                                                                                                    | Cale  | UoDTaske And Activities<br>Resources<br>ndar Accounts 20 Nov 2013<br>20 Nov 2013                                                                                                    |
| 10 11 12 13 14 15 16<br>17 18 19 20 21 22 23<br>24 25 26 27 28 29 30<br>1 2 3 4 5 6 7<br>Piday, December 20, 2013                                                                                                    | 00:00 |                                                                                                    |
| Australia (1996) Busy                                                                                                    | 03:00 | Dain semilar by soonsor (semila)     Account     Protect undified                                                                                                    |
| 50-75% Busy                                                                                                    |       |                                                                                                    |
| Internal Resources<br>Beleot All Deselect All                                                                                                    | 05:00 |                                                                                                    |
| ⊘ 40, ternikii<br>⊘ 40, Lexman R<br>⊘ 40, Rephuty                                                                                                    | 07:00 |                                                                                                    |
| ⊘ vý, SuesniC                                                                                                    | 08:00 |                                                                                                    |
|                                                                                                    | 09:00 |                                                                                                    |
| Select Activites                                                                                                    |       |                                                                                                    |
| Select All Deselect All           Image: Constraint of the select All           Image: Constraint of the select All           Image: Constrateee | 11:00 |                                                                                                    |
| Ø (₽ Fax<br>Ø D Letter                                                                                                    | 13:00 |                                                                                                    |
| Appointement     Service Activity                                                                                                    | 14:00 |                                                                                                    |
|                                                                                                    | 15:00 | El Evaluation plan undersar (sample)     Account     Protect andened                                                                                                    |
|                                                                                                    | 16.00 |                                                                                                    |
|                                                                                                    | 17:00 | Control English of the delivery faem (sample)     Control English of the product (sample)     Account English related exclose (sample)     Account English     Report undefined     Report undefined |
|                                                                                                    | 19:00 | Soonsor hiss a building Vision Jasmolal                                                                                                    |
|                                                                                                    | 20:00 | Account Project undefined                                                                                                    |
|                                                                                                    | 21:00 |                                                                                                    |
|                                                                                                    | 22:00 |                                                                                                    |
|                                                                                                    | 23:00 |                                                                                                    |

### Calendar View – Week view

•

To view the activities Week wise click on Week as shown below or select the Week in the calendar as shown below.

Figure 15: Calendar View - Day Wise

- This will display the list of activities of the all users as per selected Week.
- Double click on any activity will open a CRM window to show details

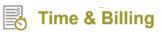

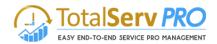

| Resource Calendar                                                                                                    | urce Calendar [ |                               |                                                                       |                                                                      |                                                                       |                                                      |                                                      |            |                                                         |                                                            |                                                      |                                         |                                                  |                   | 2                                                                |           |                                                      |            |        |
|----------------------------------------------------------------------------------------------------|-----------------|-------------------------------|-----------------------------------------------------------------------|----------------------------------------------------------------------|-----------------------------------------------------------------------|------------------------------------------------------|------------------------------------------------------|------------|---------------------------------------------------------|------------------------------------------------------------|------------------------------------------------------|-----------------------------------------|--------------------------------------------------|-------------------|------------------------------------------------------------------|-----------|------------------------------------------------------|------------|--------|
| Select Date                                                                                                    | Highliç         | ght Jot                       | bTasks An                                                             | d Activit                                                            | ties 🗸                                                                |                                                      |                                                      |            |                                                         |                                                            |                                                      |                                         |                                                  |                   |                                                                  |           |                                                      |            |        |
| Image: Weight of the state of the state of the | Caler           | ndar Ti                       | imeLine                                                               | Day                                                                  | VVee                                                                  | k Month                                              |                                                      |            |                                                         | 1                                                          | 8 Nov 2013 -                                         | - 24 Nov 2013                           |                                                  |                   |                                                                  |           | Today                                                |            | •      |
| 3 4 5 6 7 8 9<br>10 11 12 13 14 15 16<br>17 18 19 20 21 22 23                                                                                                    | 00:00           |                               | Mon, Nove                                                             | smber 18                                                             |                                                                       | Tue                                                  | , November 19                                        |            | Wed, N                                                  | iovember 20                                                | Thu,                                                 | vovember 21                             | Fri, Nove                                        | mber 22           | Sat, November 23                                                 |           | Sun, Nove                                            | mber 24    |        |
| 24 25 26 27 28 29 30<br>1 2 3 4 5 6 7<br>Friday, December 20, 2013                                                                                                    | 01:00           |                               |                                                                       |                                                                      |                                                                       |                                                      |                                                      |            |                                                         |                                                            | Customer no<br>Account: Need he<br>Protect: undefine | t happy with the respon<br>(p (sample)  |                                                  |                   |                                                                  |           |                                                      |            |        |
| My Calendar View Dompleted Activities                                                                                                    | 03:00           |                               |                                                                       |                                                                      |                                                                       |                                                      |                                                      | 9 A F      | Pain admitted t                                         | hv snonsor (sample)                                        |                                                      |                                         |                                                  |                   |                                                                  |           |                                                      |            |        |
| Available 1-25% Busy 29-50% Busy<br>50-75% Busy Busy                                                                                                    | 04:00           |                               |                                                                       |                                                                      |                                                                       |                                                      |                                                      |            |                                                         |                                                            |                                                      |                                         |                                                  |                   |                                                                  |           |                                                      |            |        |
| Internal Resources                                                                                                    | 05:00           |                               |                                                                       |                                                                      |                                                                       |                                                      |                                                      |            |                                                         |                                                            |                                                      |                                         |                                                  |                   |                                                                  |           |                                                      |            |        |
| Select All Deselect All           Ø         Q:         Q:                                                                                                    | 06:00           |                               |                                                                       |                                                                      |                                                                       | Ask Region                                           | al Manager to Call                                   | Back (s    |                                                         |                                                            | Schedule 🗹                                           | Schedule Check wh                       |                                                  |                   |                                                                  |           |                                                      |            |        |
| 🖉 🤹 Buresh C                                                                                                    | 08:00           |                               |                                                                       |                                                                      |                                                                       | Account: Mainte<br>Prolect: undefin                  | nance time informati<br>ed                           | lon re     |                                                         |                                                            | Account & Ac<br>Prolect us Pro                       | count & Account &<br>Nect un Proiect un |                                                  |                   |                                                                  |           |                                                      |            |        |
|                                                                                                    | 09:00           |                               |                                                                       |                                                                      |                                                                       |                                                      |                                                      |            |                                                         |                                                            |                                                      |                                         |                                                  |                   |                                                                  | _         |                                                      |            |        |
| Select Activites                                                                                                    | 10:00           |                               |                                                                       |                                                                      |                                                                       |                                                      |                                                      |            |                                                         |                                                            |                                                      |                                         |                                                  |                   |                                                                  |           |                                                      |            |        |
| Beleot All Deselect All                                                                                                    | 11:00           |                               |                                                                       |                                                                      |                                                                       |                                                      |                                                      |            |                                                         |                                                            |                                                      |                                         |                                                  |                   |                                                                  |           |                                                      |            |        |
| 영 🖉 Task<br>영 🖉 Emell<br>영 년국 Fax                                                                                                    | 12:00           |                               |                                                                       |                                                                      |                                                                       |                                                      |                                                      |            |                                                         |                                                            |                                                      |                                         |                                                  |                   |                                                                  |           |                                                      |            |        |
| Letter     Appointement                                                                                                    | 13:00           |                               |                                                                       |                                                                      |                                                                       |                                                      |                                                      |            |                                                         |                                                            |                                                      |                                         |                                                  |                   |                                                                  |           |                                                      |            |        |
| Service Activity                                                                                                    | 14:00           |                               |                                                                       |                                                                      |                                                                       |                                                      |                                                      |            |                                                         |                                                            |                                                      |                                         |                                                  |                   |                                                                  |           |                                                      |            |        |
|                                                                                                    | 15:00           |                               |                                                                       |                                                                      |                                                                       |                                                      |                                                      |            | Evaluation plan                                         | n underwav (sample)                                        | Pre-proposal<br>Account:<br>Prolect: undefined       |                                         | Access to power<br>Account:<br>Project undefined | Asked for busin   | Account:<br>Project: undefined                                   | atter (sa | Proposal Issue. De<br>Account:<br>Prolect: undefined | ecision Du | ə (sam |
|                                                                                                    | 16:00           |                               |                                                                       |                                                                      |                                                                       |                                                      |                                                      |            | forect undermed                                         |                                                            | Project underine                                     |                                         | Project underined                                | Project underined |                                                                  |           | Project, underined                                   |            | _      |
|                                                                                                    | 17:00           |                               |                                                                       |                                                                      |                                                                       | Escalate to t<br>Account: Defect<br>Project: undefin | the delivery team ()<br>live item delivered ()<br>ed | sample amp | Escalate to the<br>ccount: Damaged<br>rolect: undefined | d Information or<br>Account: Product<br>Project: undefined | 1                                                    |                                         |                                                  |                   | Check sales literature for rec<br>Account:<br>Project: undefined | ent price |                                                      |            |        |
|                                                                                                    | 18:00           |                               |                                                                       |                                                                      |                                                                       |                                                      |                                                      |            |                                                         |                                                            |                                                      |                                         |                                                  |                   |                                                                  |           |                                                      |            |        |
|                                                                                                    | 19:00           |                               |                                                                       |                                                                      |                                                                       |                                                      |                                                      |            | Shonsor has a loccount:<br>volect: undefined            | buving vision (samp                                        | -                                                    |                                         |                                                  |                   |                                                                  |           |                                                      |            |        |
|                                                                                                    | 20:00           | Test1                         | L testa                                                               | U testa                                                              | C testa                                                               |                                                      |                                                      | P          | rolect undefined                                        |                                                            |                                                      |                                         |                                                  |                   |                                                                  |           |                                                      |            |        |
|                                                                                                    | 21:00           | Project<br>Owner:             | Accour<br>Project<br>Owner:<br>Duratio<br>Start dz<br>End da<br>Type: | Accour<br>Project<br>Owner: Duratic<br>Start di<br>End da<br>Type: I | Accoul<br>Project<br>Owner:<br>Duratic<br>Start di<br>End da<br>Type: |                                                      |                                                      |            |                                                         |                                                            |                                                      |                                         |                                                  |                   |                                                                  |           |                                                      |            |        |
|                                                                                                    | 22:00           | Start di<br>End da<br>Type: I | Start da<br>End da<br>Type: N                                         | Start di<br>End da<br>Type: I                                        | Start di<br>End da                                                    |                                                      |                                                      |            |                                                         |                                                            |                                                      |                                         |                                                  |                   |                                                                  |           |                                                      |            |        |
|                                                                                                    | 23:00           |                               |                                                                       |                                                                      |                                                                       |                                                      |                                                      |            |                                                         |                                                            |                                                      |                                         |                                                  |                   |                                                                  |           |                                                      |            |        |
|                                                                                                    |                 |                               |                                                                       |                                                                      |                                                                       |                                                      |                                                      |            |                                                         |                                                            |                                                      |                                         |                                                  |                   |                                                                  |           |                                                      |            |        |

### Calendar View - Month view

- Figure 16: Calendar View Week Wise
- To view the activities Month wise click on Month as shown below or select the Month in the calendar as shown below.
- This will display the list of activities of the all users as per Month.
- Double click on any activity will open a CRM window to show details

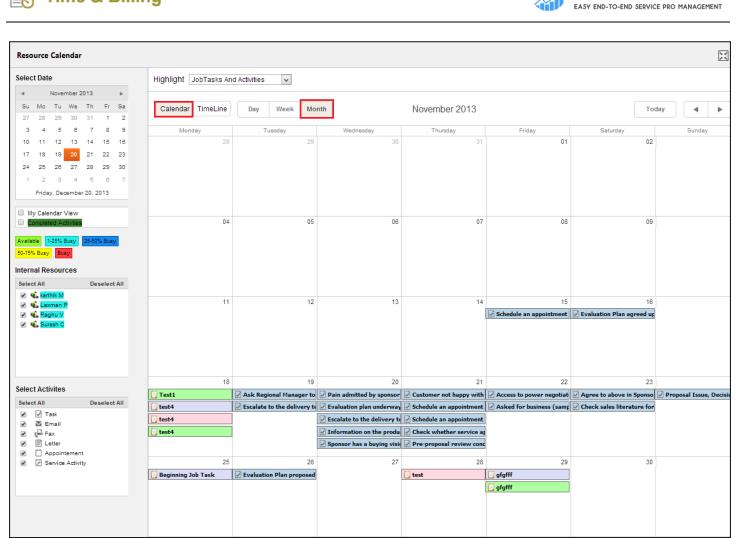

Figure 17: Calendar View - Month Wise

## Calendar View – My Calendar and Completed Activities

**Time & Billing** 

- To see the Completed view records select the check box of Completed view as shown below.
- You can identify the Completed records with the GREEN color and type will give you the activity information as Completed.
- This will give the details of Completed records of all resources as per selected Day/Week/Month.
- You can also get the records of Completed activities of all resources as per selected Day/Week/Month.
- Similarly if you select My Calendar only information is displayed in calendar format for your selves only. And if you uncheck My Calendar you can view details for other resources also.

otalServ

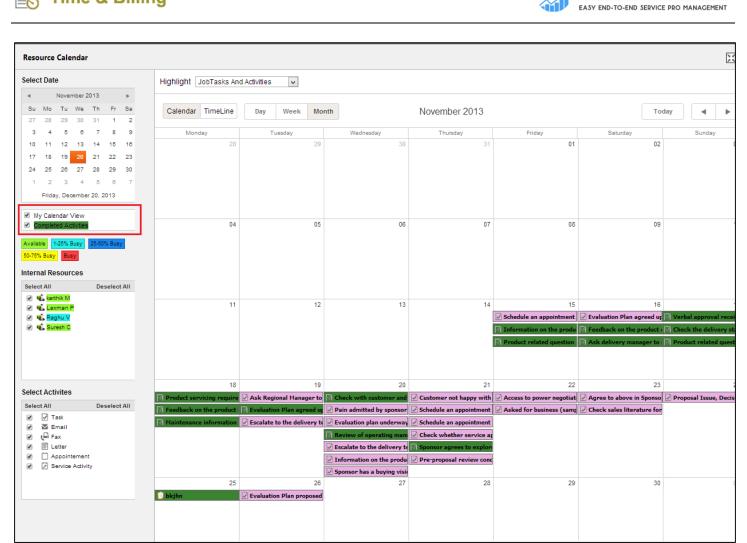

### Time Line View – Day view

**Time & Billing** 

Figure 18: My Calendar & Completed View

- In a highlight drop down list we can see three types of options i.e. Job Task and Activities, Resources, and Accounts.
- Select the option as per your requirement. For example, selected as Job task and activities in the highlight.
- To view the activities day wise click on Day as shown below or select the date in the calendar as shown below.
- This will display the list of activities of the all users as per selected day.
- Double click on any activity will open a CRM window to show details
- Against each user the day view will show from 0 hours to 23 hours, which enables us to have a clear picture of the resource activities.

| Highlight JobTasks And Activities           | Highlight JobTasks And Activities 🔹 |       |       |       |       |       |       |       |       |       |       |       |       |       |       |       |       |       |       |       |       |       |       |
|---------------------------------------------|-------------------------------------|-------|-------|-------|-------|-------|-------|-------|-------|-------|-------|-------|-------|-------|-------|-------|-------|-------|-------|-------|-------|-------|-------|
| Calendar TimeLine Day Week Month 8 Sep 2015 |                                     |       |       |       |       |       |       |       |       |       |       |       |       |       |       |       |       |       |       |       |       |       |       |
| 00.00                                       | 01 00                               | 02 00 | 03 00 | 04 00 | 05 00 | 06 00 | 07 00 | 08 00 | 09 00 | 10 00 | 11 00 | 12 00 | 13 00 | 14 00 | 15 00 | 16 00 | 17 00 | 18 00 | 19 00 | 20 00 | 21 00 | 22 00 | 23 00 |

Figure 19: Time Line View - Hourly display

otalServ

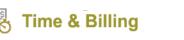

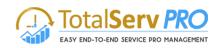

| Resource Calendar                                                                                                    |                             |        |       |       |        |       |       |       |       |       |       |       |       |       |       |         |        |         |         |         |        |        |      |      |       |
|----------------------------------------------------------------------------------------------------|-----------------------------|--------|-------|-------|--------|-------|-------|-------|-------|-------|-------|-------|-------|-------|-------|---------|--------|---------|---------|---------|--------|--------|------|------|-------|
| Select Date                                                                                                    | Highlight JobTasks And Acti | vities | ~     | Se    | lect F | rojec | t     |       |       |       | S     | 2     |       |       |       |         |        |         |         |         |        |        |      |      |       |
| ◄         November 2013         ▶           Su         Mo         Tu         We         Th         Fr         Sa           27         28         29         30         31         1         2           3         4         5         6         7         8         9 | Calendar TimeLine           | Day    | Wee   |       | Ionth  |       | 05.00 |       | 07.00 |       |       | 2013  | 11.00 | 12.00 |       |         | 5.00   | 10.00   |         | (       | To     |        |      | •    | •     |
| 10 11 12 13 14 15 16<br>17 18 19 20 21 22 23<br>24 25 26 27 28 29 30<br>1 2 3 4 5 6 7<br>Friday. December 20, 2013<br>■ My Calendar View<br>© Tomplete Activity                                                                                                    | karthik M                   | 00 00  | 01 00 | 02 00 | 03 00  | 04 00 | 05 00 | 08 00 | 07 00 | 08 00 | 09 00 | 10 00 | 11 00 | 12 00 | 13 00 | 14 00 1 | 5 00   | 18 00 1 | 17 00 1 | 8 00 11 | 9 00 2 | 0 00 2 | 00 2 | 2 00 | 23 00 |
| Available 11-2016 Buay 25-5016 Buay<br>80-7016 Beay Buay<br>Internal Resources<br>Select All Deselect All<br>@ 4 Sathin M<br>@ 4 Sathin M<br>@ 4 Summer P<br>@ 4 Sumer C                                                                                              | Laxman P                    |        |       |       |        |       |       |       |       |       |       |       |       |       |       |         |        |         |         |         |        |        |      |      |       |
| Select Activites<br>Select All Deselect All                                                                                                    | Raghu V                     |        |       |       | P      |       |       |       |       |       |       |       |       |       |       |         | E<br>R |         |         |         | S      |        |      |      |       |
| Letter     Appointement     Service Activity                                                                                                    | Suresh C                    |        |       |       |        |       |       |       |       |       |       |       |       |       |       |         |        |         |         |         |        |        |      |      |       |
|                                                                                                    |                             |        |       | Figu  | re 2   | 0: Ti | ime l | ine   | Viev  | v - D | av    |       |       |       |       |         |        |         |         |         |        |        |      |      |       |

### **Time Line View – Week view**

- To view the activities Week wise click on Week as shown below or select the Week in the calendar as shown below.
- This will display the list of activities of the all users as per selected Week.
- Double click on any activity will open a CRM window to show details
- For example we have selected NOV 20, 2013 as date in the calendar but the Weekly views are displayed for the Current calendar starting from Monday to Sunday i.e. No 18, 2013 to Nov 24, 2013.

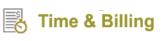

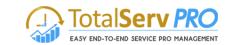

| Resource Calendar                                                                                                    |                            |                                                                                                    |                                                                     |                                                                                              |                                                                                                    |                                       |                         |                     |  |  |  |  |  |
|----------------------------------------------------------------------------------------------------|----------------------------|----------------------------------------------------------------------------------------------------|---------------------------------------------------------------------|----------------------------------------------------------------------------------------------|----------------------------------------------------------------------------------------------------|---------------------------------------|-------------------------|---------------------|--|--|--|--|--|
| Select Date                                                                                                    | Highlight JobTasks And Act | tivities 🗸 Selec                                                                                                    | t Project                                                           | Q                                                                                            |                                                                                                    |                                       |                         |                     |  |  |  |  |  |
| Image: November 2013         Image: November 2013         Image: N                                                                                                    | Calendar TimeLine          | Day Week Mon                                                                                                    | th Tue,November 19                                                  | 18 Nov 2013 – 24<br>Wed,November 20                                                          | 4 Nov 2013                                                                                                    | Fri,November 22                       | Toda<br>Sat,November 23 |                     |  |  |  |  |  |
| 3       4       5       6       7       6       5         10       11       12       13       14       15       16         17       18       19       20       21       22       23         24       25       26       27       28       29       30         1       2       3       4       5       6       7         Friday, December 20, 2013                                                                                                    | karthik M                  | Mon,November 18                                                                                                    | Tue,November 19                                                     | Wed,November 20                                                                              | Inu,November 21                                                                                                  | rn,November 22                        | Sat,November 23         | Sun,November 24     |  |  |  |  |  |
| Available 11-25% Busy 25-55% Busy<br>50-75% Busy Busy<br>Internal Resources<br>Select All Deselect All<br>Select All Deselect All<br>Select All Deselect All<br>Select All<br>Selec | Laxman P                   | test4                                                                                                    |                                                                     |                                                                                              |                                                                                                    |                                       |                         |                     |  |  |  |  |  |
| Select Activites<br>Select All Deselect All<br>✓ Task<br>✓ Email<br>✓ La Fax                                                                                                    | Raghu V                    | Product servicing r           Image: Feedback on the pi           Image: Feedback on the pi | Ask Regional Mana     Evaluation Plan agr     Escalate to the deliv | Pain admitted by sp     Evaluation plan und     Review of operatin     Escalate to the delii | Customer not happy Schedule an appoil Customer not happy Check whether set Sponsor agrees to Pre-proposal reviel | Access to power<br>Asked for business | Check sales literatu    | Proposal Issue, Der |  |  |  |  |  |
|                                                                                                    | Suresh C                   | [ test4                                                                                                    |                                                                     |                                                                                              |                                                                                                    |                                       |                         |                     |  |  |  |  |  |
|                                                                                                    |                            | Figure                                                                                                    | 21: Time Line                                                       | View - Week                                                                                  | 1                                                                                                    |                                       |                         |                     |  |  |  |  |  |

### **Time Line View - Month view**

- To view the activities Month wise click on Month as shown below or select the Month in the calendar as shown below. •
- This will display the list of activities of the all users as per Month. •
- Double click on any activity will open a CRM window to show details •
- Against each user the Month view will show dates from 01 to 31, which enables us to have a clear picture of the • resource activities.

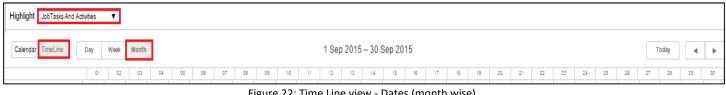

Figure 22: Time Line view - Dates (month wise)

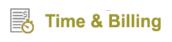

| Microsoft Dynamics CRM                                                                                                    | Time and Billing       | ∣• Re      | source Ca | alendar |    |    |    |    |    |    |    |    |      |        |        |        |     |    |    | ٩  | <u>د</u> ( | earch CF | RM data |    | Q  | Ę  | Time &<br>MTC | Billing TNB | D. | ٥  |
|----------------------------------------------------------------------------------------------------|------------------------|------------|-----------|---------|----|----|----|----|----|----|----|----|------|--------|--------|--------|-----|----|----|----|------------|----------|---------|----|----|----|---------------|-------------|----|----|
| NEW ACTIVITY * + NEW RECORD *                                                                                                    | IMPORT DATA            |            |           |         |    |    |    |    |    |    |    |    |      |        |        |        |     |    |    |    |            |          |         |    |    |    |               |             |    |    |
| Resource Calendar                                                                                                    |                        |            |           |         |    |    |    |    |    |    |    |    |      |        |        |        |     |    |    |    |            |          |         |    |    |    |               |             |    |    |
| Select Date                                                                                                    | Highlight JobTasks And | Activities | ۲         |         |    |    |    |    |    |    |    |    |      |        |        |        |     |    |    |    |            |          |         |    |    |    |               |             |    |    |
| Image: September 2015         Image: Fill and Fill and Fill a                                | Calendar TimeLine      | Day        | Week      | Month   |    |    |    |    |    |    |    |    | 1 Se | p 2015 | 5 – 30 | Sep 20 | 015 |    |    |    |            |          |         |    |    |    |               | Toda        | зу | •  |
| 6 7 8 9 10 11 12                                                                                                    |                        | 01         | 02        | 03      | 04 | 05 | 06 | 07 | 08 | 09 | 10 | 11 | 12   | 13     | 14     | 15     | 16  | 17 | 18 | 19 | 20         | 21       | 22      | 23 | 24 | 25 | 26            | 27          | 28 | 29 |
| 13         14         16         17         18         19           20         21         22         23         24         25         26           20         21         22         24         25         26         24         25         26           27         28         29         30         1         2         3         4         5         6         7         8         9         10           Tuessay, Between OL, 2014         Wex         Use Name         0.0014         10         10         10         10         10         10         10         10         10         10         10         10         10         10         10         10         10         10         10         10         10         10         10         10         10         10         10         10         10         10         10         10         10         10         10         10         10         10         10         10         10         10         10         10         10         10         10         10         10         10         10         10         10         10         10         10         10                                                                                                    | Delegated Admin        |            |           |         |    |    |    |    |    |    |    |    |      |        |        |        |     |    |    |    |            |          |         |    |    |    |               |             |    |    |
| temal Resources<br>Inistat Cevelect All<br>≪ \$2 Descent All<br>≪ \$2 Descent All                                                                                                    | Time & Billing TNB     |            |           | Task    | 3  |    |    |    |    |    |    |    |      |        |        |        |     |    |    |    |            |          |         |    |    |    |               |             |    |    |
| Select Activities  Betest All Decelect All  C Task  C Task  C | User 2                 |            |           |         |    |    |    |    |    |    |    |    |      |        |        |        |     |    |    |    |            |          |         |    |    |    |               |             |    |    |

Figure 23: Time Line View - Month

All the above documentation has dealt with Job Task and Activities. In the Similar way the user can do the same for Resource or Account also. For Accounts there is a separate provision for Filtering data to suit your requirements.

| Highlight Accounts | Select Project | Q | Select Account | Q |
|--------------------|----------------|---|----------------|---|
|                    |                |   |                |   |

Select Project and Select account both have the Look up search facility.

### **Internal Resources**

Internal resource are the ones who are working for the company, in other words employees of the company who are on payrolls. These internal resources will connect to the system through Microsoft Dynamics CRM. Whereas external resources would connect to the system via web based portal.

By default it is Select All. If you want to uncheck all the resources click on Deselect All, it will uncheck the all the resources.

#### Legend:

Using this Legend colors you can easily find out which resource is available and which resource has been allotted activities.

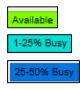

- This color indicates the Resource Available information.
- This color indicates the Resource busy information with the 1 25%.
- This color indicates the Resource busy information with the 25 50%.

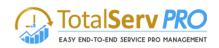

Busy

50-75% Busy

- This color indicates the Resource busy information with the 50 – 75%.

- This color indicates the Resource busy information with the 100%.

**Note:** You can see the resource busy time by clicking on Day/Week/Month for all the above.

## Note: The top right corner shows the following

- This image indicates the refresh icon. Using this we can refresh the Resource calendar.

23

- This image indicates the Full screen functionality. By clicking on this button Resource calendar functionality available in full screen mode.

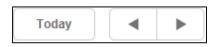

- Today will display the current day and arrows indicates that backward and forward dates for easy navigation.
- On the left pane below the actual calendar, you will notice the following two options:

| My Calendar View    |  |
|---------------------|--|
| Completed Activites |  |

To view your own details check the My Calendar View (exclusively for the logging credentials only) By checking the Completed Activities the user can view all completed task of all the resources.

# There are two types of Calendar Views. One is Calendar Date/Week/Month wise and other is Time Line Day/Week/Month wise.

### **External Resource**

External resources are the people who are working on on-site projects or the Consultant who are involved in the project but not being on payrolls of the company. All the external resources have the Portal facility to login and connect to the System for updates.

# **Time and Expenses**

Under Time and Expenses, you can view and add time postings, approve time postings (only applicable for project manager/resource manager) and keep a tab on your active expenses.

### **Time Entry**

Time Entry is where you can view and add time postings, and approve time postings (only applicable for project manager/resource manager).

To view and add time postings, follow the navigation: Time & Billing  $\rightarrow$  Time Entry.

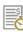

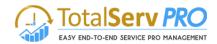

| Microsoft Dynamics ( | CRM 🔳 Time and B  | illing 👻 Time Entry |           | O                  | • Search CRM data | P Interpretation Provided and Provided Action Provided Action Provided Act |
|----------------------|-------------------|---------------------|-----------|--------------------|-------------------|----------------------------------------------------------------------------------------------------|
| Time and Billing     | GRAVITY           | HR 🤃                | Sales     | Service            | Marketing         | Settings Help Center                                                                                                    |
| Time and Billing     | Time and Expenses | Jobs                | Customers | Billing            | Templates         | Administration                                                                                                    |
| Resource Dashboard   | Time Entry        | Job Groups          | Customers | Invoice Generator  | Job Template      | Resource Utilization                                                                                                    |
| Manager Dashboard    | Expense           | Jobs                | Contacts  | Time Postings      | Job Task Template | Settings                                                                                                    |
| Topview Scheduler    |                   | Job Tasks           |           | Billing Line Items |                   |                                                                                                    |
| Resource Calendar    |                   |                     |           | Invoice Entries    |                   |                                                                                                    |

Click on Time Entry. You can see two tabs – Time Postings and Approve Time Postings.

Note: You will be able to see Approve Time Postings tab only if you are assigned with Manager or Resource Manager Security Role.

### **Time Postings**

Time Postings will show all the tasks assigned to you allowing you to do time postings for the same spread across a week.

| Microsoft Dynamics CRM = Time and Billing ~ Time Entry                  |                  |                                         |                                         | •                                       | Search CRM date                         | a p                                     | Vikas<br>E <del>y</del> tsptes                        | Reddy                                                     | <b>¢</b> ?                               |
|-------------------------------------------------------------------------|------------------|-----------------------------------------|-----------------------------------------|-----------------------------------------|-----------------------------------------|-----------------------------------------|-------------------------------------------------------|-----------------------------------------------------------|------------------------------------------|
| 🖄 NEW ACTIVITY 👻 🕂 NEW RECORD 👻 😱 IMPORT DATA                           |                  |                                         |                                         |                                         |                                         |                                         |                                                       |                                                           |                                          |
| Timepostings Approve Timepostings                                       |                  |                                         |                                         |                                         |                                         |                                         |                                                       |                                                           |                                          |
| C SEND TO APPROVE D COPY                                                | day то<br>t 2016 |                                         | day<br>ıst <mark>2016</mark>            | >.                                      |                                         |                                         |                                                       | Vikas Rec                                                 | idy ~ 🦉                                  |
| ତ 🕇 🗎 Sort By 🔍                                                         | Work Type        | Monday<br>1 Aug                         | Tuesday<br>2 Aug                        | Wednesday<br>3 Aug                      | Thursday<br>4 Aug                       | Friday<br>5 Aug                         | Saturday<br>6 Aug                                     | Sunday<br>7 Aug                                           | Total                                    |
| 홈 Analysis ( Test -1234 / 幸 A. Datum Corporation (sample) )             | Sample           | 2.50                                    | 0.00                                    | 0.00                                    | 0.00                                    | 0.00                                    | 0.00                                                  | 0.00                                                      | 2.50                                     |
| E Construction ( Implement CRM / 彝ADVANCED0002 )                        | Sample           | 0.00                                    | 0.00                                    | 0.00                                    | 0.00                                    | 0.00                                    | 0.00                                                  | 0.00                                                      | 0.00                                     |
| Construction (44 Contoso Pharmaceuticals (sample))                      | Sample           | 0.00                                    | 0.00                                    | 0.00                                    | 0.00                                    | 0.00                                    | 0.00                                                  | 0.00                                                      | 0.00                                     |
| Construction ( To Implement CRM / De Contoso Pharmaceuticals (sample) ) | Sample           | 0.00                                    | 0.00                                    | 0.00                                    | 0.00                                    | 0.00                                    | 0.00                                                  | 0.00                                                      | 0.00                                     |
| Construction ( Data Migration - Test Opp.)                              | Sample           | 0.00                                    | 0.00                                    | 0.00                                    | 0.00                                    | 0.00                                    | 0.00                                                  | 0.00                                                      | 0.00                                     |
| Construction ( <u>CRM Implementation</u> )                              | Sample           | 0.00                                    | 0.00                                    | 0.00                                    | 0.00                                    | 0.00                                    | 0.00                                                  | 0.00                                                      | 0.00                                     |
| Construction ( Test opportunity )                                       | Sample           | 0.00                                    | 0.00                                    | 0.00                                    | 0.00                                    | 0.00                                    | 0.00                                                  | 0.00                                                      | 0.00                                     |
| Construction ( <u>CRM implementation</u> )                              | Sample 💽         | 0.00                                    | 0.00                                    | 0.00                                    | 0.00                                    | 0.00                                    | 0.00                                                  | 0.00                                                      | 0.00                                     |
| Create DashBoard ( DashBoard )                                          | Sample           |                                         | 0.00                                    | 0.00                                    | 0.00                                    | 0.00                                    | 0.00                                                  | 0.00                                                      | 0.00                                     |
| Deployment ( <sup>\$a</sup> Contoso Pharmaceuticals (sample))           | Sample           | 0.00                                    | 0.00                                    | 0.00                                    | 0.00                                    | 0.00                                    | 0.00                                                  | 0.00                                                      | 0.00                                     |
| Deployment ( To Implement CRM / 🕸 Contoso Pharmaceuticals (sample) )    | Sample           | 0.00                                    | 0.00                                    | 0.00                                    | 0.00                                    | 0.00                                    | 0.00                                                  | 0.00                                                      | 0.00                                     |
| Deployment ( Data Migration - Test Opp )                                | Sample           | 0.00                                    | 0.00                                    | 0.00                                    | 0.00                                    | 0.00                                    | 0.00                                                  | 0.00                                                      | 0.00                                     |
| Deployment ( <u>CRM Implementation</u> )                                | Sample           | 0.00                                    | 0.00                                    | 0.00                                    | 0.00                                    | 0.00                                    | 0.00                                                  | 0.00                                                      | 0.00                                     |
| Deployment ( Test opportunity )                                         | Sample           |                                         | 0.00                                    | 0.00                                    | 0.00                                    | 0.00                                    | 0.00                                                  | 0.00                                                      | 0.00                                     |
| Deployment ( CRM implementation )                                       | Sample           | 0.00                                    | 0.00                                    | 0.00                                    | 0.00                                    | 0.00                                    | 0.00                                                  | 0.00                                                      | 0.00                                     |
| Design ( a Contoso Pharmaceuticals (sample) )                           | Sample           | 0.00                                    | 0.00                                    | 0.00                                    | 0.00                                    | 0.00                                    | 0.00                                                  | 0.00                                                      | 0.00                                     |
|                                                                         |                  | BH - 2.00<br>NBH - 0.50<br>Total - 2.50 | BH - 0.00<br>NBH - 0.00<br>Total - 0.00 | BH - 0.00<br>NBH - 0.00<br>Total - 0.00 | BH - 0.00<br>NBH - 0.00<br>Total - 0.00 | BH - 0.00<br>NBH - 0.00<br>Total - 0.00 | Activate<br>BH (± 0.00)<br>NBH - 0.00<br>Total - 0.00 | Windows<br>gs to BH - 0.00/<br>NBH - 0.00<br>Total - 0.00 | NBH - 2.00<br>NBH - 0.50<br>Total - 2.50 |

• In the above image, you can see how the solution allows you to do time postings over a week for different tasks.

| х 🖻      | • For doing time posting for a particular task on a particular day, first set the work |
|----------|----------------------------------------------------------------------------------------|
| <u>~</u> | type and simply click on the grid cell on which day time has to be posted.             |
| )        | • A box pops up asking details such as Billable Hours, Non-Billable Hours, Total       |
|          | Hours and Comments.                                                                    |

- Provide necessary details and click to save the details.
- Click on 🔀 to close the pop up box.
- Click on 🔟 to delete time posting for that particular day and particular task.

• Click on \*\*\* to find copy option. Use this option to copy time postings from already existing tasks and paste them in tasks that require same time postings.

• In case, if you are working on a new task which is not listed in the time postings, you can go ahead and create a new task for time posting by clicking on "+" button.

Billable Hours

Non-Billable Hours

Percentage Completed

0

0

0

Total Hours

Comments

 $\checkmark$ 

Θ

Θ

Θ

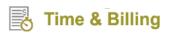

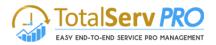

• Following window box pops up with details such as Customer, Job, Job Task, Contact and Issue.

| Select Task | X         |
|-------------|-----------|
| Customer    | Q         |
| Job         |           |
| Job Task    |           |
| Contact     |           |
| Issue       |           |
|             |           |
|             | Ok Cancel |

- Fill the details and click on "OK" button.
- Refresh the page to see the newly created task for time posting.
- To delete any task simply select a task and click on
- You can also sort view by Account, Job, Job Task, Case, Contact and Issue

# Note: Billable Hours refer to the actual productive hours while Non-Billable Hours refer to the non-productive hours (for e.g. research work, conceptualization and team meetings)

|    | Timepostings Approv                  | ve Timepostings                                  |  |  |  |  |  |  |  |
|----|--------------------------------------|--------------------------------------------------|--|--|--|--|--|--|--|
| C  | 🛱 SEND TO APPROVE 📑 COPY 🚥           |                                                  |  |  |  |  |  |  |  |
| Q  |                                      |                                                  |  |  |  |  |  |  |  |
| 24 | Analysis ( <u>Test</u> Job<br>Job Ta | sk prporation (sample) )                         |  |  |  |  |  |  |  |
| 24 | Construction ( Case                  | VANCED0002)                                      |  |  |  |  |  |  |  |
| 24 | Construction (                       | als (sample) )                                   |  |  |  |  |  |  |  |
| 22 | Construction ( To Imple              | ement CRM / 🏝 Contoso Pharmaceuticals (sample) ) |  |  |  |  |  |  |  |
| 25 | Construction ( Data Mi               | gration - Test Opp )                             |  |  |  |  |  |  |  |
| 25 | Construction ( CRM Im                | plementation)                                    |  |  |  |  |  |  |  |

- Finally, you can send these recorded time postings for approval by clicking on "SEND TO APPROVE."
- You can also copy these time postings from Time Sheet Or Template.

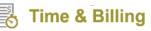

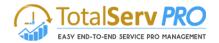

| 😭 SEND TO APPROVE | D COPY •••    |
|-------------------|---------------|
|                   | ROM TIMESHEET |
| ଟ 🕇 🕅 Sort By     | FROM TEMPLATE |

#### **Approve Time Postings**

Herein, you can view and approve the time postings of your customers and resources.

| Microso  | oft Dynamics CRM                                                | ≡            | Time and Billing | ✓ Time Entry     |  |  |  |  |  |
|----------|-----------------------------------------------------------------|--------------|------------------|------------------|--|--|--|--|--|
| 🖄 NEW AC | 🖄 NEW ACTIVITY 👻 🕂 NEW RECORD 👻 🕞 IMPORT DATA   🔍 GLOBAL SEARCH |              |                  |                  |  |  |  |  |  |
| Timepost | ings Approve Timepostings                                       |              |                  |                  |  |  |  |  |  |
| Group By | Customer 🖂 🔀 🤇                                                  | Collapse All | ✓ Approve X      | Reject 😂 Refresh |  |  |  |  |  |
|          |                                                                 |              |                  |                  |  |  |  |  |  |
| ▼ 🗌 M    | anagement Technology Consulting                                 | g LLC        |                  |                  |  |  |  |  |  |
|          | Subject                                                         |              | Job              |                  |  |  |  |  |  |
|          | Demo on TSP                                                     |              | TSP Activite     | eis              |  |  |  |  |  |
|          | Task Fixed Price                                                |              | Requiremer       | nts for TSP      |  |  |  |  |  |

- Click on "Approve Time Postings." You can see all the time postings that require your approval.
- You can group the entries by Customer/Job/Resource/Work Type to differentiate one entry from another.
- Just below the Approve Time Postings tab you can find options such as Collapse All, Approve, Reject and Refresh.
- Select the checkboxes against the time postings you wish to make a decision and click on either Approve or Reject.
- The responses you give will be reflected across the CRM and respective stakeholders would be notified about it.

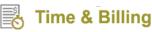

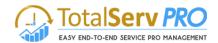

| Microsoft Dynamics CRM                                                      | Time and Billing     |                  |      | 🕑 🕀 Search CRM data | Q    |  |  |  |
|-----------------------------------------------------------------------------|----------------------|------------------|------|---------------------|------|--|--|--|
| 🖄 NEW ACTIVITY 👻 🕂 NEW RECORD 👻 🐻 IMPORT DATA 🔹 GLOBAL SEARCH               |                      |                  |      |                     |      |  |  |  |
| Timepostings<br>Group By Customer Collapse All 🗸 Approve X Reject 🛱 Refresh |                      |                  |      |                     |      |  |  |  |
| Management Technology Consulti                                              | ing LLC              |                  | 0.00 | 3.50                | 3.50 |  |  |  |
| Subject                                                                     | Job                  | Job Task         |      |                     |      |  |  |  |
| Demo on TSP                                                                 | TSP Activiteis       | Demo on TSP      | 0.00 | 2.00                | 2.00 |  |  |  |
| Task Fixed Price                                                            | Requirements for TSP | Task Fixed Price | 0.00 | 1.50                | 1.50 |  |  |  |

#### Expenses

Expenses refer to spends involved while carrying out the job tasks.

To view your active expenses, follow the navigation: Time & Billing  $\rightarrow$  Time Entry.

| Microsoft Dynamics C | CRM 🗮 Time and E  | Billing 🗸 Expense 🗸 |           |                    | 🕒                 | Vikas Reddy           Image: spitest 1 |
|----------------------|-------------------|---------------------|-----------|--------------------|-------------------|----------------------------------------|
| Time and Billing     | Time and Expenses | Jobs                | Customers | Billing            | Templates         | Administration                         |
| Resource Dashboard   | Time Entry        | Job Groups          | Customers | Invoice Generator  | Job Template      | Resource Utilization                   |
| Manager Dashboard    | Expense           | Jobs                | Contacts  | Time Postings      | Job Task Template | Settings                               |
| Topview Scheduler    |                   | Job Tasks           |           | Billing Line Items |                   |                                        |
| Resource Calendar    |                   |                     |           | Invoice Entries    |                   |                                        |

• Click on Expense. You will see the list of all your active expenses if any.

| <b>+</b> N | iew <u> </u> Delete 🔻 | 🖘 EMAIL A LINK 🛛 🔻 | 🕑 RUN REPORT 🔻 | X EXCEL TEMPLATES 🔻 | 🕵 EXPORT TO E   | excel 👻 🐻 IN   | IPORT DATA 🕴 🔻     |
|------------|-----------------------|--------------------|----------------|---------------------|-----------------|----------------|--------------------|
| +          | My Active E           | xpenses 👻          |                |                     |                 |                |                    |
| ~          | Subject 🛧             | Customer           | Contact Expen  | se Type Amount      | Description     | Job            | Job Task           |
|            | exp1                  | BABCO88H           | Travel         | \$22.0              | )               | CRM Migration  | Analysis           |
|            | Expenses              |                    | Travel         | \$500.0             | )               | Data Migration | Task for Migration |
|            | Travel to Mumbai      | ABC28UU7           | Travel         | \$200.0             | ) Mumbai travel | Data migration |                    |
|            |                       |                    |                |                     |                 |                |                    |

- To create a new expense, click on +NEW button from the CRM ribbon.
- New Expense page opens up with a series of fields to be filled up by you.
- All details under sections Regarding, Details and Receipts must be provided.
- For better understanding, refer to the below images.

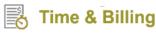

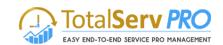

| Microsoft Dynami                                       | cs CRM               | Time and Bi                | lling   🗸 Exp | oense   🗸 | New Expense   | ٩                 |                    | TSP Demo<br>TNBDev8     | <b>5</b>     | Þ   | ? |
|--------------------------------------------------------|----------------------|----------------------------|---------------|-----------|---------------|-------------------|--------------------|-------------------------|--------------|-----|---|
| 🔒 SAVE 🗳 SAVE & CLOSE                                  | H NEW 🗐 F            | ORM EDITOR                 |               |           |               |                   |                    |                         | 1            | - a | × |
| expense<br>New Exper<br>• Regarding                    | ISE =                |                            |               |           |               | Expense Type*<br> | Owner*             |                         | n            |     | • |
| 500                                                    |                      |                            | Customer      |           |               | Job Task          |                    | -                       |              |     |   |
| Subject *<br>Expense Date *<br>Resource *<br>Amount *  | <br><br>TSP Demo<br> | Expense Type *<br>Approver |               |           | Receipts      |                   |                    | <b>∆</b> U <sub>F</sub> | oload Receij | ots |   |
| Reimbursable<br>Is Client Reimbursement<br>Description | No<br>Yes<br>        |                            |               |           |               |                   | To enable this con | atent save the record   |              |     |   |
| Status Activ                                           | 'e                   |                            |               |           | Status Reason | Active            |                    |                         |              |     |   |
| Active                                                 |                      |                            |               |           |               |                   |                    |                         |              |     |   |

# Jobs

Job or Project is a work requirement from business clients. Jobs are further broken down into job tasks and are assigned to resources based on the complexities involved and skillset required for its quicker completion.

# Jobs

To view Jobs, follow the navigation: **Time & Billing→Jobs.** 

| Microsoft Dynamics | CRM 📃 Time and B  | illing 🗸 Jobs 🗸 🗸 |           | Q                  | • Search CRM data | 🔎 🕞 Vikas Reddy 🔽 🔅  |
|--------------------|-------------------|-------------------|-----------|--------------------|-------------------|----------------------|
| Time and Billing   | GRAVITY           | HR 🧖              | Sales     | Service            | Marketing         | Settings Help Center |
| Time and Billing   | Time and Expenses | Jobs              | Customers | Billing            | Templates         | Administration       |
| Resource Dashboard | Time Entry        | Job Groups        | Customers | Invoice Generator  | Job Template      | Resource Utilization |
| Manager Dashboard  | Expense           | Jobs              | Contacts  | Time Postings      | Job Task Template | Settings             |
| Topview Scheduler  |                   | Job Tasks         |           | Billing Line Items |                   |                      |
| Resource Calendar  |                   |                   |           | Invoice Entries    |                   |                      |

• Click on Jobs. You can see the list of already existing Active Jobs if any.

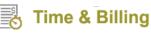

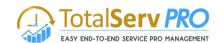

| Microsoft I | Oynamics CRM              | Time and Billing         | • Jobs   •       |             |                  | (                           | € €         | Search CRM data 🔎  | Vikas Reddy<br>tsptest1 | ø          | ?      |
|-------------|---------------------------|--------------------------|------------------|-------------|------------------|-----------------------------|-------------|--------------------|-------------------------|------------|--------|
| 🕇 NEW 👩 CI  | REATE JOB FROM TEMPL      | 💼 delete 🕞 🔹 email a lin | K 🔻 🖹 RUN REPORT | - 🛛 🕅 EXCEL | . TEMPLATES 🔻    | 🔍 EXPORT TO EXCEL 🛛 👻 🐻 IMI | PORT DATA   | ▼ CHART PANE ▼ ••• |                         |            |        |
|             |                           | _                        |                  |             |                  |                             |             |                    |                         |            |        |
| 🗯 Jobs I    | am Working                | ln ~                     |                  |             |                  |                             | Searc       | h for records      |                         | Q          |        |
| ✓ S.No.     | Name 🛧                    | Customer Contact         | Start Date End   | I Date B    | Billing Type     | Fixed Price Per Hour Price  | Description | Created On         |                         | <b>T</b> 0 | , <    |
| 1.0.0.0     | Calculate IT and PBX Cost | ADV                      | 3/4/2016         | 3/11/2016 P | Per Hour Price   | \$30.00                     |             | 3/4/2016 10:42 AM  |                         |            | 9      |
| 15.0.0.0    | CRM - 1234                | ABCO9M32                 | 6/14/2016        | 6/21/2016 P | Per Resource Pri |                             |             | 6/14/2016 4:21 PM  |                         |            | Charts |
| 27.0.0.0    | CRM implementation        |                          | 7/11/2016        | 7/12/2016 P | Per Resource Pri |                             |             | 7/11/2016 8:28 PM  |                         |            | (11)   |
| 29.0.0.0    | CRM Implementation        |                          | 7/14/2016        | 7/21/2016 P | Per Resource Pri |                             |             | 7/14/2016 11:25 AM |                         |            | $\leq$ |
| 22.0.0.0    | DashBoard                 | ASSOCIAT0001             | 7/11/2016        | 7/18/2016 P | Per Resource Pri |                             |             | 7/11/2016 2:04 PM  |                         |            | Ľ      |
| 6.0.0.0     | Data migration            | ABC28UU7                 | 6/13/2016        | 6/14/2016 P | Per Resource Pri |                             |             | 6/13/2016 6:08 AM  |                         |            | -      |
| 23.0.0.0    | Data Migration            | A-arvin Tonerst          | 7/11/2016        | 7/18/2016 P | Per Hour Price   | \$49.00                     |             | 7/11/2016 2:07 PM  |                         |            | ß      |
| 28.0.0.0    | Data Migration - Test Opp | Contoso Pharma           | 7/14/2016        | 7/21/2016 P | Per Resource Pri |                             |             | 7/14/2016 10:43 AM |                         |            |        |
| 8.0.0.0     | Implement CRM             | ADVANCED0002             | 6/13/2016        | 6/20/2016 P | Per Resource Pri |                             |             | 6/13/2016 8:18 AM  |                         |            |        |
| ✓ 25.0.0.0  | Resouce Scheduler         | ALTONMAN0001             | 7/11/2016        | 7/18/2016 P | Per Mile Stone   |                             |             | 7/11/2016 2:12 PM  |                         |            |        |
| 13.0.0.0    | Test -1234                | A. Datum Corpo           | 6/14/2016        | 6/21/2016 P | Per Resource Pri |                             |             | 6/14/2016 9:26 AM  |                         |            |        |
| 32.0.0.0    | Test opportunity          | A. Datum Corpo           | 7/28/2016        | 8/4/2016 P  | Per Resource Pri |                             |             | 7/28/2016 11:02 AM |                         |            |        |
| 20.0.0      | Test23                    | AARONFIT0001             | 6/24/2016        | 7/1/2016 P  | Per Resource Pri |                             |             | 6/24/2016 12:50 PM |                         |            |        |
| 16.0.0.0    | To Implement CRM          | Contoso Pharma           | 6/14/2016        | 6/21/2016 P | Per Resource Pri |                             |             | 6/14/2016 6:34 PM  |                         |            |        |
| 1           | ų                         | 1                        |                  |             |                  |                             |             |                    |                         |            |        |

- To create a new job, click on +NEW button on the CRM ribbon.
- A new window pops up with a series of fields to be filled up by you.

| Create Job From Template                                                                                                    |
|----------------------------------------------------------------------------------------------------|
| <ul> <li>New Job</li> <li>Existing Template</li> <li>Job From Existing Quote.</li> <li>Job From Existing Opportuinity.</li> </ul> |
| OK Cancel                                                                                                    |

**New Job:** It allows you to create a new job by selecting that option.

**Existing Template:** Displays all the existing templates by selecting that option.

Job from existing Quote: Displays all the quotes which has the forecast information.

Job from opportunity: Displays all the opportunities which has the forecast information

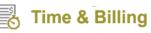

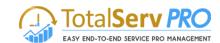

| <br>Dynamics 365 🗸      | Time and Billing 🗸 Jobs                                | > CRM Implementation >       |                                         |          |                      | م                      | <b>3</b> +                         | Y                 | • 3              |
|-------------------------|--------------------------------------------------------|------------------------------|-----------------------------------------|----------|----------------------|------------------------|------------------------------------|-------------------|------------------|
| AVE 🕂 NEW 🔣 SAVE AS TE  | MPLATE 👻 🐹 CREATE JOBTASKS FROM                        | 🕕 on hold 🛛 📓 complete 🏼 🤤 c | CLOSE 📺 DELETE 🖓 ASSIGN                 | •••      |                      |                        |                                    |                   | ↑ ↓              |
| јов<br>CRM Implementati | Create Job Tasks From Ter<br>Create job tasks fom an e |                              | S.No. Job-14                            | Status R |                      | % Complete <b>4.00</b> |                                    | Due Da<br>09-02-2 |                  |
| ▲ General               |                                                        |                              |                                         |          |                      |                        |                                    |                   |                  |
| Summary                 |                                                        | Billing Details              |                                         |          | Budget Notificatio   | 'n                     |                                    |                   |                  |
| *Name                   | CRM Implementation                                     | Bill To Address              | Contoso Pharmaceuticals (sa<br>Address1 | mple)-   | Send Budget Notif    | ication No             |                                    |                   |                  |
| Job Group               |                                                        | Sales Tax on BLI             | No                                      |          | Financial Informati  | on                     |                                    |                   |                  |
| *Customer               | Contoso-001                                            | Sales Tax on Expenses        | No                                      |          | Estimates            |                        | Actuals                            |                   |                  |
| Contact                 |                                                        | Sales Tax Schedule           |                                         |          | Estimated Total Hou  |                        | Actual Total Ho<br>Actual Billable |                   | 15.00<br>1120.00 |
| *Approvals By           | Project Manager                                        | *Billing Type                | Time and Materials                      |          | Estimated Total Cost |                        | Actual Cost                        | nevenue.          | 1260.00          |
| *Project Manager        | 🔒 Hasan Kirmani                                        | *Rate Structure              | Hourly Rate Per Resource                |          |                      |                        |                                    |                   |                  |
| *Est Start Date         | 24-01-2018                                             |                              |                                         |          |                      |                        |                                    |                   |                  |
| *Est End Date           | 09-02-2018                                             |                              |                                         |          |                      |                        |                                    |                   |                  |
| Currency                | Dollar                                                 |                              |                                         |          |                      |                        |                                    |                   |                  |
| *Owner                  | 🌡 Hasan Kirmani                                        |                              |                                         |          |                      |                        |                                    |                   |                  |
| Job Template            | CRM Implementation                                     |                              |                                         |          |                      |                        |                                    |                   |                  |

| ▲ Job Resources / Sponsors           |                         |
|--------------------------------------|-------------------------|
| Job Resources                        | Job Sponsor             |
| + =                                  | +                       |
| Resource 🛧 📔 Role 🔤 Resource Utiliz] | Contact Role $\uparrow$ |
| Hasan Kirmani                        | Lyon (sample)           |
| Jamie Redin                          |                         |
|                                      |                         |
|                                      |                         |
|                                      |                         |

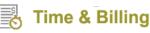

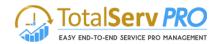

### Gantt + Scheduler

|   | ★ X \$ Q ⊕ \$          | • <del>•</del> • • • | • = =      |            |         |         |          |         |                      |            |      |        |         |            |        |                 |        |           |          |          |         |        |     |     |
|---|------------------------|----------------------|------------|------------|---------|---------|----------|---------|----------------------|------------|------|--------|---------|------------|--------|-----------------|--------|-----------|----------|----------|---------|--------|-----|-----|
| # | Task Name              | Est Start            | Act Start  | Est End    | Act End | % Dana  | Duration | Effort  | Assigned Resources   | Mon 22 Jan | 2018 |        | Mon     | 29 Jan 2   | 018    |                 | Mon 05 | 5 Feb 201 |          |          |         | b 2018 |     | Mor |
|   | 🔍 Search for task name | Est start            | ALL STALL  | ESCENU     | ACLENU  | 76 Dune | Duration | CHOIL   | Assigned Resources   | M T W      | TF   | s s    | M       | y w ·      | F      | 5 S             | МТ     | WT        | FS       | S M      | T W     | TF     | S 5 | М   |
| 1 | Test cases             | 01/24/2018           | 01/25/2018 | 01/25/2018 |         | 0       | 2 days   | 0 hours | Hasan Kirmani [100%] | 0%         | н    | asan K | Girmani | [100]      |        |                 |        |           |          |          |         |        |     |     |
| 2 | Analysis               | 01/24/2018           | 01/24/2018 | 01/25/2018 |         | 0       | 2 days   | 8 hours | Hasan Kirmani [100%] | sis 0%     | H    | asan K | Grmani  | [100]      |        |                 |        |           |          |          |         |        |     |     |
| 3 | Design                 | 01/26/2018           | 01/24/2018 | 01/29/2018 |         | 30      | 2 days   | 8 hours | Hasan Kirmani [100%] | Design     | 30%  |        |         | l<br>Hasar | Kirman | i <b>[1</b> 00] |        |           |          |          |         |        |     |     |
| 4 | Testing                | 01/30/2018           |            | 02/01/2018 |         | 0       | 3 days   | 8 hours | Hasan Kirmani [100%] |            | Те   | sting  | 0       | %          | Н      | asan Kir        | mani[1 | .00]      |          |          |         |        |     |     |
| 5 | Deployment             | 02/02/2018           |            | 02/06/2018 |         | 0       | 3 days   | 8 hours | Hasan Kirmani [100%] |            |      | D      | eployr  | nent       | 0%     |                 |        | Hasa      | n Kirman | i[100]   |         |        |     |     |
| 6 | Maintainance           | 02/07/2018           |            | 02/09/2018 |         | 0       | 3 days   | 8 hours | Hasan Kirmani [100%] |            |      |        |         | <br>       | Main   | ntainanc        | е      | 0%        | н        | lasan Ki | irmani[ | 100]   |     |     |

#### Dimensions

Dimensions in job provides businesses to tag each transaction with the appropriate dimensions codes that allows you to track projects, events or even repairs to specific activities. Dimensions allows users to maintain each segment separately thereby reducing the overall maintenance on GL accounts and chart of accounts. Dimensions are user-defined & easy to create to manage your chart of accounts.

In the Time and Billing module of TSP, Dimensions can be found as a separate tab as shown below.

Navigation: CRM  $\rightarrow$  Time and Billing $\rightarrow$  Jobs-> Dimensions

| Dynamics 365 🗸                 | Time and Billing ~           | Jobs > CRM Implementat | ion >       |
|--------------------------------|------------------------------|------------------------|-------------|
| SAVE 🕂 NEW 🔣 SAVE AS TEM       | IPLATE 👻 🐯 CREATE JOBTASKS I | ROM 🕕 ON HOLD 🛛 🚊 C    | OMPLETE ••• |
| JOB                            |                              |                        |             |
| CRM Implementation             | on ™≡                        |                        |             |
| S.No.                          | Status Reason                | % Complete             | Due Da      |
| Job-14                         | In Progress                  | 4.00                   | 09-02-      |
| Estimated Total Hours          | Actual Total Hours           |                        |             |
| Estimated Total Revenue        | Actual Billable Revenue      |                        |             |
| Estimated Total Cost           | Actual Cost                  |                        |             |
| <ul> <li>Dimensions</li> </ul> |                              |                        |             |
| *MTC                           | Test                         |                        |             |
| *MTC!                          | Test1                        |                        |             |

- Initially dimensions should be set up in customers and chart of accounts in time and billing settings page.
- Dimensions fields will have three options (Ignore, optional, Required).

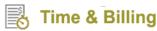

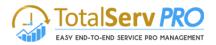

 Depending on the option selected in the customer and chart of account dimensions will be displayed on the job form.

For Ex: if it is set as required in the customer and chart of accounts for any one of the dimension then dimension fields will be displayed on the job form.

If it is set as optional and ignore then dimension fields will not be displayed on the job form.

• Based on the dimensions set in the job same will be displaying in the Time postings, expenses and invoices as well.

### **Budget Notification**

Budget Notification is a handy feature for Project Managers and Resource Managers to stay informed when the billing invoice reaches a particular pre-set limit of the total budget fixed so as to take effective measures – either increase the budget limit or control the unwarranted costs.

In the Time and Billing module of TSP, Budget Notification can be found under Billing Details as shown below.

#### Navigation: CRM $\rightarrow$ Time and Billing $\rightarrow$ Jobs

| lotalSe            | rv PRO               | Time and Billi   | ing   🗸 Jobs   🗸                   | CRM migration $\mid$ ~ |                 | © ⊕ ዾ     | Rahul Singh |   | ۵        |
|--------------------|----------------------|------------------|------------------------------------|------------------------|-----------------|-----------|-------------|---|----------|
| SAVE 🕂 NEW         | 🐯 CREATE JOBTASKS FR | юм 🙃 stop 🗗      | SAVE AS TEMPLATE                   | 🔹 📄 COMPLETE 🖷         | DELETE 🚔 ASSIGN | GANTT CHA | RT •••      | ŕ | <b>1</b> |
| S.No.<br>₽22.0.0.0 | Active               | Status Reason Ci | reated On<br>■ 11/26/2016 11:52 PM | 1                      |                 |           |             |   |          |
| Billing Detail     | ■ 16.00              | Last Billed Date | 11/27/201                          |                        |                 |           |             |   |          |

- Send Budget Notification If you set this field as "Yes" then all the people listed in the <u>Email Notification Settings</u> would receive an email message for the budget notification.
- Budget Amount It is the budget amount set for that particular job.
- **Total Rate** It is total resource cost calculated based on individual resource price per hour and the no. of hours' time posted for that particular job.
- **Total Expense** It is the total expenses incurred on resources for that particular job.
- **Consolidated Price** It refers to the total amount thus far incurred for that particular job. It includes total resource cost plus total expenses (optional).

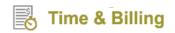

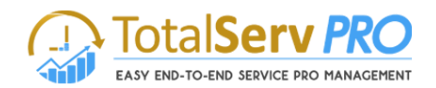

 Budget Notification (%) – It is the % criterion for triggering the budget. E.g., if a budget amount is set as \$5000 and budget notification (%) is set as 10% then a budget notification would be triggered when the Consolidated Price records \$500.

#### **Email Notification Settings**

Use Email Notification Settings to configure email notifications with different criteria as discussed below.

#### Navigation: CRM $\rightarrow$ Settings $\rightarrow$ Email Notification Settings

#### Creating a New Email Notification Setting

1. Click on +New. A new email notification settings window pops up as shown below.

| Total <b>Serv PRO</b> =                                                                                                    | New Email Notificat                         | ⊕ ⊕ ዾ                                 |   | Rahul Singh<br>TotalServPro | <u> </u>  | ? |
|----------------------------------------------------------------------------------------------------|---------------------------------------------|---------------------------------------|---|-----------------------------|-----------|---|
| 🖬 SAVE 🛱 SAVE & CLOSE 🕂 NEW 🗐 FORM                                                                                                 | EDITOR                                      |                                       |   |                             |           |   |
| EMAIL NOTIFICATION SETTING : INFORMATION<br>New Email Notification                                                                 | ion Setting -=                              |                                       |   |                             |           |   |
| Name <b>*</b><br>Send Budget<br>Notify Entity Selection <b>*</b><br>Job<br>Email Notification Level <b>*</b><br>Organization Level | Trigger Event *<br>Send Budget Notification | Project Man<br>Resource M<br>Resource | - |                             |           |   |
| Users                                                                                                    |                                             |                                       |   |                             |           |   |
| Full Name ↑<br>To enable this content, create the record,                                                                          | First Name Site                             | Business Unit                         |   | Title                       | Main Phon | e |
| To chase and content, create the record.                                                                                           |                                             |                                       |   |                             |           | - |
| Active                                                                                                    |                                             |                                       |   |                             |           |   |

2. Fill the corresponding fields under Notification Settings such as Name, Notify Entity Selection, Email Notification Level, and Trigger Event.

#### **Field Details**

- **Name** It refers to the name of notification that you would like to correspond to. E.g., Update Notification for Project Manager.
- Notify Entity Selection It has a drop down with entities displayed as Job and Job task. Make selection as required.
- **Trigger Event** It is the criterion based on which an email message would be triggered and sent to the recipients. Trigger events supported are: Create, Update, Status Change, Resource Assign, Delete and Send Budget Notification.
- Email Notification Level It has a drop down with Organization Level and User Level options.

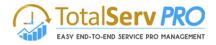

- Organization Level Selecting this option will allow you to configure Email Notifications to Project Manager, Resource Manager and Resource.
- User Level Selecting this option will allow you to configure Email Notifications to resources of your choice.
- 3. After filling in the mandatory details and setting the trigger event criterion, you must save the record.
- 4. A new email notification setting with the name assigned would be created under Active Email Notification Setting.

| Email Notification Setting      | Active Email Notification Settings - Microso   | oft Dynamics CRM - Google Chrome 🛛 🗖 🗙            |
|---------------------------------|------------------------------------------------|---------------------------------------------------|
| https://totalservpro.mtccrm.com | n/main.aspx?etn=mtctb_emailnotificationsetting | g&extraqs=etc%3d10096&pagetype=entitylist#5473737 |
| + NEW 🟛 DELETE 💌 🖘 E            | MAIL A LINK 🛛 👻 🗈 RUN REPORT 👻 🕅 EXCEL         | TEMPLATES 👻 💐 EXPORT TO EXCEL 🛛 👻 🚥               |
| → Active Email No               | otification Settings ~                         | Search for records                                |
| Create Budget                   | 12/21/2016 12:59 PM                            |                                                   |
| Send Budget                     | 12/21/2016 12:58 PM                            | .narts                                            |
| Update Budget                   | 12/21/2016 12:59 PM                            |                                                   |
|                                 |                                                |                                                   |

- Details under sections such as General Information, Job Stockholder, Performance and Forecast, Job Resources, Billing Details, Job Tasks, Expenses & Issues, and Gantt Settings have to be thoroughly filled.
- New Job creation can only be done by Managers or the Authorized personnel having the Security role privileges to do it. General Users only can use the Created Jobs or Job tasks.
- Approvals By can be changed as per your choice though the default value would be the selection you have initially
  made in the <u>Time and Billing Settings</u>. If Project Manager is selected then Project Manager Name field becomes
  mandatory. Accordingly, select the appropriate Manager Name. Likewise, Account Manager and Lead Consultant can
  be assigned to a job if necessary.
- It is important to understand the billing types supported for the job creation so that you can choose the appropriate billing type.

# **Billing Types**

Time and Billing supports the following 6 billing types:

- 1. **Time and Materials** Under this billing type, you can set the Rate Structure as Hourly Rate Per Job or Hourly Rate Per Resource or Hourly Rate Per Task as per your business requirements.
  - a. When **Hourly Rate Per Job** is selected, you need to set the Per Hour Price value for billing line item generation. The billing would be calculated as **Per Hour Price \* No. of Time Posted Hours**.

| - Billing Detail                                                                               | S                                                                                          |                                          |                       |                                                                              |                                                                         |                                                                                                    |
|------------------------------------------------------------------------------------------------|--------------------------------------------------------------------------------------------|------------------------------------------|-----------------------|------------------------------------------------------------------------------|-------------------------------------------------------------------------|----------------------------------------------------------------------------------------------------|
| Consumed Hours<br>Bill To Address<br>Sales Tax Schedule<br>Non Billed Amount<br>Billing Type * | <ul> <li>0.50</li> <li></li> <li></li> <li>\$875.00</li> <li>Time and Materials</li> </ul> | Ship To Address<br>Sales Tax on Expenses | <br><br>No<br>\$15.00 | Billed Till Date<br>Sales Tax on BLI<br>Rate Structure *<br>Per Hour Price * | <ul> <li></li> <li>No</li> <li>Hourly Rate Per Job</li> <li></li> </ul> | Budget Notification No<br>Send Budget Notification No<br>Total Rate 🔒 \$25.00<br>Total Expense 🔒 \$0.00 |

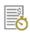

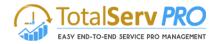

b. When Hourly Rate Per Resource is selected, billing line item would be generated based on the resource price pre-configured during resource creation. The billing would be calculated as Per Hour Price of Resource \* No. of Time Posted Hours (for all resources associated with that Job).

| - Billing Details                                                                                         | 5                                                                                          |                                          |                                                                 |                                                          |                             |                                                                                |                             |
|----------------------------------------------------------------------------------------------------|--------------------------------------------------------------------------------------------|------------------------------------------|-----------------------------------------------------------------|----------------------------------------------------------|-----------------------------|--------------------------------------------------------------------------------|-----------------------------|
| Consumed Hours<br>Bill To Address<br>Sales Tax Schedule<br>Non Billed Amount<br>Billing Type <sup>4</sup> | <ul> <li>0.50</li> <li></li> <li></li> <li>\$875.00</li> <li>Time and Materials</li> </ul> | Ship To Address<br>Sales Tax on Expenses | <ul> <li>→</li> <li>→</li> <li>No</li> <li>▲ \$15.00</li> </ul> | Billed Till Date<br>Sales Tax on BLI<br>Rate Structure * | No Hourly Rate Per Resource | Budget Notification<br>Send Budget Notification<br>Total Rate<br>Total Expense | No<br>♣ \$25.00<br>♣ \$0.00 |

c. When Hourly Rate Per Task is selected, the system shows up all the associated tasks with that job with the flexibility of adding Price Per Job Task. The billing would be calculated as the **No. of Time Posted Hours \* Price Per Job Task** (for every task).

| Billing Details                                                                                                    |                                                                                             |                                                                                                    |                                                                                                    |
|----------------------------------------------------------------------------------------------------|---------------------------------------------------------------------------------------------|----------------------------------------------------------------------------------------------------|----------------------------------------------------------------------------------------------------|
| Consumed Hours 🔒 0.50<br>Bill To Address<br>Sales Tax Schedule<br>Non Billed Amount 📾 \$875.00<br>Billing Type * Time and Materials | Last Billed Date<br>Ship To Address<br>Sales Tax on Expenses No<br>Consolidated Cost S15.00 | Billed Till Date<br>Sales Tax on BLI No<br>Rate Structure <sup>III</sup> Hourly Rate Per Task<br>Price Per Task<br>Name <sup>IIII</sup> Price Per Job Task<br>New Task 550.00<br>New Task 1111 550.00 | Budget Notification No<br>Send Budget Notification No<br>Total Rate 📾 \$25.00<br>Ct Total Expense 📾 \$0.00 |

 Fixed Price – Completion of Contract – As the name suggests, this billing type refers to Fixed Price associated with completion of a contract. That means, billing line item would be generated for the client after the completion of a particular contract. Fixed Price can be set in the associated field.

| <ul> <li>Billing Details</li> </ul> |   |                                                                                                    |
|-------------------------------------|---|----------------------------------------------------------------------------------------------------|
| Consumed Hours                      | ٥ | 0.50                                                                                                    |
| Bill To Address                     |   |                                                                                                    |
| Sales Tax Schedule                  |   |                                                                                                    |
| Non Billed Amount                   |   | \$875.00                                                                                                    |
| Billing Type *                      |   | Time and Materials                                                                                                  |
| Fixed Price *                       |   | Fixed Price - Completion of contract<br>Fixed Price - Percentage Complete<br>Milestone<br>Cost Plus<br>Internal Use |

3. Fixed Price – Percentage Completion – In this billing type, billing line item would be generated based on the percentage completion of a Job. All percentages are predefined along with the corresponding price tags. So, when the job is in progress Bill button is enabled in the percentage grid. Based on the completion of these percentages and once the user clicks on the bill button a corresponding billing line item would be generated. If the overall Job Percentage Completion is 100% then the billing line item would be generated for all the percentages predefined with the price tags.

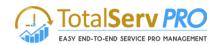

| Billing Details         |                                               |
|-------------------------|-----------------------------------------------|
| Bill To Address         | Contoso Pharmaceuticals (sample)-<br>Address1 |
| Sales Tax on BLI        | No                                            |
| Sales Tax on Expenses   | No                                            |
| Sales Tax Schedule      |                                               |
| *Billing Type           | Fixed Price - Percentage Complete             |
| *Fixed Price            | ₹5,000.00                                     |
|                         |                                               |
| Job Complete Percentage | Bill + 🏻                                      |
| Job Percentage Price*   | Invoice Status Invoice Number Invoice         |
| 50 ₹2,500.00            | Un Billed                                     |
| 75 ₹1,000.00            | Un Billed                                     |
| 100 ₹1,500.00           | Un Billed                                     |
| 4                       | •                                             |

4. Milestone – This billing type refers to billing line item generation based on milestone accomplishment. For example a project may require Analysis, Coding, Testing and Deployment. So, in this case Analysis, Coding, Testing and Deployment could be the milestones on whose accomplishment billing line items could be generated. When the job is in progress Bill button is enabled in the milestone grid. Once the user clicks on the bill button billing line item will be created.

| Billing Details      |                  |                                               |
|----------------------|------------------|-----------------------------------------------|
| Bill To Address      |                  | Contoso Pharmaceuticals (sample)-<br>Address1 |
| Sales Tax on BLI     |                  | No                                            |
| Sales Tax on Expense | 25               | No                                            |
| Sales Tax Schedule   |                  |                                               |
| *Billing Type        |                  | Milestone                                     |
|                      |                  |                                               |
| Milestone Tasks      |                  | (Bill) + 🏻                                    |
| Task Name            | Milestone price* | Invoice Status Invoice Number In              |
| Analysis             | ₹1,000.00        | Un Billed                                     |
| Design               | ₹1,000.00        | Un Billed                                     |
| Testing              | ₹1,000.00        | Un Billed                                     |
| •                    |                  | •                                             |

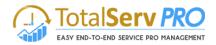

 Cost Plus – This billing type would allow you to generate billing line item for the job that takes into account: Cost Per Hour (each resource) and the Cost Plus Percentage that you want add extra. The billing would be calculated as (Cost Per Hour (each resource)\* No. of Time Posted Hours) + Cost Plus Percentage.

| <ul> <li>Billing Details</li> </ul> |           |
|-------------------------------------|-----------|
| Consumed Hours                      | 0.50      |
| Bill To Address                     |           |
| Sales Tax Schedule                  |           |
| Non Billed Amount                   | \$875.00  |
| Billing Type *                      | Cost Plus |
| Cost Plus Percentage<br>*           |           |

6. **Internal Use** – This billing type is for internal use meaning it wouldn't require billing line item generation for internal purposes.

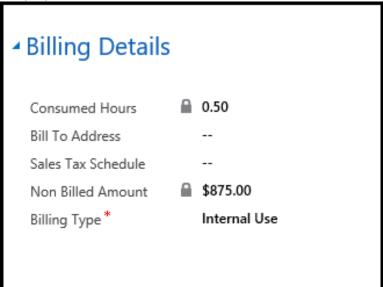

# Charts

Charts give you the graphical representation of the data for easy understanding and monitoring of jobs/job tasks.

- Unless the data is saved the charts cannot be displayed.
- To view charts for the jobs at hand, simply click on the charts pane on the extreme right hand side of the window.

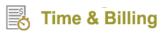

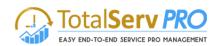

| ¥            | Jobs I   | am Working I              | In ×            |         |            |           |                  |                            | Search for records     |              |
|--------------|----------|---------------------------|-----------------|---------|------------|-----------|------------------|----------------------------|------------------------|--------------|
| $\checkmark$ | S.No.    | Name 个                    | Customer        | Contact | Start Date | End Date  | Billing Type     | Fixed Price Per Hour Price | Description Created On | <b>T</b> 2 < |
|              | 1.0.0.0  | Calculate IT and PBX Cost | ADV             |         | 3/4/2016   | 3/11/2016 | Per Hour Price   | \$30.00                    | 3/4/2016 10:42 AM      | Char         |
| $\checkmark$ | 15.0.0.0 | CRM - 1234                | ABCO9M32        |         | 6/14/2016  | 6/21/2016 | Per Resource Pri |                            | 6/14/2016 4:21 PM      | arts         |
|              | 27.0.0.0 | CRM implementation        |                 |         | 7/11/2016  | 7/12/2016 | Per Resource Pri |                            | 7/11/2016 8:28 PM      |              |
|              | 29.0.0.0 | CRM Implementation        |                 |         | 7/14/2016  | 7/21/2016 | Per Resource Pri |                            | 7/14/2016 11:25 AM     |              |
|              | 22.0.0.0 | DashBoard                 | ASSOCIAT0001    |         | 7/11/2016  | 7/18/2016 | Per Resource Pri |                            | 7/11/2016 2:04 PM      |              |
|              | 6.0.0.0  | Data migration            | ABC28UU7        |         | 6/13/2016  | 6/14/2016 | Per Resource Pri |                            | 6/13/2016 6:08 AM      | G            |
|              | 23.0.0.0 | Data Migration            | A-arvin Tonerst |         | 7/11/2016  | 7/18/2016 | Per Hour Price   | \$49.00                    | 7/11/2016 2:07 PM      | 8            |
|              | 28.0.0.0 | Data Migration - Test Opp | Contoso Pharma  |         | 7/14/2016  | 7/21/2016 | Per Resource Pri |                            | 7/14/2016 10:43 AM     |              |

• You can as well **add a new chart, save a chart, and import/export a chart** with the options provided as shown in the below image.

| Cost Per                            | forman                    | ce 🗸       |                      |                  |                |                             |                 |                   | +          | ł                | Ħ      | •••              |  |
|-------------------------------------|---------------------------|------------|----------------------|------------------|----------------|-----------------------------|-----------------|-------------------|------------|------------------|--------|------------------|--|
| Sum (Cost Performance Index(Current |                           | 4-         | -<br>                | d-               | -              | - d                         | - M             | ar -              | 4-         | -y-              | 3_     | - M              |  |
|                                     | Calculate IT and PBX Cost | CRM - 1234 | CRM implementation - | DashBoard        | Data migration | Z Data Migration - Test Opp | a Implement CRM | Resouce Scheduler | Test -1234 | Test opportunity | Test23 | To Implement CRM |  |
|                                     |                           |            | S<br>F               | um (Co<br>orcast | ost Pe<br>))   |                             |                 | dex(C             | urrent     |                  |        |                  |  |

• A typical chart for a job would look something like below:

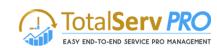

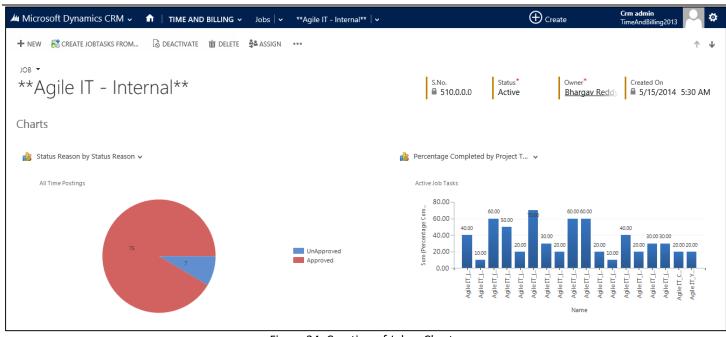

Figure 24: Creation of Jobs - Charts

## Gantt + Scheduler

Time & Billing

Gantt + Scheduler is a third party tool embedded in Time and Billing module to help Top Management, Managers and other decision makers get an overview of the details of the job tasks, associated resources, percentage completion for increasing operational efficiency and resource utilization.

Gantt + Scheduler also enables you to add/edit tasks and attributes, assign/de-assign resources, and schedule/re-schedule tasks with drag and drop functionality. You can also track the percentage completion of job tasks using the Gantt + Scheduler. Lastly, it serves as a Dashboard at one glance.

Gantt + Scheduler lists all the resources involved in the job tasks of that particular job while also displaying the job tasks with start and end dates and total no. of hours. Thus, Gantt + Scheduler gives a complete picture about resource occupancy for the job tasks and their availability for future requirements.

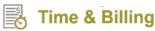

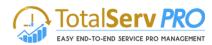

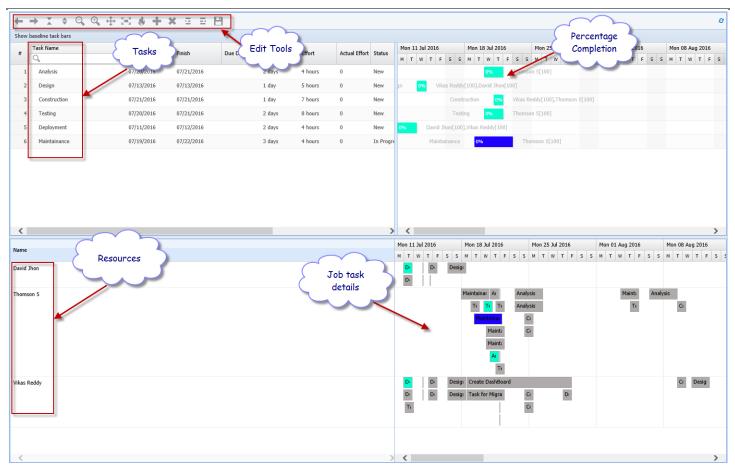

#### Figure 25: Gantt chart display

| Ju Microso            | ft Dynamics CRM 🗸 🖬                 | TIME AND BILLI | ING 🗸 🛛 Jobs 🛛 🗸  | **Agile IT - Internal** | <b>~</b> |                     |                   | 🕀 Create            | Crm admin<br>TimeAndBilling                                      |
|-----------------------|-------------------------------------|----------------|-------------------|-------------------------|----------|---------------------|-------------------|---------------------|------------------------------------------------------------------|
| SAVE -                | 🕂 NEW 🛛 🐹 CREATE JOBTASKS FROM      | и 🕼 deactiv    | /ATE <u> </u>     | ASSIGN 📲 GANTT CH       | ART •••  |                     |                   |                     | $\uparrow  \downarrow$                                           |
| -                     | jile IT - Interna                   | 3 **           |                   | > <                     |          | s.no.<br>₽ 17.0.0.0 | Status*<br>Active | Owner*<br>Crm admin | Created On<br>■ 1/11/2015 5:30 AM<br>Click here to buy a license |
| <                     |                                     |                |                   | > <                     |          |                     |                   |                     |                                                                  |
| JOD   as<br>Job Tasks | ks & Resources                      |                |                   |                         |          | + 🗉                 | Job Resources     |                     | + 🖽                                                              |
| S.No.                 | Name 🛧                              | Priority Sta   | art Date End Date | Job                     | Contact  | Effort (Hour)       | Resource 🛧        | Role                | Resource Utiliza                                                 |
| 17.0.0.29             | Agile IT_(PS) 2- Create Project Sit | Medium 1/2     | 20/2015 1/22/2015 | **Agile IT - Internal** | Info     | 18.00               |                   | Developer           |                                                                  |
| 17.0.0.35             | Agile IT_(PS) 7- Configure CPS fo   | Medium 10/     | 22/20 10/24/20    | **Agile IT - Internal** |          | 60.00               | Hemanth           | Manager             |                                                                  |
| 17.0.0.30             | Agile IT_(PS) 9- Help Desk Site C   | Medium 10/     | /28/20 11/10/20   | **Agile IT - Internal** |          | 15.00               | Vinay KumarP      | Tester              |                                                                  |
|                       |                                     |                |                   |                         |          |                     |                   |                     |                                                                  |
| <                     |                                     |                |                   |                         |          | >                   |                   |                     |                                                                  |
|                       |                                     |                |                   |                         |          |                     |                   |                     |                                                                  |
|                       |                                     |                |                   |                         |          |                     |                   |                     |                                                                  |

#### Figure 26: Job Task & Resource – in Job

### **Job Resources**

Job Resources refer to the resources for whom you wish to assign the job tasks of a particular job.

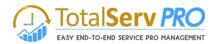

| Job Re | esources    |      |     |
|--------|-------------|------|-----|
|        | Resource *  | Role | + 🕫 |
|        | David Jhon  |      | 1   |
|        | Thomson S   |      | Ū   |
|        | Vikas Reddy |      | 1   |
|        |             |      |     |
|        |             |      |     |
|        |             |      |     |
| <      |             |      | >   |

- To add a new job resource, click on "+" as shown in the above image.
- Look Up Records window pops up. Search for required resources and add them.

| Look Up             | Records                |              |          | ×              |
|---------------------|------------------------|--------------|----------|----------------|
| Enter your search   | criteria.              |              |          |                |
| Look for Resource   | 2                      | $\sim$       |          |                |
| Look in Resource    | es not as Job Resource | $\checkmark$ |          |                |
| Search              |                        | Q            |          |                |
| ✓ Name              |                        |              | Resource | Type 🛛 🖯       |
| John Silvani        |                        |              | Internal | 3/             |
| Bob Smith           |                        |              | External | 3/             |
| Randall Yken        | ıa                     |              | Internal | 7/2 💙          |
| <                   |                        |              |          | >              |
| 1 - 3 of 3 (0 selec | ted)                   |              | 1        | 🖣 🖣 Page 1 🕨   |
|                     | Selected records:      |              |          |                |
| Select              |                        |              |          |                |
| Remove              |                        |              |          |                |
|                     |                        |              |          |                |
| New                 |                        |              | Add      | <u>C</u> ancel |

- Save the changes and refresh the CRM page for the changes to get reflected.
- The newly created Job Resources will be available in the Gantt + Scheduler for you to assign the job tasks.

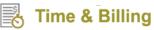

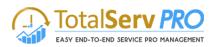

#### Issues

Issues are also recorded and captured here in Jobs. Any issues raised against any Job or Job task are displayed (existing ones) here in this connected Job. Issues can also be created new from this screen itself by clicking on "+" as shown below.

| Microsoft Dynamics CRM $ \equiv$    | Time and Billing   + Jobs   + 6     | 5 orders of Proc | luct   ~                | ଓ ⊕                    | Search CRM data   | ۶ F    | Time & Billing TNB<br>MTC      |                  | ø                     |
|-------------------------------------|-------------------------------------|------------------|-------------------------|------------------------|-------------------|--------|--------------------------------|------------------|-----------------------|
| 🗟 SAVE 🕂 NEW 🕺 CREATE JOBTASKS FROM | 🗟 DEACTIVATE 🍵 DELETE 斗 ASSIGI      | N 📲 GANTT CH     | HART •••                |                        |                   |        |                                |                  | $\uparrow \downarrow$ |
| 6 orders of Product                 | SKU JJ202 (samp                     | e) -≡            |                         | S.No.<br>■32.0.0.0     | Status*<br>Active | Owner* | Created Or<br>& Billin 8/20/20 | n<br>015 7:40 PN | 4                     |
| Title 🛧                             | Job Issue Type Assig                | ned To Job       | Task Total Hours        | Billable Hours 👘 Non 🌲 |                   |        |                                |                  |                       |
| Issue Title No 1                    | 6 orders of Prod Bug Time &         | Billing T        |                         |                        |                   |        |                                |                  |                       |
| Issue Title No 2                    | 6 orders of Prod Improvement Time & | Billing T        |                         |                        |                   |        |                                |                  |                       |
| issue Title No 3                    | 6 orders of Prod Bug Time &         | Billing T        |                         |                        |                   |        |                                |                  |                       |
| <ul> <li>Expenses</li> </ul>        |                                     |                  |                         | ,                      |                   |        |                                |                  |                       |
| Expense (Job) 🗸                     |                                     |                  |                         | + 🗉                    |                   |        |                                |                  |                       |
| Subject 🛧 Expense Type( Amo         | ount Description Job Task           | Is Billed        | Resource Status         | Created On 🍦           |                   |        |                                |                  |                       |
| mtc test expense                    | ₹25.00                              | No               | Time & Billing T Active | 10/2/2015 2:35         |                   |        |                                |                  |                       |
| Test expenses no 1                  | ₹100.00                             | No               | Time & Billing T Active | 10/2/2015 3:47         |                   |        |                                |                  |                       |
| Test Expenses No 2                  | ₹50.00                              | No               | Time & Billing T Active | 10/2/2015 3:48         |                   |        |                                |                  |                       |
|                                     |                                     |                  |                         |                        |                   |        |                                |                  |                       |

Figure 27: Issue – in Job

| Microsoft D | Oynamics CRM = Time and Billing -      | Jobs   ~ 6 orders of Product   ~ | ③ ④ Search CRM data ♀ Implement CRM data |             |
|-------------|----------------------------------------|----------------------------------|------------------------------------------|-------------|
| Issue       |                                        |                                  |                                          |             |
| Title *     | Issue Title No 3                       | Issue Type* Bug                  | Owner * 🔒 Time & Billing TNB             |             |
| Job *       | 6 orders of Product SKU JJ202 (sample) | Assigned To * 🙁                  | Description                              |             |
| Job Task    |                                        |                                  |                                          |             |
|             |                                        |                                  |                                          |             |
|             |                                        |                                  |                                          | Save Cancel |
|             |                                        | Figure 28: New Issue creation    | in Job                                   |             |

Figure 28: New Issue creation in Job

All fields marked with Astriex are mandatory and finally save the Issue to get recorded.

#### **Expenses**

Scroll down further to get Expenses.

All expenses related to the Job or project can be recorded here. Expenses like Maintenance, Mileage, Food Expenses, Travelling Expenses and other miscellaneous expenses are stored here. The forecast system also helps the management to monitor and overview the expenses.

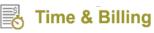

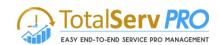

| Microsoft Dynamics CRM             | Time and Billing $ $ $\sim$ Jobs $ $ $\sim$ | 6 orders of Pr | oduct   ~               | ଓ ⊕                      | Search CRM data   | ۶<br>ا        | Time & Billing TNB<br>MTC           | \$         |          |
|------------------------------------|---------------------------------------------|----------------|-------------------------|--------------------------|-------------------|---------------|-------------------------------------|------------|----------|
| 🗟 SAVE 🕂 NEW 🔉 CREATE JOBTASKS FRO | M 🗟 DEACTIVATE 🍵 DELETE 🎄                   | SSIGN 📲 GANTT  | CHART •••               |                          |                   |               |                                     | $\uparrow$ | Ŷ        |
| 6 orders of Produc                 | ct SKU JJ202 (san                           | nple) =        |                         | S.No.<br>■32.0.00<br>+ ■ | Status*<br>Active | Owner*        | Created On<br>& Billin 8/20/2015 7: | 40 PM      | $\nabla$ |
| Title 🛧                            | Job Issue Type                              | Assigned To Jo | b Task Total Hours E    | Billable Hours Non 🚖     |                   |               |                                     |            |          |
| Issue Title No 1                   | 6 orders of Prod Bug Ti                     | ne & Billing T |                         |                          |                   |               |                                     |            |          |
| Issue Title No 2                   | 6 orders of Prod Improvement Ti             | ne & Billing T |                         |                          |                   |               |                                     |            |          |
| issue Title No 3                   | 6 orders of Prod Bug Ti                     | ne & Billing T |                         |                          |                   |               |                                     |            |          |
| Expenses (Job) v                   |                                             |                |                         | +                        |                   |               |                                     |            |          |
| Subject ↑ Expense Type(            | Amount Description Job Task                 | Is Billed      | Resource Status         | Created On 🌲             |                   |               |                                     |            |          |
| mtc test expense                   | ₹25.00                                      | No             | Time & Billing T Active | 10/2/2015 2:35           |                   |               |                                     |            |          |
| Test expenses no 1                 | ₹100.00                                     | No             | Time & Billing T Active | 10/2/2015 3:47           |                   |               |                                     |            |          |
| Test Expenses No 2                 | ₹50.00                                      | No             | Time & Billing T Active | 10/2/2015 3:48           |                   |               |                                     |            |          |
| Status Active                      | Billed Till Date 🔒 ₹1,5                     | 00.00          | Last Billed             | 9/10/2015                | No                | Billed Amount |                                     |            |          |
| Active                             |                                             |                |                         |                          |                   |               |                                     |            |          |

• Click on + against Expenses tab on the screen to add New Expenses

| licrosoft Dy                       | rnamics CRM 🛛 🗮 Time and Billing | <ul> <li>✓ Jobs ↓ ✓ 6 orders of Prod</li> </ul> | uct   • 🕑 🤇                                                      | Search CRM data    | C Time & Billing TNB                                                      | \$ |
|------------------------------------|----------------------------------|-------------------------------------------------|------------------------------------------------------------------|--------------------|---------------------------------------------------------------------------|----|
| Subject*<br>Amount*<br>Description | Travelling Expenses<br>₹375.00   | Resource<br>Job<br>Expense Type                 | Time & Billing TNB<br>6 orders of Product SKU JJ202 (sample)<br> | Account<br>Contact | <ul><li>Fabrikam, Inc. (sample)</li><li>Maria Campbell (sample)</li></ul> |    |
|                                    |                                  |                                                 |                                                                  |                    | Save                                                                      | Ca |

Figure 29: Job Task - Add New Expense

- Enter Subject, Expense Type for Expense
- Finally enter the Amount of expense and click on "Save"

#### Advantage of creating a Resource, Job task, Expense, under Creating a Job

- Anything created under this tab of JOB will en-route proper billing method procedure
- Any omissions in creating under these heads may lead to non-billing of activity.
- All of them be created under the individual tabs but, there the Job has to be mentioned manually

### Task Board

Manage all your tasks in a single board display. You get information such as (these columns are not mandatory, but as per your process whatever status you are using is shown here)

- Task New
- Task in Progress
- Task Completed and
- Task Stopped

• CRM->Time and Billing->Jobs -> click on more (...)

| А    | ctive | it √activate ∂createjob<br>Jobs y     |                         | DEACTIVATE 💼    | DELETE   👻 📳      | OPEN ISSUEB | JAKU  | Open TaskBoard     Assign     | Ope | n TaskE | Search for records       |           |            |                  |     |
|------|-------|---------------------------------------|-------------------------|-----------------|-------------------|-------------|-------|-------------------------------|-----|---------|--------------------------|-----------|------------|------------------|-----|
| S.N  | o.    | Name 🛧                                | Account                 | Contact         | Billing Type      | Fixed Price | D     |                               |     | e I     | Consumed Hours Percentag | ge Com Li | ast Billed | Owner            | • • |
| 32.0 | 0.0.0 | 6 orders of Product SKU JJ202 (sampl  | Fabrikam, Inc. (sample) | Maria Campbell  | Fixed Price       | 1           | ₹0.00 | 🖘 Email a Link                | •   |         |                          |           | 9/10/2015  | Time & Billing T | 8/  |
| 6.0. | 0.0   | 6 orders of Product SKU JJ202 (sampl  | Fabrikam, Inc. (sample) | Maria Campbell  | Per Resource Pri. |             |       | Run Workflow                  |     |         | 11.33                    |           |            | Time & Billing T | 8/  |
| 39.0 | 0.0.0 | eryrty                                |                         |                 | Per Resource Pri. |             |       | Start Dialog                  |     |         |                          |           |            | Time & Billing T | 8/2 |
| 38.0 | 0.0.0 | fuydryu                               |                         |                 | Per Resource Pri. |             |       | Run Report                    |     |         |                          |           |            | Time & Billing T | 8,  |
| 27.0 | 0.0.0 | hello                                 | A. Datum Corporation    |                 | Per Resource Pri. |             |       | Export to Excel               |     |         | 0.00                     |           | 8/25/2015  | Time & Billing T | 8/3 |
| 1.0. | 0.0   | Job 1                                 | Alpine Ski House (sa    |                 | Per Resource Pri. |             | v     | Import Data                   |     |         | 0.00                     |           | 8/20/2015  | Time & Billing T | 8   |
| 2.0  | 0.0   | Job 2                                 |                         |                 | Per Hour Price    |             |       | Chart Pane                    |     | 100.00  | 0.00                     |           |            | Time & Billing T | 8   |
| 3.0. | 0.0   | Job 3                                 | A. Datum Corporation    |                 | Custom            |             |       | Re View                       |     |         | 0.00                     |           |            | Time & Billing T | 8   |
| 4.0  | 0.0   | Job 4                                 |                         |                 | Per Mile Stone    |             |       | New System View               |     |         | 0.00                     |           |            | Time & Billing T | 8   |
| 5.0. | 0.0   | Job 5                                 | A. Datum Corporation    |                 | Custom            |             |       | Customize Entity              |     |         | 0.00                     | 42.00     |            | Time & Billing T | 8   |
| 42.0 | 0.0.0 | Lync for Windows mobile               | Alpine Ski House (sa    | Rene Valdes (sa | Per Mile Stone    |             |       | System Views                  |     |         | 12.50                    |           |            | Time & Billing T | 9   |
| 23.0 | 0.0.0 | Myjob1                                |                         |                 | Per Resource Pri. |             |       |                               |     |         | 0.00                     |           |            | Time & Billing T | 8   |
| 7.0  | 0.0   | Needs to restock their supply of Prod | Blue Yonder Airlines (  | Sidney Higa (sa | Per Resource Pri. |             | ₹0.00 |                               |     |         |                          |           |            | Time & Billing T | 8   |
| 26.0 | 0.0.0 | New Job For Testing                   |                         |                 | Per Resource Pri. |             |       |                               |     |         |                          |           |            | Time & Billing T | 8/3 |
| 41.0 | 0.0.0 | One Drive setup                       | City Power & Light (s   | Sidney Higa (sa | Per Hour Price    |             |       |                               | ₹1, | 000.00  | 8.00                     |           |            | Time & Billing T | 9   |
| 220  | 0.0   | RahulTeslobskdifiksdi                 |                         |                 | Per Resource Pri  |             | т     | his is smaskfisifikilkdfilksi |     |         |                          |           |            | Time & Billing T | ş   |

Figure 30: Navigation for Task Board

• Select a Job and click on (...) more for Options and select to open Task Board as shown above.

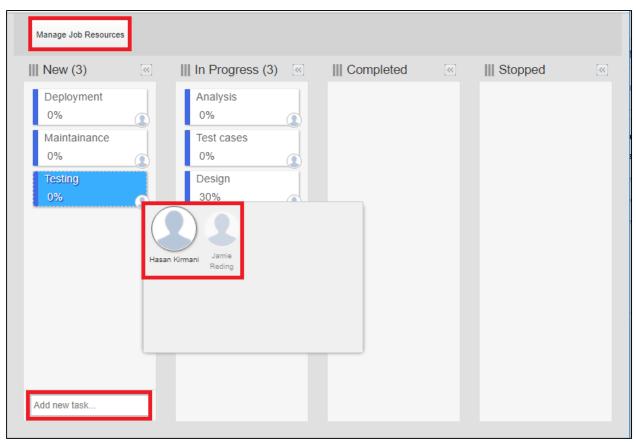

Figure 31: Task Board

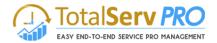

- The Task board display all the columns mentioned above to display information respectively.
- If user wants to create a New Task he has to enter in the space provided at the bottom under Not Started column.
- Select the Task and Right click to get

| Open Issue        |
|-------------------|
| Add Timeposting   |
| Issue Information |
| Delete            |

- ✓ You Open the Issue record from here itself for any corrections or Modifications
- ✓ Add Time posting to the Task from here itself
- ✓ Get Information of the Task (also the Percentage of Work Completed)
- ✓ Delete a Task from the Task board
- Once the task is created you can click on Manage resource button on Top of the form to assign Resources to the particular task. A pop up window opens with resource Details
- Uncheck the box to remove resource or Select from the List to add resource
- Click on add more button to get full list of resources available
- Finally click on Ok to Save changes and continue

| Job Resources      | ×      |
|--------------------|--------|
| Time & Billing TNB |        |
|                    |        |
|                    |        |
|                    |        |
|                    |        |
|                    |        |
|                    |        |
|                    |        |
|                    |        |
| Add more           | Cancel |

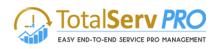

- Bottom of each task you will find Small circle, click on it to view all assigned resources to this particular Issue with their picture or create a new resource for the issue.
- These task tabs which are created have the **Drag and Drop facility**. Once the Job is started you can drag and leave the task in Progress Column or Leave it in Pending column. Similarly Once Job is completed can drag and Move to Done or Inactive or Completed etc. as per your requirement.

## **Issue Board**

All issues can be managed under one simple board easily. This board has three columns such as (these columns are not mandatory, but as per your process whatever status you are using is shown here)

- New Issue
- Issue in Progress
- Issue Done (Completed)
- CRM->Time and Billing->Jobs -> click on more (...)

| Microsoft  | Dynamics CRM $\mid$ $\equiv$          | Time and Billing        | ~ Jobs ~       |                   |               |             | ٩            | Ð  | Search CRM do      | ita 🔎           | F        | Time & Bi<br>MTC | illing TNB        | ۵    |
|------------|---------------------------------------|-------------------------|----------------|-------------------|---------------|-------------|--------------|----|--------------------|-----------------|----------|------------------|-------------------|------|
| + NEW ≠ E  | edit √activate ∂createjob<br>e Jobs v | B FROM TEMPL            | DEACTIVATE 💼   | DELETE   👻        | OPEN ISSUEBOA |             | IANDS        |    | Search for records |                 |          |                  |                   | £    |
| S.No.      | Name 🛧                                | Account                 | Contact        | Billing Type      | Fixed Price   | Description | Per Hour Pri | ce | Consumed Hours     | Percentage Com. | Last Bil | led              | Owner             | · •  |
| ✓ 32.0.0.0 | 6 orders of Product SKU JJ202 (sampl  | Fabrikam, Inc. (sample) | Maria Campbell | Fixed Price       | ₹0.           | 00          |              |    |                    |                 |          | 9/10/2015        | Time & Billing T. | 8/2  |
| 6.0.0.0    | 6 orders of Product SKU JJ202 (sampl  | Fabrikam, Inc. (sample) | Maria Campbell | Per Resource Pri. | -             |             |              |    | 11.33              |                 |          |                  | Time & Billing T  | 8/1  |
| 39.0.0.0   | eryrty                                |                         |                | Per Resource Pri. |               |             |              |    |                    |                 |          |                  | Time & Billing T  | 8/27 |
| 38.0.0.0   | fuydryu                               |                         |                | Per Resource Pri. |               |             |              |    |                    |                 |          |                  | Time & Billing T. | 8/2  |
| 27.0.0.0   | hello                                 | A. Datum Corporation    |                | Per Resource Pri. |               |             |              |    | 0.00               |                 |          | 8/25/2015        | Time & Billing T  | 8/20 |
| 1.0.0.0    | Job 1                                 | Alpine Ski House (sa    |                | Per Resource Pri. | -             | vbn         |              |    | 0.00               |                 |          | 8/20/2015        | Time & Billing T  | 8/1  |

Figure 32: Navigation for Issue Board

• On selection of a job you can see Open Issue Board button. Click to open or Open a Job and click on More to get Open issue board button, click here to open the Issue Board.

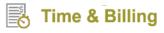

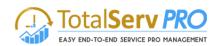

| New (4) «                           | III In progress (1) | 44 | (II) Done (2) « |
|-------------------------------------|---------------------|----|-----------------|
| 5768                                | rahul               |    | Mytestissue     |
| Bug                                 | Bug                 |    | Support         |
| Bug                                 |                     |    | ul              |
| Support                             |                     |    | Improvement     |
| Error                               |                     |    |                 |
| Bug                                 |                     |    |                 |
| New Issue IN New job Bug Open Issue |                     |    |                 |
| Add Timeposting                     |                     |    |                 |
| Issue Information<br>Delete         |                     |    |                 |
|                                     |                     |    |                 |
|                                     |                     |    |                 |
|                                     |                     |    |                 |
|                                     |                     |    |                 |
|                                     |                     |    |                 |
|                                     |                     |    |                 |
|                                     |                     |    |                 |
|                                     |                     |    |                 |
|                                     |                     |    |                 |
|                                     |                     |    |                 |
|                                     |                     |    |                 |
|                                     |                     |    |                 |
|                                     |                     |    |                 |
|                                     |                     |    |                 |
|                                     |                     |    |                 |
|                                     |                     |    |                 |
|                                     |                     |    |                 |
|                                     |                     |    |                 |
|                                     |                     |    |                 |
|                                     |                     |    |                 |
|                                     |                     |    |                 |
|                                     |                     |    |                 |
|                                     |                     |    |                 |
| ADD NEW-ISSUE HERE                  |                     |    |                 |
|                                     |                     |    |                 |

#### Figure 33: Issue Board

- The issue board display all the columns mentioned above to display information respectively.
- User can create a New issue by entering in the space provided at the bottom under New column.
- Select the Issue and Right click to get

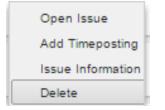

- ✓ You Open the Issue record from here itself for any corrections or Modifications
- ✓ Add Time posting to the Issue from here itself
- ✓ Get Information of the issue (also the Percentage of Work Completed)
- ✓ Delete a Issue from the Issue board
- Once the task is created you can click on Manage resource button on Top of the form to assign Resources to the particular task. A pop up window opens with resource Details
- Un check the box to remove resource or Select from the List to add resource
- Click on add more button to get full list of resources available.
- Finally click on Ok to Save changes and continue

| Job Resources      | x         |  |
|--------------------|-----------|--|
| Time & Billing TNB |           |  |
|                    |           |  |
|                    |           |  |
|                    |           |  |
|                    |           |  |
|                    |           |  |
|                    |           |  |
|                    |           |  |
| Add more           | Ok Cancel |  |

- Bottom of each task you will find Small circle, click on it to view all assigned resources to this particular Issue with their picture or create a new resource for the issue.
- These issue tabs which are created have the **Drag and Drop facility**. Once the Issue is started you can drag and leave the task in Progress Column or Leave it in done column as per your requirement.

# Job Task

• Navigate CRM->Time and Billing->Job Tasks

| Microsoft Dynamics                                                                                                    |             | and Billing 🛛 🗸 🛛 Job Tasks 🗍 🗸 |                      |                      | Time & Billing TNB ATC |
|----------------------------------------------------------------------------------------------------|-------------|---------------------------------|----------------------|----------------------|------------------------|
| Time and Billing                                                                                                    |             | Customers                       | Billing              | Administration       |                        |
| Dashboards                                                                                                    | Expense     | Accounts                        | Time Postings        | Resource Utilization |                        |
| Resource Calendar                                                                                                    | Time Sheets | Contacts                        | S Billing Line Items | More More            |                        |
| Time Posting                                                                                                    |             |                                 | Invoices             |                      |                        |
| Jobs                                                                                                    |             |                                 | Invoice Generator    |                      |                        |
| Job Tasks           Image: Cases         Image: Cases         Ima | ob Tasks    |                                 |                      |                      |                        |

- Now Click on Job Task Tab as shown in the screen.
- New Job creation can only be done by Managers or the Authorized person having the Security roll privileges to do it. General Users only can use the Created Jobs or Job task.

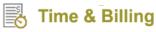

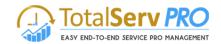

| Microsoft          | Dynamics CRM            | Time and      | Billing 🗸 🗸             | Job Tasks             | ~      | G                      | Search         | n CRM data       | Q  | Time & Bill    | ing TNB                      | ٥   |
|--------------------|-------------------------|---------------|-------------------------|-----------------------|--------|------------------------|----------------|------------------|----|----------------|------------------------------|-----|
| + NEW 亩            | DELETE 👻 🖚 EMAIL A LINK | ▼ 🕑 RUN REPOF | RT 🕶 🕅 EXF              | PORT TO EXCEL         | IMPOR  | T DATA 🛛 👻 📲 CHART P   | ANE 🔻 🚥        |                  |    |                |                              |     |
| → Activ            | e Job Tasks 🖌           |               |                         |                       |        |                        |                | Search for recor | ds |                |                              |     |
| ✓ S.No.<br>5.0.0.5 | Name 1                  | Priority      | Start Date<br>8/21/2015 | End Date<br>8/22/2015 | Job 3  | Effort (Hour)<br>20.00 | Consumed Hours | Description      |    | Percentage Com | Created On<br>8/21/2015 4:52 | Ŧ   |
| 5.0.0.9            | AAAAA                   | Medium        |                         |                       | Job 5  |                        |                |                  |    |                | 8/20/2015 11:01              |     |
| 23.0.0.1           | DevTaskTemplate         | Medium        | 9/1/2015                | 9/11/2015             | Myjob1 | 30.00                  |                |                  |    |                | 8/19/2015 3:02               |     |
| 23.0.0.2           | DevTaskTemplate         | Medium        | 8/29/2015               | 9/9/2015              | Myjob1 | 30.00                  |                | hkcky            |    |                | 8/19/2015 3:04               |     |
| AD-HOC             | DevTaskTemplate         | Medium        | 8/20/2015               | 8/21/2015             |        | 30.00                  |                |                  |    |                | 8/20/2015 7:35               |     |
| 5.0.0.10           | DevTaskTemplate         | Medium        | 8/20/2015               | 8/21/2015             | Job 5  | 30.00                  |                |                  |    |                | 8/20/2015 11:07              |     |
| AD-HOC             | DevTaskTemplate         | Medium        | 8/19/2015               | 8/20/2015             |        | 30.00                  |                |                  |    |                | 8/19/2015 7:00               |     |
| AD-HOC             | DevTaskTemplate         | Medium        | 8/25/2015               | 8/26/2015             |        | 30.00                  |                |                  |    |                | 8/25/2015 10:46              |     |
| 3.0.0.2            | DevTaskTemplate         | Medium        | 8/21/2015               | 8/22/2015             | Job 3  | 30.00                  |                |                  |    |                | 8/21/2015 4:52               |     |
| AD-HOC             | DevTaskTemplate         | Medium        | 8/19/2015               | 8/20/2015             |        | 30.00                  |                |                  |    |                | 8/19/2015 7:07               |     |
| 23.0.0.3           | DevTaskTemplate         | Medium        | 9/12/2015               | 9/13/2015             | hello  | 30.00                  | 0.00           |                  |    |                | 8/19/2015 3:08               |     |
| 1.0.0.1            | Task 1                  | Medium        | 8/17/2015               | 8/18/2015             | Job 1  | 10.00                  | 0.00           |                  |    |                | 8/17/2015 1:10               |     |
| 2.0.0.1            | Task 2                  | Medium        | 8/17/2015               | 8/18/2015             | Job 2  |                        | 0.00           |                  |    |                | 8/17/2015 1:11               |     |
| 3.0.0.1            | Task 3                  | Medium        | 9/3/2015                | 9/27/2015             | Inb 3  |                        |                |                  |    |                | 8/17/2015 1:52               | L F |

#### Figure 34: Job Task screen

- All the Existing Job Tasks are shown with a Serial No.
- The Serial Number can be viewed either Ascending or Descending wise as per convenience
- To add new job task to Job click on **new icon** on the top left corner of the screen. A new Job Task window will pop up. Give general information for task as shown below.

| ¼ Microsoft Dyna                       | amics CRM 🗸 🔺                                                                   | TIME AND BILLING ~          | Job Tasks 🛛 🗸 🛛 New Job | Task                             |         | θ                 | Create                    |
|----------------------------------------|---------------------------------------------------------------------------------|-----------------------------|-------------------------|----------------------------------|---------|-------------------|---------------------------|
| 🔒 SAVE 🕂 NEW                           | B FORM EDITOR                                                                   |                             |                         |                                  |         |                   |                           |
| job task<br>New Jok                    | o Task                                                                          |                             |                         |                                  | S.No.   | Status*<br>Active | Owner*<br><u>Crm admi</u> |
| General                                |                                                                                 |                             |                         |                                  |         |                   |                           |
| Task Name *<br>Account<br>Start Date * | <ul> <li></li> <li></li> <li>11/13/2014</li> </ul>                              | End Date *                  | 11/14/2014              | Job<br>Contact<br>Percentage Cor | <br>    |                   |                           |
| Start Date<br>Priority<br>Description  | Medium                                                                          | End Date<br>Estimated Hours |                         | Percentage Cor                   | npietea |                   |                           |
| Consumed Hours                         | <b>⋒</b>                                                                        | Phase                       |                         | Mile Stone                       | ₽       |                   |                           |
| Billing Prefere                        | ences                                                                           |                             |                         |                                  |         |                   |                           |
| Billing Type                           | Per Resource Price<br>Per Hour Price<br>Fixed Price<br>Per Mile Stone<br>Custom | Fixed Cost                  | <b>₽</b>                | Per Hour Cost                    | ₽       |                   |                           |
| Status                                 | Active                                                                          | Status Reason<br>Priority   | Active<br>Medium        | Created By                       |         |                   |                           |
| Active                                 |                                                                                 | . nonty                     | meulum                  |                                  |         |                   |                           |

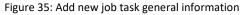

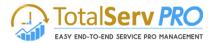

- Enter **Task Name, Start Date, and End Date** and select the Job with the help of icons provided next to the column. Once entered click on save icon which is on the top left corner of this pop up screen.
- Click on Save icon on top left corner of the screen
- In the Job Task Screen you will notice a Warning message "Warning: No Job task Resource have been added" as shown below inside. This is due to you have not assigned any resource to the job task before saving. A resource is a must for any job task

### Manage Resource

- While you are in Jobs, Job Task creation Add or edit mode, you will able see the Manage Resource button on the CRM screen.
- It's unique and very easy to use feature to Manage resource. You can manage your resources or allocate the task to any resources from the Active Job Task List
- User can also select and open any record and then in the record also he can select the manage recourse button and select the Resource.

| Mi           | crosoft  | Dynamics CRM          | <b>Time and</b> | Billing   ~   | Job Tasks               |                              | ७ €         | Search CRM data    | ۶<br>F          | Time & Billing TNB<br>MTC | ۵  |
|--------------|----------|-----------------------|-----------------|---------------|-------------------------|------------------------------|-------------|--------------------|-----------------|---------------------------|----|
| +            | NEW 🖋 E  | edit 🝵 delete i 👻 🔊 N | ANAGE RESOURCE  | COMPLETE      | 🟮 STOP 📲 ASSIGN         | •••                          |             |                    |                 |                           |    |
| ¥            | Active   | e Job Tasks 🖌         |                 |               |                         |                              |             | Search for records |                 |                           | \$ |
| $\checkmark$ | S.No.    | Name 🛧                | Priority        | Start Date Er | nd Date Job             | Effort (Hour) Consumed Hours | Description | Percentage Com     | Created On      |                           | Ŧ  |
|              | AD-HOC   | 123                   | Medium          | 8/25/2015     | 8/26/2015               | 20.00                        |             |                    | 8/25/2015 10:46 | i                         |    |
|              | 5.0.0.11 | 123                   | Medium          | 8/20/2015     | 8/21/2015 Job 5         | 20.00                        |             |                    | 8/20/2015 11:07 | ·                         |    |
|              | AD-HOC   | 123                   | Medium          | 8/20/2015     | 8/21/2015               | 20.00                        |             |                    | 8/20/2015 7:35  |                           |    |
|              | AD-HOC   | 123                   | Medium          | 8/19/2015     | 8/20/2015               | 20.00                        |             |                    | 8/19/2015 7:07  |                           |    |
|              | AD-HOC   | 123                   | Medium          | 8/19/2015     | 8/20/2015               | 20.00                        |             |                    | 8/19/2015 7:00  |                           |    |
|              | 3.0.0.3  | 123                   | Medium          | 8/21/2015     | 8/22/2015 Job 3         | 20.00                        |             |                    | 8/21/2015 4:52  |                           |    |
|              | 5.0.0.9  | АААААА                | Medium          |               | Job 5                   |                              |             |                    | 8/20/2015 11:01 |                           |    |
| ~            | 23.0.0.1 | DevTaskTemplate       | Medium          | 9/1/2015      | 9/11/2015 <u>Myjob1</u> | 30.00                        |             |                    | 8/19/2015 3:02  |                           |    |
|              | 23.0.0.2 | DevTaskTemplate       | Medium          | 8/29/2015     | 9/9/2015 Myjob1         | 30.00                        | hkcky       |                    | 8/19/2015 3:04  |                           |    |
|              | AD-HOC   | DevTaskTemplate       | Medium          | 8/20/2015     | 8/21/2015               | 30.00                        |             |                    | 8/20/2015 7:35  |                           |    |
|              | 5.0.0.10 | DevTaskTemplate       | Medium          | 8/20/2015     | 8/21/2015 Job 5         | 30.00                        |             |                    | 8/20/2015 11:07 |                           |    |
|              | AD-HOC   | DevTaskTemplate       | Medium          | 8/19/2015     | 8/20/2015               | 30.00                        |             |                    | 8/19/2015 7:00  |                           |    |
|              | AD-HOC   | DevTaskTemplate       | Medium          | 8/25/2015     | 8/26/2015               | 30.00                        |             |                    | 8/25/2015 10:46 |                           |    |
|              | 3.0.0.2  | DevTaskTemplate       | Medium          | 8/21/2015     | 8/22/2015 Job 3         | 30.00                        |             |                    | 8/21/2015 4:52  |                           |    |
|              | AD-HOC   | DevTaskTemplate       | Medium          | 8/19/2015     | 8/20/2015               | 30.00                        |             |                    | 8/19/2015 7:07  |                           |    |
|              | 23.0.0.3 | DevTaskTemplate       | Medium          | 9/12/2015     | 9/13/2015 hello         | 30.00 0.0                    | 0           |                    | 8/19/2015 3:08  |                           |    |

Figure 36: CRM showing Manage Resource icon

- Simply click on the Icon to get a pop up menu (Manage Job Resources) as shown here
- Enter Start Date and End Date
- Select from Drop down list the resource type (Active / Inactive)
- Click on Search go get listed all resources as per your choice.

#### **Resource Name**

- Once the List of Resources is listed, select the check box against each individual resource name
- Can select one or More resource at a time
- Click on ADD button to display them under Assigned Resources.

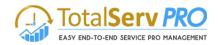

| ê                                           |                   | W                 | /ebpage Dialog      | I                |                     | ×                    |
|---------------------------------------------|-------------------|-------------------|---------------------|------------------|---------------------|----------------------|
| Attps://timeandbilling201                   | 3.mtccrm.com:444/ | //WebResources/mt | tctb_timeandbilling | /Schedule.html?d | lata={71A5DA8B-366B | -E411-BE05-0030489 🔒 |
| Resource Schedular<br>Start Date 11/13/2014 | End               | d Date 11/14/201  | 14                  | Select Resource  | Active Resource     | ✓ Search             |
| Resource Na                                 | User Availabi     | View Calendar     |                     |                  |                     |                      |
| Abdul Rasheed                               | 50%               | Calendar          | 1                   |                  |                     |                      |
| Anwar Noori                                 | 50%               | Calendar          |                     |                  |                     | ^                    |
| Bhargav Reddy                               | 100%              | Calendar          |                     |                  |                     |                      |
|                                             | 100%              | Calendar          |                     |                  |                     |                      |
| CRM Admin                                   | 100%              | Calendar          |                     |                  |                     |                      |
| CRM Admin1                                  | 100%              | Calendar          |                     |                  |                     |                      |
| Daniel Thomas                               | 100%              | Calendar          |                     |                  |                     |                      |
| Demo User                                   | 100%              | Calendar          |                     |                  |                     |                      |
| Hemanth b                                   | 100%              | Calendar          |                     |                  |                     |                      |
| Jean Francois                               | 100%              | Calendar          |                     |                  |                     |                      |
| Karthik Madug                               | 100%              | Calendar          |                     |                  |                     |                      |
| Lavnya lakshmi                              | 100%              | Calendar          |                     |                  |                     |                      |
| <ul> <li>Leela Vathi</li> </ul>             | 100%              | Calendar          |                     |                  |                     | ~                    |
| Add<br>Assigned Resource                    |                   |                   |                     |                  |                     |                      |
| Assign Cancel                               |                   |                   |                     |                  |                     |                      |

# Figure 37: Pop up - Manage Job Resource

### **User Availability**

- Against each Resource name User availability is displayed
- For Example the first record shows as 50%. Which mean this particular resource is only available for 50% of this total working time. He has been already assigned in other projects where he is involved.
- If it shows as 0%, this indicated that the resource is already busy and there is no time for him to spare for any projects.
- The others are shown as 100%, which denotes that the resource is free and can be assigned to a job or job task.

### **View Calendar**

- Against each Resource name under View Calendar, a Calendar button is displayed
- On click of this button, the user can see the resource work schedule that he has been assigned.
- Like in any other calendar function, the details are displayed as shown below

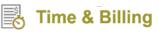

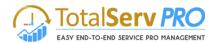

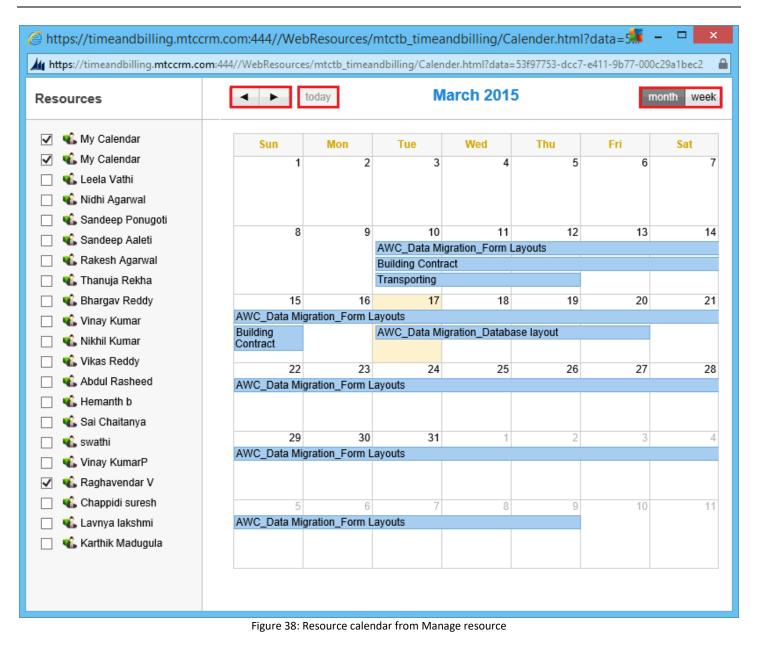

- All navigational facilities are provided to drill down any kind of resource information
- You can Check for the Month, Week, Today, Change the month by clicking on the Arrow buttons
- For example you click on Tes1 which is shown under Tuesday 10<sup>th</sup> date, it displays your CRM in respect to Transporting. (CRM screen shown below)

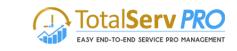

| 🚈 🗸 🏦   тіме.        | AND BILLIN | G 🗸 🛛 Job Tasks 🛛 🗸 | Transport | ting   ~                      |           | $\oplus$                              | <b>Crm admin</b><br>TimeAndBilling | ې پ                   |
|----------------------|------------|---------------------|-----------|-------------------------------|-----------|---------------------------------------|------------------------------------|-----------------------|
| 🚰 SAVE & CLOSE 🗖     | SAVE & NEW | 🕂 NEW 🛅 DELETE      | 🔝 MANA    | ge resource 🛛 📓 comp          | .ete 🖸 st | ОР •••                                |                                    | $\uparrow \downarrow$ |
| JOB TASK<br>Transpor | rting      |                     | S.I       | No. Status<br>29.0.0.6 Active | *         | <sup>Owner*</sup><br><u>Crm admin</u> | Created On<br>■ 3/10/2015          | 8:43 PM               |
| General              |            |                     |           |                               |           |                                       |                                    |                       |
| Task Name*           | Transpo    | rting               |           | dof                           | Adventu   |                                       |                                    |                       |
| Account              | 1StopBe    | enefits             |           | Contact                       | Info      |                                       |                                    |                       |
| Start Date           | 3/10/20    | End Date            | 3/12/20   | Percentage Completed          | 80.00     |                                       |                                    |                       |
| Priority             | Medium     | Effort (Hour)       | 24.00     |                               |           |                                       |                                    |                       |
| Description          |            |                     |           |                               |           |                                       |                                    |                       |
| Consumed Hours       | <b>₽</b>   | Phase               |           | Mile Stone                    |           |                                       |                                    |                       |
| Resources            |            |                     |           |                               |           |                                       |                                    |                       |
|                      |            | + 🗉                 |           |                               |           |                                       |                                    |                       |
| Resource             |            | Units(%) ↑          |           |                               |           |                                       |                                    |                       |
| Hemanth              |            |                     |           |                               |           |                                       |                                    |                       |
| Raghavendar V        |            |                     |           |                               |           |                                       |                                    |                       |
| swathi               |            |                     |           |                               |           |                                       |                                    |                       |
|                      |            |                     |           |                               |           |                                       |                                    |                       |

Figure 39: CRM screen navigating thru Calendar

# Resource

Time & Billing

• If the Resources are already added after saving the information you may skip this section else add New Job Task resource as shown below.

| Microsoft Dyr                         | namics CRM =           | $\equiv$ Time and Billing $\mid$ ~ | Job Tasks   ~ DevTa | skTemplate $\mid$ ~  | ╚ € | Search CRM data    |            | ime & Billing TNB | ¢ 1    |
|---------------------------------------|------------------------|------------------------------------|---------------------|----------------------|-----|--------------------|------------|-------------------|--------|
| Job Task Res                          | ource                  |                                    |                     |                      |     |                    |            |                   | ×      |
| Name *<br>Resource *                  | 8<br>8                 |                                    | Units(%)            | -                    |     | Job Task *         | DevTaskTer | nplate            |        |
|                                       |                        |                                    |                     |                      |     |                    |            | Save              | Cancel |
| Start Date<br>Priority<br>Description | 9/1/2015<br>Medium<br> | End Date<br>Effort (Hour)          | 9/11/2015<br>30.00  | Percentage Completed |     | Resource<br>User 2 |            | Units(%) 🛧        |        |
| Consumed Hours                        | <b>₽</b>               | Phase                              | -                   | Mile Stone           |     |                    |            |                   |        |

Figure 40: Add new Job Task resource

# **Time Posting**

• Scroll down to get Time Posting & Expenses shown below in brief. The detail time posting has been described in below pages separately.

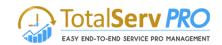

| Microsoft Dynamics CRM 🛛 = Time and Billing 🗸 Job Tasks 🗸 DevTaskTemplate 🗠                                                                 | ₾ ⊕       | Search CRM data         | Time & Billing TNB                         | •            |
|----------------------------------------------------------------------------------------------------|-----------|-------------------------|--------------------------------------------|--------------|
| 🛱 SAVE & CLOSE 🔜 SAVE & NEW 🕂 NEW 🍵 DELETE 🔜 MANAGE RESOURCE 📓 COMPLETE 🕒 STOP 🚥                                                            |           |                         |                                            | <b>↑</b> Ψ   |
| <sup>JOB TASK</sup><br>DevTaskTemplate =                                                                                                    | S.No.     | Status*<br>Active       | Owner* Created On Time & Billin B8/20/2015 | 7:35 PM      |
| Job task Resources not found Warning: No Job task Resources have been added, Click on ManageResource Button to Add Resources to the JobTask |           |                         |                                            |              |
| Billing Preferences                                                                                                    |           |                         |                                            |              |
| Billing Type * Currency                                                                                                    |           |                         |                                            |              |
| Time Postings and Expenses                                                                                                    |           |                         |                                            | _            |
| Time Postings(Job Task) 🗸                                                                                                    | + 💷       | Expense (Job Task) 🗸    |                                            | + 🗉          |
| Time Posting 🛧 Resource Total Hours Non Billable H Time Post Date Time Sheet Description billinglineitem Is Bi                              | illable 🐥 | Subject ↑               | Expense Type( Amount                       | Descriptio 🚔 |
| No Time Posting records found.                                                                                                    |           | No Expense records four | nd.                                        |              |
| 4                                                                                                    | Þ         | 4                       |                                            | Þ            |
| Gantt Settings                                                                                                    |           |                         |                                            |              |

Figure 41: Job Task showing Time Posting

### Expenses

- Scroll down Job task form to get all details in Expenses,
- Functionality of this mode has been already described in the previous module JOBS. Similarly all the expenses pertaining to a Job Task has to be recorded here.

| Microsoft Dy | namics CRM 🛛 🚍 | Time and Billing $\mid$ $\checkmark$ | Job Tasks 🗸 🗸 DevTaskTe | emplate   v        | ٩ | Ð | Search CRM data | Q |   | Time & Billing TNB<br>MTC |     | ¢    |     |
|--------------|----------------|--------------------------------------|-------------------------|--------------------|---|---|-----------------|---|---|---------------------------|-----|------|-----|
| Expense      |                |                                      |                         |                    |   |   |                 |   |   |                           |     |      | >   |
| Subject *    |                |                                      | Resource*               | Time & Billing TNB |   |   | Account         |   |   |                           |     |      |     |
| Amount*      |                |                                      | Job                     | <b>₽</b>           |   |   | Contact         |   | - |                           |     |      |     |
| Description  |                |                                      | Job Task                | DevTaskTemplate    |   |   |                 |   |   |                           |     |      |     |
|              |                |                                      | Expense Type*           |                    |   |   |                 |   |   |                           |     |      |     |
|              |                |                                      |                         |                    |   |   |                 |   |   |                           |     |      |     |
|              |                |                                      |                         |                    |   |   |                 |   |   |                           |     |      |     |
|              |                |                                      |                         |                    |   |   |                 |   |   |                           |     |      |     |
|              |                |                                      |                         |                    |   |   |                 |   |   |                           |     |      |     |
|              |                |                                      |                         |                    |   |   |                 |   |   | 2                         | ave | Cano | .el |

Figure 42: Adding New Expense in Job Task

# **Gantt Settings**

• Scroll down Job task form to get Gantt Settings.

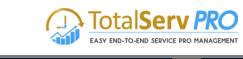

| 🚈 🧹 🏦   тім         | E AND BILLING | ✓ Job Tasks │ ✓ | Transporting $ $ ~ |                   | $\oplus$                              | Crm admin<br>TimeAndBilling      | ۵      | ?  |
|---------------------|---------------|-----------------|--------------------|-------------------|---------------------------------------|----------------------------------|--------|----|
| 🛱 SAVE & CLOSE      | 🕞 SAVE & NEW  | ╋ NEW 💼 DELET   | E 📓 MANAGE RESO    | URCE 📄 COMPLETE   | 🖯 STOP \cdots                         | ŕ                                | $\Psi$ | 21 |
| JOB TASK<br>Transpc | orting        | ]               | S.No.<br>■ 29.0.0. | .6 Status*        | <sup>Owner*</sup><br><u>Crm admin</u> | Created On<br>■ 3/10/2015 8:43 F | PM     |    |
| <                   |               | >               |                    |                   |                                       |                                  |        | ^  |
| Gantt Setting       | js            |                 |                    |                   |                                       |                                  |        |    |
| Baseline Start Date |               |                 |                    | Baseline End Date |                                       |                                  |        |    |
| Parent Job Task     |               |                 |                    | Contraint Type    |                                       |                                  |        |    |
| Constraint Date     |               |                 |                    | Expanded          | No                                    |                                  |        |    |
| Duration (Days)     |               |                 |                    | Rollup            | No                                    |                                  |        |    |
| Scheduling Mode     |               |                 |                    | Leaf              | No                                    |                                  |        |    |
| Segments            |               |                 |                    |                   |                                       |                                  |        | ~  |
| Status              | Active        | Status Reason   | Active             | Created By        | Crm admin                             |                                  |        |    |
|                     |               | Priority        | Medium             |                   |                                       |                                  |        |    |

Figure 43; Gantt Settings in Job Task

- All Gantt Settings can be done with the help of look up menu
- All these will help to generate the actual Gantt chart for the Job.

# Billing

This section deals with Time posting, Billing Line items and Invoices and Invoice generator

# **Time Posting**

Time & Billing

Time posting made very easy to operate for the Administrators and Managers. Time Posting gives the working time details. Resources can post the working details like when they actually started working on the activity, the time when they have completed the activity, resources Break Duration which comes under Non Billable Hours, to which extent the resource have completed the activity assigned to him/her. These details help in billing process and Payroll process, saving time of an organization. Resources can also post the risks associated with task.

A resource who has logged in to the system with his credentials only will be able to do time posting pertaining to him. In other words this user cannot do time postings for any other user

#### **Time Posting Process from Time Posting entity**

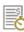

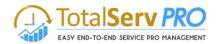

| Microsoft Dynamics CRM | Time and Bil | ling 🗸 🗸 Dashboards |                            | G                  | Ð   | Search CRM data | Q | E | Time & Billing TNB |  |
|------------------------|--------------|---------------------|----------------------------|--------------------|-----|-----------------|---|---|--------------------|--|
| Time and Billing       |              | Customers           | Billing                    | Administration     |     |                 |   |   |                    |  |
| Dashboards             | Expense      | Accounts            | Time Postings              | Resource Utilizati | ion |                 |   |   |                    |  |
| Resource Calendar      | Time Sheets  | Contacts            | Silling Line Items Time Po | ostings More       |     |                 |   |   |                    |  |
| Time Posting           |              |                     | Invoices                   |                    |     |                 |   |   |                    |  |
| Jobs                   |              |                     | Invoice Generator          |                    |     |                 |   |   |                    |  |
| Job Tasks              |              |                     |                            |                    |     |                 |   |   |                    |  |
| Cases                  |              |                     |                            |                    |     |                 |   |   |                    |  |

- This will give you the details of Time Postings of all resources from the Job, Job task, cases, account and Contact.
- You need to approve the time posting records for the billing purpose.
- Select the records and click on Approve button to approve the Time Postings.

| approve ★ Reject + New ✓ EDIT                                                                                                    | ew Email a Link<br>& Run Workflow                                                                                                |           | Search for records                                               |                                                                                                    |
|----------------------------------------------------------------------------------------------------|----------------------------------------------------------------------------------------------------|-----------|------------------------------------------------------------------|----------------------------------------------------------------------------------------------------|
| Time Posting ↑     Resource     Billable Hours     Non Billable Hour.     T       Needs to restock their supply of Prod.     Time & Billing T     8 hours     0 minutes     2       Needs to restock their supply of Prod.     Time & Billing T     7.5 hours     0 minutes     2       Test     Time & Billing T     45 minutes     0 minutes     4       Test One     Time & Billing T     1 hour     0 minutes     1 | Start Dialog Run Report Run Report Export to Excel Funport Data Chart Pane Run View Construct View Construct Entity System Views | tion Case | Job Job Task<br><u>Needs to restock thei</u><br>Test<br>Test One | Account (<br><u>Blue Yonder Airli</u> Sidn<br>Blue Yonder Airli Sidn<br>Adventure Work<br>Fourth Coffee (s |

#### Figure 44: CRM Time posting (unapproved) list

- All unapproved time Postings are listed
- Can Approve, reject, Edit, Delete, Assign or Share
- Also Create a New Time Post from here by clicking of New Tab

| Microsoft Dyn                                | amics CRM $\equiv$ Time and Billing $\sim$ 1             | Time Postings 🗸 🛛 I       | Needs to restock th $\mid$ ~ | 🕑 🛨 Search CRM data                    |                          | Time & Billing TNB               | ¢ '                   |
|----------------------------------------------|----------------------------------------------------------|---------------------------|------------------------------|----------------------------------------|--------------------------|----------------------------------|-----------------------|
| APPROVE X REJ                                | ect 🕂 New 💼 delete 斗 Assign 🕄 Share 🖘                    | EMAIL A LINK ••••         |                              |                                        |                          |                                  | $\uparrow \downarrow$ |
| TIME POSTING •<br>Needs to<br>Filter Informa | o restock their supply o                                 | f Product                 | SKU =                        | Owner*                                 | Status*<br>illin: Active | Created On<br>@9/10/2015 3:42 PM | И                     |
| Job                                          | Needs to restock their supply of Product SKU AX305; will | p I Job Task              | A                            | Case                                   | a                        |                                  |                       |
| Account<br>Issue                             | Blue Yonder Airlines (sample)                            | Contact                   | Sidney Higa (sample)         | Work Type *                            | Default                  |                                  |                       |
| Time Posting                                 | Information                                              |                           |                              |                                        |                          |                                  |                       |
| Time Post Date*                              | 8/27/2015                                                |                           | Billinglineitem              | <b>-</b>                               |                          |                                  |                       |
| Time Post Subject*                           | Needs to restock their supply of Product SKU AX305; will | purchase at least 25-50 ( | sample) Time Sheet           | Time & Billing TNB (24-Aug-2015 to 30- | Aug-2015)                |                                  |                       |
| Billable Hours                               | 7.50 hours Non Billable Hours                            | 0 minutes                 | Description                  | -                                      |                          |                                  |                       |
| Total Hours*                                 | 7.50 hours                                               |                           |                              |                                        |                          |                                  |                       |
| Administratio                                | n                                                        |                           |                              |                                        |                          |                                  |                       |
| ls Billable                                  | Yes                                                      | Resource                  | Time & Billing TNB           | Modified On                            | 9/10/2015 3:4            | 2 PM                             |                       |

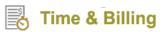

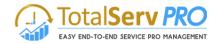

- If you want to add one more task for time posting click on the ist and selects any one of them and enters the duration. Time posting will be done automatically by entering the hours.
- You need to follow the above process for doing time posting for Job Task, Account, Contact and Case.

### **Billing Line Items**

| Microsoft Dynamics CRM $\equiv$ | Time and Billing 🗸 Time Postings 🗸 🗸 |                      | ७ €                  | Search CRM data | <u>р</u> | Time & Billing TNB<br>MTC | ۵ |
|---------------------------------|--------------------------------------|----------------------|----------------------|-----------------|----------|---------------------------|---|
| Time and Billing                | Customers                            | Billing              | Administration       |                 |          |                           |   |
| Dashboards 🛛 🚔 Expen            | ise Accounts                         | Time Postings        | Resource Utilization |                 |          |                           |   |
| Resource Calendar Time          | Sheets Contacts                      | S Billing Line Items | More More            |                 |          |                           |   |
| Time Posting                    |                                      | Bi Invoices          | illing Line Items    |                 |          |                           |   |
| Jobs                            |                                      | Invoice Generator    |                      |                 |          |                           |   |
| Job Tasks                       |                                      |                      |                      |                 |          |                           |   |
| Cases                           |                                      |                      |                      |                 |          |                           |   |

- Billing line items are created for jobs when time posting is approved.
- Billing type is "Fixed Cost" create a New Billing by clicking New icon on top left corner

| Microsoft Dynamics CRM ~               | icrosoft Dynamics CRM 🗸 🏦   TIME AND BILLING 🗸 Billing Line Items   🗸 |                        |                 |                                     |                |             | Crm admin<br>TimeAndBilling2013 | ŝ |
|----------------------------------------|-----------------------------------------------------------------------|------------------------|-----------------|-------------------------------------|----------------|-------------|---------------------------------|---|
| H NEW 💼 DELETE 🔽 🗋 COPY                | A LINK 👻 🖘 EMAI                                                       | LA LINK 👻 🖻 RUN        | REPORT - ····   |                                     |                |             |                                 |   |
| Active Billing Line                    | e Items ×                                                             |                        |                 |                                     |                |             |                                 | ç |
| ✓ Subject ↑                            | dof                                                                   | Job Task               | Account Case    | Description                         | Billing Type   | Override    | Total Hours Fixed Cost <b>T</b> | Ŕ |
| Addivant_(PS) 1- Initiate Project in C | Addivant AgileAscen                                                   | Addivant_(PS) 1- Initi | Integrated Time | Initiate Project in CRM             | Per Hour Price | Use Default | 9.50                            |   |
| Addivant_(PS) 1- Initiate Project in C | Addivant AgileAscen                                                   | Addivant_(PS) 1- Initi | Integrated Time | Initiate Project in CRM             | Per Hour Price | Use Default | 2.50                            |   |
| Addivant_(PS) 5- Create Scope & Pre    | Addivant AgileAscen                                                   | Addivant_(PS) 5- Crea  | Integrated Time | Create Scope & Presentation         | Per Hour Price | Use Default | 10.00                           |   |
| Addivant_(PS) 5- Create Scope & Pre    | Addivant AgileAscen                                                   | Addivant_(PS) 5- Crea  | Integrated Time | Create Scope & Presentation         | Per Hour Price | Use Default | 2.00                            |   |
| Addivant_(PS) 8- Customize CRM Tas     | Addivant AgileAscen                                                   | Addivant_(PS) 8- Cust  | Integrated Time | Customize CRM Tasks to Reflect Proj | Per Hour Price | Use Default | 9.00                            |   |
| Addivant_(PS) 8- Customize CRM Tas     | Addivant AgileAscen                                                   | Addivant_(PS) 8- Cust  | Integrated Time | Customize CRM Tasks to Reflect Proj | Per Hour Price | Use Default | 1.50                            |   |
| Addivant_(PS) A- Is Project ADFS/Sha   | Addivant AgileAscen                                                   | Addivant_(PS) A- Is Pr | Integrated Time | Is Project ADFS/SharePoint          | Per Hour Price | Use Default | 16.00                           |   |
| Addivant (PS) A- Is Project ADFS/Sha   | Addivant AgileAscen                                                   | Addivant (PS) A- Is Pr | Integrated Time | Is Project ADFS/SharePoint          | Per Hour Price | Use Default | 2.00                            |   |

#### Figure 45: Billing line items

| Microsoft Dynamics CRM $\mid$ $\equiv$      | Time and Billing $\mid$ ~ | Billing Line Items   ~ | New Billing Line Ite | • •                         | Search CRM data | ρ         | Time & Billing TNB | ۵        |    |
|---------------------------------------------|---------------------------|------------------------|----------------------|-----------------------------|-----------------|-----------|--------------------|----------|----|
| 🔜 SAVE 🛱 SAVE & CLOSE 🕂 NEW 🗐 FORM E        | DITOR                     |                        |                      |                             |                 |           |                    | <b>Λ</b> | ı. |
| BILLING LINE ITEMS<br>New Billing Line Item | רצי≡                      |                        |                      | Billing Type<br>Fixed Price |                 | Resource* | Created On         |          |    |
| Project Information                         |                           |                        |                      |                             |                 |           |                    |          |    |
| Subject * 🛛                                 |                           |                        |                      |                             |                 |           |                    |          |    |
| dol                                         |                           |                        | Job Task             |                             |                 |           |                    |          |    |
| Account                                     |                           |                        | Contact              |                             |                 |           |                    |          |    |
| Case                                        |                           |                        | Mile Stone           | A                           |                 |           |                    |          |    |
| Issue                                       |                           |                        |                      |                             |                 |           |                    |          |    |
| Description                                 |                           |                        |                      |                             |                 |           |                    |          |    |
| Override                                    |                           |                        |                      |                             |                 |           |                    |          |    |
| Billing Information                         |                           |                        |                      |                             |                 |           |                    |          |    |
| Billing Type Fixed Price                    | Fixed Cost*               |                        |                      |                             |                 |           |                    |          |    |
| Total Amount                                | Resource*                 |                        |                      |                             |                 |           |                    |          |    |

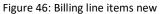

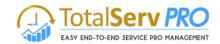

- Once you get the above screen opened Input the Subject Description
- Enter Detailed description
- Select Job, Job Task and case, Account, or Contact with the help of Look up icon
- Once done, it navigates to Billing Line Details for the Total Amount to be inputted
- Click on Save or Save & Close or Save & New icon on top left corner as desired

#### Invoices

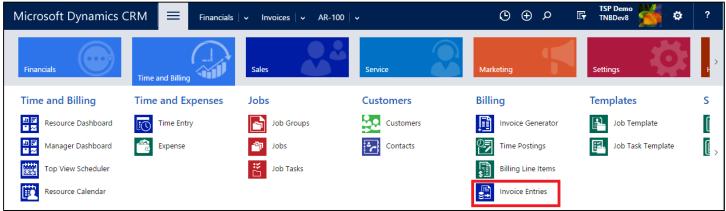

This is the last stage in this Time and Billing functionality. Till now whatever jobs / Projects have been created earlier along with relevant Job task or tasks are now processed to generate Invoice (commercial billing / revenue for the company).

- To navigate Invoices click on left panel **Time and Billing→Billing→Invoices Entries→**
- The blow screen is opened in the working area. Existing Invoices are displayed if a

| Micr        | osoft Dynamic                           | s CRM       | Financia       | ıls   ∽ Invoi          | ices│∽ AR-10     | 2   ~           | ⊕ ⊕      | Q       | Ę            | TSP Demo<br>TNBDev8 |             | ¢            | ?   |
|-------------|-----------------------------------------|-------------|----------------|------------------------|------------------|-----------------|----------|---------|--------------|---------------------|-------------|--------------|-----|
| <b>+</b> NE | W 🖹 CORRECT 🗐                           | COPY 💼 INVO | ICE PRINT 🛄 AC | DD TO QUEUE            | D. QUEUE ITEM DE | TAILS 🗢 EMAIL A | LINK 🔅 R | UN W    | ORKFLOW      | •••                 | Ŷ           | $\downarrow$ | я х |
| <b>+</b> N  | EW                                      |             |                |                        |                  |                 |          |         |              |                     |             |              |     |
| Se          | rvice Invoid                            | ces         |                |                        |                  |                 |          |         | Search       | h for records       | 6           |              | Q   |
|             | Transaction Number †                    | Entry Date  | Apply Date     | Job                    | Customer Id      | Customer Name   | Total    |         | Posting Stat | tus Posti           | ng Exceptio | 'n           | e   |
|             | AR-105                                  |             | 11/4/2016      | Time and materi<br>job | al Goog          | Google          | :        | \$98.00 | Posted       |                     |             |              | *   |
|             | AR-106                                  |             | 11/4/2016      | Test Job 331           | MSFT             | Micorsoft       | \$2,0    | 000.00  | Posted       |                     |             |              | - 6 |
|             | AR-107                                  |             | 11/10/2016     | Job Test               | AMZ9179          | Amazon          | \$:      | 340.00  | Posted       |                     |             |              |     |
|             | AR-108                                  |             | 11/10/2016     | Job for Testing        | E-Becs           | E-Becs          | \$3      | 256.00  | Posted       |                     |             |              |     |
| 4           |                                         |             |                |                        |                  |                 | -        |         |              |                     |             |              | *   |
| 1 - 25 of 1 | 1 - 25 of 157 (0 selected) IAI A Page 1 |             |                |                        |                  |                 |          |         |              |                     |             |              |     |

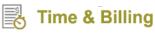

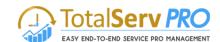

| Microsoft Dynam                                                                                 | ics CRM $\equiv$                                                     | Financials   🗸 Invoi    | ices   🗸 🛛 AR-100  | ~                        | © ⊕ ⊅                    | TSP Demo<br>TNBDev8  | 🎽 🕈                       | ?  |
|-------------------------------------------------------------------------------------------------|----------------------------------------------------------------------|-------------------------|--------------------|--------------------------|--------------------------|----------------------|---------------------------|----|
| 🕂 NEW 🖹 CORRECT                                                                                 | COPY 👼 INVOICE PRINT                                                 | Г <u>Ц</u> ADD TO QUEUE | D. QUEUE ITEM DETA | AILS 🗢 EMAIL A           | A LINK 🛛 👶 RUN WO        | RKFLOW •••           | 个 小 园                     | ×  |
| AR-100 =                                                                                        | DRM 🔻                                                                |                         |                    | Transaction ID<br>AR-100 | Posting Status<br>Posted | Customer ID*<br>MSFT | Customer Nam<br>Micorsoft | ne |
| INVOICE INFORMATION                                                                             | L                                                                    | ADDRESSES               |                    |                          |                          |                      |                           | ^  |
| Transaction Mode *<br>Customer ID *<br>Customer Name<br>Pre Bill Invoice<br>Job<br>Invoice Date | Invoice<br>MSFT<br>Micorsoft<br>No<br>Job for Cost plus<br>11/2/2016 | Bill To Address         |                    |                          |                          |                      |                           |    |
| <ul> <li>Default Values</li> <li>Invoice Lines</li> <li>Add more lines</li> </ul>               | Delete                                                               |                         |                    |                          | çs                       | TOTAL                | <u>s</u>                  | l  |
| Inventory Master                                                                                | Line Description                                                     | Site Id                 | Service Date       | Unit of Measure          | Quantity Ra              | Total C              | Cost \$0.0                |    |
|                                                                                                 | Job for Cost plus                                                    |                         | 11/1/2016          |                          | 3.00                     | Subtot               |                           |    |
|                                                                                                 | Job for Cost plus                                                    |                         | 11/4/2016          |                          | 2.50                     | Discou<br>Taxes      | int \$0.0                 |    |
|                                                                                                 | Job for Cost plus                                                    |                         | 11/2/2016          |                          | 3.00                     | Total                | \$3€ I                    |    |

Figure 47: Invoice(s) list

• Select an Invoice and click to view

#### Figure 48: Invoice

- User has an option to mark it as Invoice paid, or Cancel this Invoice or Recalculate the Invoice
- User can create a New Invoice or Delete this Invoice.
- More options are shown under (...)

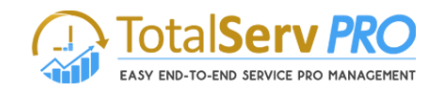

## • To create a new Invoice click on new

| E LOO |           |                                 |           | Price Per Unit                  | Quantity                          | Discount        | Extended Amoun  | Total Amount<br>■ t Suggestions ÷ | Status*<br>Active<br>SALES INFORM<br>Opportunity |                                 | ↑ J<br>Owner*<br>& Time & I |
|-------|-----------|---------------------------------|-----------|---------------------------------|-----------------------------------|-----------------|-----------------|-----------------------------------|--------------------------------------------------|---------------------------------|-----------------------------|
|       | F         | roduct Name Properties          |           | Price Per Unit                  | Quantity                          | Discount        | Extended Amoun  | £                                 | Active<br>SALES INFORM<br>Opportunity            | New<br>MATION                   |                             |
|       | F         | roduct Name Properties          |           | Price Per Unit                  | Quantity                          | Discount        | Extended Amoun  | £                                 | Active<br>SALES INFORM<br>Opportunity            | New<br>MATION                   |                             |
|       | F         | roduct Name Properties          |           | Price Per Unit                  | Quantity                          | Discount        | Extended Amoun  | t Suggestions 🚔                   | Opportunity                                      |                                 |                             |
|       | F         | roduct Name Properties          |           | Price Per Unit                  | Quantity                          | Discount        | Extended Amoun  | t Suggestions 🔷                   | Opportunity                                      |                                 |                             |
|       |           |                                 |           | Price Per Unit                  | Quantity                          | Discount        | Extended Amoun  | t Suggestions 🚔                   |                                                  |                                 |                             |
|       | To enable | this content, create the record | d.        |                                 |                                   |                 |                 |                                   | Order                                            |                                 |                             |
|       |           |                                 |           |                                 |                                   |                 |                 |                                   | Order                                            |                                 |                             |
|       |           |                                 |           |                                 |                                   |                 |                 |                                   | Customer*                                        |                                 |                             |
|       |           |                                 |           |                                 |                                   |                 |                 |                                   |                                                  |                                 |                             |
|       |           |                                 |           |                                 |                                   |                 |                 |                                   | Description                                      |                                 |                             |
|       |           | Detail A                        | mount 🔒   |                                 |                                   |                 |                 |                                   |                                                  |                                 |                             |
|       |           | (-) Discou                      |           |                                 |                                   |                 |                 | {}                                |                                                  |                                 |                             |
|       |           | (-) Di                          | iscount   |                                 |                                   |                 |                 |                                   |                                                  |                                 |                             |
|       |           | Pre-Freight A                   | mount 🔒   |                                 |                                   |                 |                 |                                   |                                                  |                                 |                             |
|       |           | (+) Freight A                   | mount     |                                 |                                   |                 |                 |                                   |                                                  |                                 |                             |
|       |           | (+) To                          | tal Tax 🔒 |                                 |                                   |                 |                 |                                   |                                                  |                                 |                             |
|       |           | Total A                         | mount 🔒   |                                 |                                   |                 |                 |                                   |                                                  |                                 |                             |
|       |           |                                 |           |                                 |                                   |                 |                 |                                   |                                                  |                                 |                             |
|       |           |                                 |           |                                 |                                   |                 |                 |                                   |                                                  |                                 |                             |
|       |           |                                 | (+) To    | (+) Total Tax 🔒<br>Total Amount | (+) Total Tax 📓<br>Total Amount 📓 | (+) Total Tax 🔒 | (+) Total Tax 📓 | (+) Total Tax 🔒                   | (+) Total Tax 🔒                                  | (+) Total Tax a<br>Total Amount | (+) Total Tax 🔒             |

#### • Fields marked with Astriex are mandatory.

| licrosoft Dy   | mamics CRM $\equiv$     | Time and Billing   - Invoices   - Test Inv | v                                 |          | ⊕ ⊕             | Search CRM data            | <u>۹</u>          | Time & Billing TNB<br>MTC | ¢                         |
|----------------|-------------------------|--------------------------------------------|-----------------------------------|----------|-----------------|----------------------------|-------------------|---------------------------|---------------------------|
| New 💼 delet    |                         | OICE PAID 🖺 CANCEL INVOICE 📓 RECALCULATE   | 💐 GET PRODUCTS 🛛 🚥                |          |                 | Total Amount<br>₽₹5,495.00 | Status*<br>Active | Status Reason<br>New      | ↑ ·<br>Owner*<br>å Time & |
| ummary         | INV-01003-N8R9B6        | PRODUCTS                                   |                                   |          | â               | ↓ <sub>↑</sub> +           | SALES INFORM      | MATION                    |                           |
| ame*           | Test Inv                | Product Name Properties Unit               | Price Per Unit Quantity           | Discount | Extended Amount | Suggestions 韋              | Opportunity       |                           |                           |
| rrency*        | 🔹 रुपया                 | 🗘 test no 2                                | ₹500.00 1.00000                   | ₹0.00    | € ₹500.00       |                            | Order             |                           |                           |
| ice List*      | Office 365 USA (sample) | D test                                     | <b>₹5,000.0</b> 0 <b>1.0000</b> 0 | ₹5.00    |                 |                            | Customer*         | 🖴 🛛 A. Datum C            | orporation                |
| ices Locked*   | No No                   |                                            |                                   |          | -               |                            |                   |                           |                           |
| IPPING DATES   |                         | •                                          |                                   |          |                 | ۱.                         | Description       |                           |                           |
| ate Delivered  |                         |                                            |                                   |          |                 |                            |                   |                           |                           |
| ue Date        |                         |                                            |                                   |          |                 |                            |                   |                           |                           |
|                |                         | Detail Amount                              |                                   |          |                 | ₹5,495.00                  | ſ                 | Select to enter data      |                           |
| IPPING INFORM  | ATION                   | (-) Discount (%)                           |                                   |          |                 | {}                         | L                 |                           |                           |
| nipping Method |                         | (-) Discount                               |                                   |          |                 |                            |                   |                           |                           |
| ayment Terms   |                         | Pre-Freight Amount                         |                                   |          |                 | ₹5,495.00                  |                   |                           |                           |
|                |                         | (+) Freight Amount                         |                                   |          |                 |                            |                   |                           |                           |
| DDDCCCCC       |                         | (+) Total Tax 🔒                            |                                   |          |                 | ₹0.00                      |                   |                           |                           |
| DDRESSES       |                         |                                            |                                   |          |                 |                            |                   |                           |                           |

Figure 50: New Invoice Created

Once you click Save, on the left Panel, Related menu gets activated

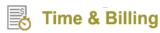

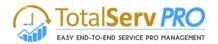

- Click either on Products under Common to Add Billing Line items or Add existing Expenses
- The following screen is displayed after clicking products

| Mu Microsoft Dynamics CRM 🗸 🏠 TIME AND BILLI 🗸 Invoices 🛛 🗸 Test 🗠                                                                    | ÷                                        | Create Raghu V                             |
|----------------------------------------------------------------------------------------------------|------------------------------------------|--------------------------------------------|
|                                                                                                    | Total Amount Status*<br>■ Rs.0.00 Active | Status Reason Owner*<br>New <u>Raqhu V</u> |
| Invoice Product Associated View ~<br>+ add new invoice pro R bulk delete Add existing billing li Add existing expenses A chart pane ~ |                                          | Search for records                         |
| Existing Product $\uparrow$ Write-In Product Price Per Unit Quantity Extended Amount                                                  |                                          | Ŧ                                          |
| No Invoice Product records found.                                                                                                    |                                          |                                            |

| Figure 5                                                     | 51: Add existing Billing Line Items                                                                                                    |                                 |                                   |
|--------------------------------------------------------------|----------------------------------------------------------------------------------------------------|---------------------------------|-----------------------------------|
| ▲ Microsoft Dynamics CRM 、 🏦   TIME AND BILLI 、 Invoices   、 | Test   ~                                                                                                    | Create                          | Raghu V 🔍 🌣                       |
|                                                              | Test       ∨         Image: Control of the second of the second of the seco | - □ ×<br>o.aspx?AllowFilterO1Q  | Raghu V<br>NB<br>Owner<br>Raghu V |
| 0 - 0 of 0<br>Active                                         | C      O of 0 (0 selected)     Selected     Remove                                                                                                    | ><br>N 4 Page 1 ►<br>Add Cancel | M 4 Page 1                        |

Figure 52: Invoice Products

- Select any of the icons shown in the top ribbon "Add Existing Billing Line items" to "Add Existing Expenses"
- Only the relevant records pertaining to the selected Customer field (Account or Contact) are displayed in pop up screen.
- Select the item(s) if any and say **Ok**. As shown in the below screen.

# Time & Billing

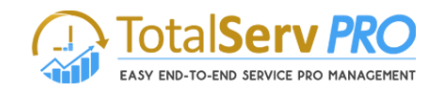

- If finished with Billing line items, then select Add existing expenses now
- Follow the same procedure to select from the pop up list for expenses
- Only the Approved expenses will be displayed in the list
- Complete all details like Bill to Address, Ship to Address Notes etc. and save to exit
- Close the screen to go back to Invoice screen
- In the main screen top ribbon you will have various icons as shown below.
- You can select any of the icons and to a specific operation as mentioned like **Cancel Invoice**, **Recalculate**, **Lock Pricing**, **and Get products** etc.
- Once the invoice is paid click on "Invoice Paid" icon and select the Status reason from the drop down menu
- Click on **Ok** to continue. Once this operation is completed this particular Invoice is marked as Inactive mode and will not be further seen in the active mode selection.

|       |          |                   |                | Paid / Cancel Invoice |     |
|-------|----------|-------------------|----------------|-----------------------|-----|
| + NEW | 💼 DELETE | 🔟 LOOK UP ADDRESS | 🕄 INVOICE PAID | 🖹 CANCEL INVOICE      | ••• |

## **Invoice Generator**

To navigate click on Time and Billing->Billing->Invoice Generator as shown

| Microsoft Dynamics C         | RM 🗮 Financials           | v Invoices v AR-100 | <b>v</b>        | Q ⊕ Q               | TSP Demo                 | ?  |
|------------------------------|---------------------------|---------------------|-----------------|---------------------|--------------------------|----|
| Financials                   | Time and Billing          | Sales               | Service         | Marketing           | Settings                 | ŀ  |
| Time and Billing             | Time and Expenses         | Jobs                | Customers       | Billing             | Templates                | S  |
| Resource Dashboard           | Time Entry                | Job Groups          | Customers       | Invoice Generator   | Job Template             |    |
| ຟ 🖬 Manager Dashboard        | Expense Expense           | Jobs                | Contacts        | Time Postings       | Job Task Template        |    |
| Top View Scheduler           |                           | Job Tasks           |                 | Billing Line Items  |                          |    |
| Resource Calendar            |                           |                     |                 | Invoice Entries     |                          |    |
| Microsoft Dynamics CRM       |                           | Invoice Generator   |                 | ⓑ ⊕ Search CRM data | D Time & Billing TNB MTC | \$ |
| Generate invoice +> expand a | LL 🔸 COLLAPSE ALL 🖉 REFRE | SH                  |                 |                     |                          |    |
| Name Name                    | Billing                   | line Items Amount   | Expenses Amount | Tot                 | al Amount                |    |
| Fourth Coffee (sample)       | \$ 125                    |                     | \$ 0            | \$ 1                | 250.00                   |    |
| Fabrikam, Inc. (sample)      | \$ 150                    |                     | \$ 0            |                     | 500.00                   |    |
| City Power & Light (sample)  | \$ 300                    | 0.00                | \$ 0            | \$3                 | 000.00                   |    |

• Click on to Expand as shown below

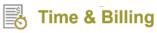

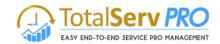

| M | licroso | oft Dynamics CRM $\mid$ $\equiv$       | Time and Billing 🛛 🗸 Invoid | e Generator |                           | 🕒 🕀 Searc                 | h CRM data |               | Fime & Billing TNB<br>MTC |            | ٥          |
|---|---------|----------------------------------------|-----------------------------|-------------|---------------------------|---------------------------|------------|---------------|---------------------------|------------|------------|
| Ż | NEW AC  | TIVITY - 🕂 NEW RECORD - 🕞 IN           | IPORT DATA                  |             |                           |                           |            |               |                           |            |            |
| G | GENERA  | TE INVOICE                             | COLLAPSE ALL 🛛 🖉 REFRESH    |             |                           |                           |            |               |                           |            |            |
|   |         | Name                                   | Billingline Item            | s Amount    | Expenses Amount           |                           | To         | otal Amount   |                           |            |            |
| • |         | Fourth Coffee (sample)                 | \$ 1250.00                  |             | \$ 0                      |                           | \$         | 1250.00       |                           |            |            |
|   | Billing | Line Items Expenses + NEW              | V 📙 SAVE                    |             |                           |                           |            |               |                           | Ø R        | REFRESH    |
|   |         | Name                                   | Billing Type                | Case        | Job                       | Job Task                  | Fixed Cost | Per Hour Cost | Total Hours               | Total Ame  | ount       |
|   |         | Need to apply the required updates-Ti. | Per Resource                |             | Sharepoint Integration su | Need to apply the requir. |            | \$ 500.0000   | 2.5                       | \$ 1250.00 |            |
|   | 1 - 1 c | of 1 items                             |                             |             |                           |                           |            |               |                           | a   4      | ▶ <b>►</b> |
| • |         | Fabrikam, Inc. (sample)                | \$ 1500.00                  |             | \$ 0                      |                           | \$         | 1500.00       |                           |            |            |
| • |         | City Power & Light (sample)            | \$ 3000.00                  |             | \$ 0                      |                           | \$         | 3000.00       |                           |            |            |
|   |         |                                        |                             |             |                           |                           |            |               |                           |            |            |

Figure 54: Invoice Generator

- All the Billing Line times or the Expenses pertaining to the selected Account or Contact are displayed
- You can toggle between Billing Line Item and Expenses
- Select the record(s) or Click on new to create a new record by giving details as Project Information for Billing Line item or Expense details for Expenses.
- Click Save to record the information.
- Select an Account and click Generate Invoice button, which is placed on top left corner of the screen
- Proceed to generate New Invoice.
- If any time user makes any changes to the fields in the existing record save button is enabled for that
  particular record. If the user clicks on generate invoice button without saving the changes a waring message
  pops up.

| ii<br>2 | NEW AC  | namics 365 🔍        | mtccrm2.crm8.dynamics.com<br>Your changes have not been saved<br>generate the invoice<br>ALL →€COLLAPSE ALL & |                  |                    | Microsoft Dynamics 3 | >>         |
|---------|---------|---------------------|----------------------------------------------------------------------------------------------------|------------------|--------------------|----------------------|------------|
|         |         | Job Name            |                                                                                                    | Remaining F      | Pre Bill Amount    |                      | Billable A |
| •       |         | Test Quote          |                                                                                                    | ₹ 0.00           |                    |                      | ₹ 2,320.0  |
|         | Billing | Line Items 🖪 SAVE 🕂 | APPLY TO PRE BILL                                                                                             |                  | Sales Tax Schedule |                      | Q          |
|         |         | Name                | Service Date                                                                                                  | Line Description | Billing Type       | Customer             | Job Task   |
|         |         | <u>Analysis</u>     | 01/10/2018                                                                                                    |                  | Time and Materials | AF3HN2S4             | Analysis   |
|         | II H    | Deployment          | 01/08/2018                                                                                                    |                  | Time and Materials | AF3HN2S4             | Deploymen  |
| -       |         | Design              | 12/13/2017                                                                                                    |                  | Time and Materials | AF3HN2S4             | Design     |
|         |         | <u>Design</u>       | 12/14/2017                                                                                                    |                  | Time and Materials | AF3HN2S4             | Design     |
|         |         | Maintainance        | 12/14/2017                                                                                                    |                  | Time and Materials | AF3HN2S4             | Maintainan |
|         |         | Testing             | 12/13/2017                                                                                                    |                  | Time and Materials | AF3HN2S4             | Testing    |
|         | 1-60    | of 6 items          |                                                                                                    |                  |                    |                      |            |

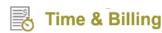

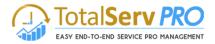

## Cases

Generally Cases are not seen in the Time and Billing Site map. If a user wants to use cases in Time and Billing, the User has to initially configure as discussed Under Time and Billing Settings in the previous pages.

Under the Customer Settings, The Customer Type has to be "Use CRM Accounts, Contacts and Invoices" in Settings area.

Cases are similar to Jobs or projects but the main difference in both of these are as follows:

- In cases nature of job is very simple and small compared to project.
- Cases will not have job tasks within. Cases are directly billed and goes to billing line items
- Unlike Job tasks where time posting is done, here the time posting is done directly from cases
- The method of operations is very much similar to Jobs

To navigate click on Time and Billing-> Cases

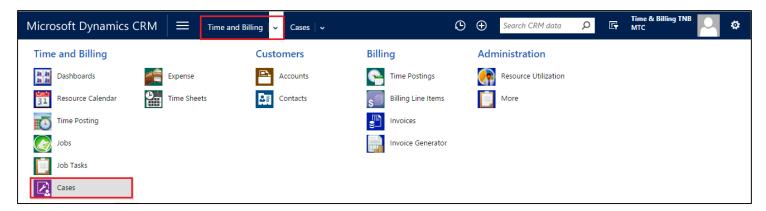

Once the Cases screen is displayed you can view them by selecting any one from the drop down list provided. As shown below

| Micr         | osoft Dynamics CRM $\mid$ $\equiv$             | Time and Billing 🗸 Ca | ases 🗸             |                   | 🕒 🕀 Search                  | CRM data 🔎              | Time & Billing TNB<br>MTC | *   |
|--------------|------------------------------------------------|-----------------------|--------------------|-------------------|-----------------------------|-------------------------|---------------------------|-----|
| + NE         | N CASE 🔹 PHONE SUPPORT 🛛 🗴 DELETE 🛛 👻          | 🗈 run report 👻 🚺 ez   | (PORT TO EXCEL   👻 | 🛃 IMPORT DATA 🗌 👻 | CHART PANE - ····           |                         |                           |     |
| <b>→</b>     | My Active Cases ×                              |                       |                    |                   |                             | Search for records      |                           | Q   |
| $\checkmark$ | Case Title ↑                                   | Case Number           | Priority           | Origin            | Customer                    | Status Reason           | Created On                | T O |
| 0            | Complete overhaul required (sample)            | CAS-00001-C8G7X0      | High               | Web               | Paul Cannon (sample)        | In Progress             | 8/9/2015 3:30 PM          |     |
| c            | Contact information requested (sample)         | CAS-00002-S7Z7F4      | Normal             | Phone             | Alpine Ski House (sample)   | In Progress             | 8/7/2015 2:30 PM          |     |
| c            | Contact information required (sample)          | CAS-00003-W3B5Z3      | Normal             | Phone             | Blue Yonder Airlines (samp  | In Progress             | 8/10/2015 5:30 AM         |     |
| $\sim$       | Damaged during shipment (sample)               | CAS-00004-K9H1G6      | Low                | Email             | Yvonne McKay (sample)       | In Progress             | 8/4/2015 3:30 PM          |     |
| ¢            | Defective item delivered (sample)              | CAS-00005-F3L2H2      | Low                | Phone             | City Power & Light (sample) | In Progress             | 7/31/2015 3:30 PM         |     |
| $\sim$       | Faulty product catalog (sample)                | CAS-00007-K3Z3K6      | Normal             | Email             | Rene Valdes (sample)        | In Progress             | 8/10/2015 5:30 AM         |     |
| ¢            | Incorrect product information (sample)         | CAS-00032-X7K8G8      | Normal             | Phone             | Scott Konersmann (sample)   | In Progress             | 8/6/2015 3:30 PM          |     |
| $\geq$       | Information on the product (sample)            | CAS-00008-H6N8R1      | Low                | Email             | Thomas Andersen (sample)    | In Progress             | 8/4/2015 5:30 AM          |     |
| $\geq$       | Item defective (sample)                        | CAS-00009-V8M2B1      | Normal             | Email             | Fabrikam, Inc. (sample)     | In Progress             | 8/7/2015 3:30 PM          |     |
| c            | Item defective on delivery (sample)            | CAS-00010-H2D7C3      | High               | Phone             | Maria Campbell (sample)     | In Progress             | 8/9/2015 2:30 PM          |     |
| ~ ¢          | Maintenance information (sample)               | CAS-00011-T9K3T2      | Low                | Phone             | Nancy Anderson (sample)     | In Progress             | 8/5/2015 12:30 PM         |     |
| ¢            | Maintenance required (sample)                  | CAS-00012-S8X9V6      | Normal             | Phone             | Sidney Higa (sample)        | In Progress In Progress | 8/4/2015 3:30 PM          |     |
| 0            | Maintenance time information required (sample) | CAS-00013-Z6C7Z6      | High               | Web               | Contoso Pharmaceuticals (   | In Progress             | 8/10/2015 5:30 AM         |     |
| $\sim$       | Missing parts (sample)                         | CAS-00014-B0P5P8      | Low                | Email             | A. Datum Corporation (sa    | In Progress             | 8/10/2015 5:30 AM         | -   |

Figure 55: Types of cases displayed

• To create a new case click on **NEW** icon on the top left corner

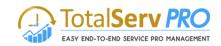

| 加 Microsoft Dynamics CRM ィ 🏫   TIME AND BILLING ィ Cases   イ | New Case |               |                               |           | () Create        | Crm admin<br>TimeAndBilling2013 |
|-------------------------------------------------------------|----------|---------------|-------------------------------|-----------|------------------|---------------------------------|
| 🗟 SAVE 🛱 SAVE & CLOSE 🕂 NEW 🖋 EDIT PROCESS 🗐 FORM EDITOR    |          |               |                               |           |                  | ή ψ                             |
| CASE : INFORMATION                                          |          |               |                               |           |                  |                                 |
| New Case                                                    |          |               |                               | Customer* | Billed Till Date | Non Billed Amount Last Billed   |
| Identify (Active)                                           | Research |               | > Resolve                     |           |                  | → Next Stag                     |
| identity (Active)                                           | Research |               | Z Resolve                     |           |                  | → Next Stag                     |
| General                                                     |          |               |                               |           |                  |                                 |
| Overview                                                    |          |               |                               |           |                  |                                 |
| Case Title * 🛛 😫                                            |          |               |                               |           |                  |                                 |
| Customer*                                                   |          |               |                               |           |                  |                                 |
| Subject                                                     |          | Case Type     |                               |           |                  |                                 |
| Case Origin                                                 |          | Satisfaction  | -                             |           |                  |                                 |
| Billing Information                                         |          |               |                               |           |                  |                                 |
| Billing Information Existing                                |          | Existing      |                               |           |                  |                                 |
| Billing Type * Per Resource Price                           |          | ^             |                               |           |                  |                                 |
| Per Hour Cost Per Hour Price                                |          | Fixed Cost    |                               |           |                  |                                 |
| Active Work Type Cost Fixed Price<br>Per Mile Stone         |          | ~             |                               |           |                  |                                 |
| Work Type ↑ Cost Custom                                     |          | Contact       | Billing Informati Owner Creat | ted On    |                  |                                 |
| To enable this content, create the record.                  |          |               |                               |           |                  |                                 |
|                                                             |          |               |                               |           |                  |                                 |
|                                                             |          |               |                               |           |                  |                                 |
| Assignment Information                                      |          |               |                               |           |                  |                                 |
| Owner * 🚨 <u>Crm admin</u>                                  |          | Status Reason | In Progress                   |           |                  |                                 |
| Follow Up By                                                |          | Priority      | Normal                        |           |                  |                                 |
| Status Active                                               |          |               |                               |           |                  |                                 |
| Active                                                      |          |               |                               |           |                  |                                 |

Figure 56: Cases - Create a New case

- Enter Title Give name for the case
- Select Customer with the help of Look up icon
- In Case Origin you have Phone, E-Mail or Web to select from the drop down list
- In Case type you have 3 options to select from drop down list Question, Problem or Request
- Satisfaction you have Very Satisfied, Satisfied, Neutral, Dissatisfied and Very Dissatisfied to select
- Under Status Reasons you have In Process, On Hold, Waiting for Details or Researching
- Priority you have Normal, High or Low
- Service Level you have Gold, Silver or Bronze.
- Select any one Subject from the list "Default Subject", "Query", or "Service"
- Select from the drop down list provided for Case Type, Case Origin, and Satisfaction
- Select **Billing type** from the drop down list. (This is very much similar to Job task or Job as explained earlier in Billing Information topic)
- Click on the top left corner "SAVE" icon to save the record. At this stage the a Automatic Case Number is generated by the CRM
- Click on Case Resources on the left panel and add new resources to this case. (similar to Job tasks)

| Microsoft Dynamics C | RM $\equiv$ Time and | Billing   - Cases   - Comp | olete overhaul   🗸   | G | Ð | Search CRM data | Q | E | Time & Billing TNB<br>MTC | 0 | ø |
|----------------------|----------------------|----------------------------|----------------------|---|---|-----------------|---|---|---------------------------|---|---|
| Common               |                      |                            | Process Sessions     |   |   |                 |   |   |                           |   |   |
| Knowledge Base Reco  | Expense Expense      | TimeSheet Template L       | Background Processes |   |   |                 |   |   |                           |   |   |
| Activities           | Job Task Resource    | Work Type Costs            | Real-time Processes  |   |   |                 |   |   |                           |   |   |
| Closed Activities    | File Stone           |                            |                      |   |   |                 |   |   |                           |   |   |
| Connections          | 6 JobResources       |                            |                      |   |   |                 |   |   |                           |   |   |
| Audit History        | 6 JobResources       |                            |                      |   |   |                 |   |   |                           |   |   |
| Silling Line Items   | Time Postings        | ]                          |                      |   |   |                 |   |   |                           |   |   |

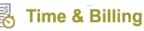

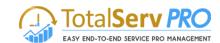

| Microsoft Dynamics CRM 🛛 = Time and Billing 🗸 Cases 🤟 Complete overhaul 🗸                     | (⊡ ⊕             | Search CRM data 🛛 🔎            | Time & Billing TNB    | •             |
|-----------------------------------------------------------------------------------------------|------------------|--------------------------------|-----------------------|---------------|
|                                                                                               |                  |                                |                       | ή ψ           |
| Complete overhaul required (sample) =                                                         | Priority<br>High | Created On<br>8/9/2015 3:30 PM | Status<br>In Progress | Owner*        |
| V Identify Research (Active)                                                                  |                  | Resolve                        |                       |               |
| Similar Cases Find<br>Assign to Others Time & Billing TNB                                     |                  |                                |                       | ← → Next Stag |
|                                                                                               |                  |                                |                       | 1             |
| Time Posting Associated View ×                                                                |                  |                                | Search for records    | Q             |
| 🕇 ADD NEW TIME POSTING 🔀 BULK DELETE 📲 CHART PANE * 🕑 RUN REPORT * 🔞 EXPORT TIME POSTINGS   * |                  |                                |                       |               |
| Time Posting ↑ Resource Total Hours Non Billable H   Time Post Date   Description Case        | Job              | Job Task                       | Account Contact       | Sta 🝸 🥹       |
| No Time Posting records found.                                                                |                  |                                |                       |               |

#### Figure 57: Time Posting Associated View

| Microsoft      | Dynamics CRM 🗮 Time and Billing 🗸   | Cases   - Complete overhaul      | ч С                                 | Ð | Search CRM data | <mark>ک</mark> آ | Time & Billin<br>MTC | g TNB | ¢    | ?  |
|----------------|-------------------------------------|----------------------------------|-------------------------------------|---|-----------------|------------------|----------------------|-------|------|----|
| Time Pos       | ting                                |                                  |                                     |   |                 |                  |                      |       |      | ×  |
| Filter Informa | tion                                | Time Posting Information         |                                     |   |                 |                  |                      |       |      |    |
| Job            | A                                   | Time Posting Subject*            | Complete overhaul required (sample) |   | Time Sheet      | ₽                |                      |       |      |    |
| Account        |                                     | Time Post Date *                 | -                                   |   | billinglineitem | ₽                |                      |       |      |    |
| Contact        | Paul Cannon (sample)                | Work Type * -                    | -                                   |   | Resource        |                  | a Billing TNB        |       |      |    |
| Job Task       | A                                   | Billable Hours -                 | -                                   |   | Is Billable     | Yes              |                      |       |      |    |
| Case*          | Complete overhaul required (sample) | Non Billable Hours               | -                                   |   | Description     |                  |                      |       |      |    |
| Issue          | A                                   | Total Hours * 🛛 🔒 -              | -                                   |   |                 |                  |                      |       |      |    |
|                |                                     |                                  |                                     |   |                 |                  |                      |       |      | I  |
|                |                                     |                                  |                                     |   |                 |                  |                      | Save  | Cano | el |
|                |                                     | ORT * 📲 EXPORT TIME POSTINGS   * |                                     |   |                 |                  |                      |       |      |    |

Figure 58: Cases - Time Posting

- Finally click on Save or Cancel to push the data to Billing line items
- All the operation are similar to Job Task, please refer previous topics to get full detailed information
- Go back to main screen, refresh by clicking < F5 > key.
- The Time post data is now shown in Billing Line item and Invoice can be created from Invoices (both the operations and using this module has been explaines in the previous sheets . Please refer for any more details)
- Once the Invoice is generated the total Invoice amount generated is shown in the blue box as shown in the above figure against the column Billed till Date

## Expenses

- Click on Expenses tab as shown below
- One should have proper Security Roles defined to use this module "Expenses".

| Microsoft Dynamics C | RM = Time and Billing - Dashboard | s                  | O ⊕ Search CRM data > IF MIC | ۵ |
|----------------------|-----------------------------------|--------------------|------------------------------|---|
| Time and Billing     | Customers                         | Billing            | Administration               |   |
| Dashboards           | Expense Accounts                  | Time Postings      | Resource Utilization         |   |
| Resource Calendar    | Time Sheets Expense Contacts      | Billing Line Items | More More                    |   |
| Time Posting         |                                   | Invoices           |                              |   |
| Jobs                 |                                   | Invoice Generator  | r                            |   |
| Job Tasks            |                                   |                    |                              |   |
| Cases                |                                   |                    |                              |   |

## Time & Billing

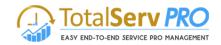

- This module is available only to the manager designate to use
- All the Expenses entered during the process are displayed (can be sorted list also)
- Select an expense in the check box and click Approve or Reject.
- Once this is done these records are processed for billing
- Double click on the selected record to view details

| MICROSOFT Dynamics CRM ~             | 🏦 🕴 TIME AND          | BILLING - Exp | ense   🗸       |                     |                         | (Create                | Crm admin<br>TimeAndBilling | $\sim$ |
|--------------------------------------|-----------------------|---------------|----------------|---------------------|-------------------------|------------------------|-----------------------------|--------|
| APPROVE REJECT + NEW                 | 🖋 EDIT 🛛 🗟 DEACTIV    | VATE <u> </u> | - 🚰 ASSIGN 🔹   | ••                  |                         |                        |                             |        |
| UnApproved Exp                       | oenses ×              |               |                |                     | Search                  | for records            |                             |        |
| Subject 🛧                            | Account               | Contact       | Expense Type(D | Amount Description  | dol                     | Job Task Case          | Is Billed                   | T      |
| **AgileIT Internal_Travel            | Venusgroup, Inc.      |               | Mileage        | \$230.00            | **Agile IT - Internal** |                        | No                          | CRN    |
| Auto maintenance expenses            | Dupre Energy Services | Info          | Food           | \$200.00            | Academy of the Holy     |                        | No                          | Hen    |
| Auto maintenance expenses            | Management Technol    |               | Others         | \$10.00             | ABA Customer Portal     | ABA_Enrollment chan    | No                          | Her    |
| Auto payments                        | A M Al Khorafi Est    |               | Mileage        | \$23.00             | Avery Dennison - Agil   |                        | No                          | Her    |
| Coffee in order to work              | Saudi Digital Visions | Info          | Others         | \$30.00             | Agendia-Hyper V *2      |                        | No                          | Her    |
| Credit payment expenses              | Venusgroup, Inc.      | Info          | Others         | \$20.00             | **Agile IT - Internal** | Agile IT (PS) 2- Creat | No                          | Her    |
| Disability payment tax               | FPL FiberNet LLC      | Info          | Others         | \$800.00            | Active Apparel-Agile    | Apparel_(PS) 6- Billin | No                          | Hei    |
| Education expenses                   | FPL FiberNet LLC      |               | Food           | \$32.00 0           | Active Apparel-Agile    | Apparel_Ascend (BP)    | No                          | Her    |
| ExpenseNew                           | Agile It              |               | Others         | \$50.00             | Pilaro Migartion        |                        | No                          | CRI    |
| First Capital Connect - train travel | Management Technol    | Info          | Food           | \$200.00            | ABA Customer Portal     |                        | No                          | Her    |
| First Capital Connect - train travel | ABB Technologies      |               | Others         | \$2,500.00          | Data Migration          | Backup Verification T  | No                          | CRI    |
| Food Allowences                      | CRM Knowledge         | Info          | Others         | \$40.00             | *Build Project Templa   |                        | No                          | Her    |
| Garbage tax                          | Management Technol    |               | Food           | \$40.00 Garbage tax | ABA customer web p      |                        | No                          | SW3    |
|                                      |                       |               | Mileage        |                     |                         |                        |                             |        |

Figure 59: Expenses - Approve / Reject

- The Icons related to Expenses gets activated only if any of the Expense records are selected
- Also all the expense scan be selected on single click on the check box next to Subject
- Now you can either Approve, Delete, Deactivate, Reimburse or Reject an Expense(s)
- Expenses are created for Job, Job Task, Cases, Account and Contact also. On all these entities you can create an expense in this Time and Billing module. (Same is shown below)

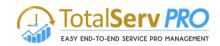

| Microsoft Dynan         | nics CRM $\equiv$ Time and Billing , Expense ,       | Travelling Expenses 🗸                                |                            | © ⊕     | Search CRM data     | 🖸 🖙 Time & Billing TNB 🌅 🔅       |
|-------------------------|------------------------------------------------------|------------------------------------------------------|----------------------------|---------|---------------------|----------------------------------|
| APPROVE X REJECT        | + NEW 🗋 DEACTIVATE 🍵 DELETE 🏶 ASSIGN 😋 SHARE -       |                                                      |                            |         |                     | ↑ ↓                              |
| EXPENSE                 | _                                                    |                                                      |                            |         | Expense Type(Depric | i Owner* Created On              |
| Iravelling              | Expenses =                                           |                                                      |                            |         |                     | Time & Billin #8/19/2015 3:07 PM |
| Regarding               |                                                      |                                                      |                            |         |                     |                                  |
|                         | Myjob1<br>                                           | Account 🔒 MTC                                        |                            | Contact | <u></u>             |                                  |
|                         |                                                      |                                                      |                            |         |                     |                                  |
| Details                 |                                                      |                                                      |                            |         |                     |                                  |
| Subject *<br>Resource * | Travelling Expenses Time & Billing TNB Expense Type* | Maintenance A                                        | mount <sup>*</sup> ₹800.00 |         |                     |                                  |
| Description             | Description of the expenses                          | R                                                    | leimbursable No            |         |                     |                                  |
|                         |                                                      | н                                                    | las Receipts Attached      |         |                     |                                  |
|                         |                                                      |                                                      |                            |         |                     |                                  |
| Receipts                |                                                      |                                                      |                            |         |                     |                                  |
|                         |                                                      |                                                      |                            |         |                     | 7                                |
|                         |                                                      |                                                      |                            |         |                     |                                  |
|                         |                                                      |                                                      |                            |         |                     |                                  |
|                         |                                                      | No Receipts were found<br>Drag And Drop the Receipts |                            |         |                     |                                  |
| Status A                | ctive                                                |                                                      | Status Reason 🔒 Active     |         |                     |                                  |

Figure 60: Expenses form

• **Receipts:** This receipt area works as storage of receipt details. Any form of .JPG, JPEG, PDF format files can be placed here with Drag and Drop facility.

| Microsoft Dynamics CRM 🗸 👘   TIME AND BILLING 👻 Exper                                                                                                    | ✓ Travelling Expenses   ✓                           | ⊕ <sub>Create</sub>                      | Raghavendar V.<br>TNBdev        |
|----------------------------------------------------------------------------------------------------|-----------------------------------------------------|------------------------------------------|---------------------------------|
| 🛛 APPROVE 🗙 REJECT 🕂 NEW 🛛 DEACTIVATE 🏛 DELETE 🚥                                                                                                    |                                                     |                                          | 1                               |
| <sup>EXPENSE</sup><br>Travelling Expenses                                                                                                    |                                                     | Expense Type Owner<br>Mileone & Ranhaver | Created On<br>1/29/2015 6:21 PM |
| Details       Subject     Travelling Expenses       Resource     Raghavendar V.       Description     Being amount spent for travelling for the period from 19h jac | Mileage Amount • \$50.00<br>15 to 29th January 2015 |                                          |                                 |
| Has Receipts Attached Receipts Attached Receipts                                                                                                    |                                                     |                                          |                                 |
|                                                                                                    |                                                     |                                          |                                 |
| tatus Active                                                                                                    | Status Reason Active                                |                                          |                                 |

Figure 61: Expense Form showing Receipts stored

- This Receipts will help in keeping copies of receipts, or any other relevant details pertaining to this expenses.
- Select the Image and Right click on it to delete the image if needed.
- Save the form to record information

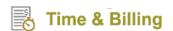

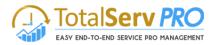

## **Time Sheets**

Time Sheets have made the time posting earlier and continent to use. The user can directly post time for a period of one week for any number of tasks at a time.

- CRM->Time and Billing->Time Entry->
- This helps to view all the Time sheets which are pin pending state for Approval.

| Microsoft Dynamics   | CRM 🗮 Time and I  | Billing 🗸 Time Entry |           | © ⊕ ⊅              | TSP Demo          | ? |
|----------------------|-------------------|----------------------|-----------|--------------------|-------------------|---|
| Time and Billing     | Time and Expenses | Jobs                 | Customers | Billing            | Templates         | S |
| ∎ Resource Dashboard | Time Entry        | Job Groups           | Customers | Invoice Generator  | Job Template      | [ |
| 비로 Manager Dashboard | Expense           | Jobs                 | Contacts  | Time Postings      | Job Task Template |   |
| Top View Scheduler   |                   | Job Tasks            |           | Billing Line Items |                   |   |
| Resource Calendar    |                   |                      |           | Invoice Entries    |                   |   |

• Click on Time Entry to display all Time Sheets as shown below

| Microsoft Dynamics CRM $\equiv$ Time and Billing $\sim$ Tim  | ne Entry                                |                                         |                                         | ٩                                       | ې 🕀                                  |                    | TSP Demo<br>TNBDev8 | <b>o</b> 3                               |
|--------------------------------------------------------------|-----------------------------------------|-----------------------------------------|-----------------------------------------|-----------------------------------------|--------------------------------------|--------------------|---------------------|------------------------------------------|
| 🖄 NEW ACTIVITY 👻 🕂 NEW RECORD 👻 🐻 IMPORT DATA                |                                         |                                         |                                         |                                         |                                      |                    |                     |                                          |
| Timepostings Approve Timepostings                            |                                         |                                         |                                         |                                         |                                      |                    |                     |                                          |
| Di copy < 12 M                                               | onday<br>cember 2016                    | ™ 18                                    | Sunday<br>December                      | 2016                                    |                                      |                    | TSP Do              | emo ~                                    |
| <i>⋧</i> + 🖩 Sort By 🔹                                       | Monday<br>12 Dec                        | Tuesday<br>13 Dec                       | Wednesday<br>14 Dec                     | Thursday<br>15 Dec                      | Friday<br>16 Dec                     | Saturday<br>17 Dec | Sunday<br>18 Dec    | Total                                    |
| 苫 <u>New Task</u> ( * <u>TestJob11183</u> / 等 <u>SRMTC</u> ) | 0.00                                    | 0.00                                    | 0.00                                    | 0.00                                    | 4.50                                 | 0.00               | 0.00                | 4.50                                     |
| Test task12130 ( * TestJob11183 / 拳 SRMTC )                  | 0.00                                    | 0.00                                    | 0.00                                    | 3.00 🧔                                  | 0.00                                 | 0.00               | 0.00                | 3.00                                     |
| Test task12130 ( * TestJob11183 / 摹 SRMTC )                  | 0.00                                    | 0.00                                    | 0.00                                    | 4.00                                    | 0.00                                 | 0.00               | 0.00                | 4.00                                     |
|                                                              | BH - 0.00<br>NBH - 0.00<br>Total - 0.00 | BH - 0.00<br>NBH - 0.00<br>Total - 0.00 | BH - 0.00<br>NBH - 0.00<br>Total - 0.00 | BH - 6.00<br>NBH - 1.00<br>Total - 7.00 | BH - 3.0<br>NBH - 1.5<br>Total - 4.5 | ) NBH - 0.0        | 00 NBH - 0.00       | BH - 9.00<br>NBH - 2.50<br>Total - 11.50 |

Figure 62: List of all Times sheets

Select a time sheet to

- Send to approve time sheet
- Create a New Time Sheet
- Email a link
- Export data to Excel
- Import data
- Run Workflow
- Run reports etc.
- Click on New tab to create a New Time Sheet The details of time Sheet, how to enter, process, edit, How to select task are discussed below in Time posting.

## **Time Posting**

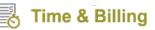

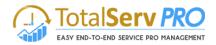

Time posting is very important to record all working hour for any like Account, Job, Job Task, Case, Contact or an issue. It is one place where in the user will have option to input his working hour time for a total week in a single go.

Usually the time posting is displayed for the user who has logged in with right credentials. He can only do the Time post for his hard work. But if the user has the user privileges such as Manager or Administrator, he can also change the user name and post time for others. (This has been explained in detail in Security roles in the previous pages).

Is unique facility provided to the user to copy the previous time sheet stored or Copy it from Template. This is helpful if the user is working on similar projects. This also save lots of time in creating a new sheet.

Time & Billing TNB ∨

This is available on the top right corner of the page. Click here to change the User accordingly.

|                                              | FROM TIMESHEET <b>28</b> Mo                            | nday<br>ember 2015 | 4                | inday<br>tober 2015 | >                   |                   |                 | Π                   | ime & Billing T | inb 🗸               |
|----------------------------------------------|--------------------------------------------------------|--------------------|------------------|---------------------|---------------------|-------------------|-----------------|---------------------|-----------------|---------------------|
| 🕈 📋 Sort By 🔹 🔹                              |                                                        | Work Type          | Monday<br>28 Sep | Tuesday<br>29 Sep   | Wednesday<br>30 Sep | Thursday<br>1 Oct | Friday<br>2 Oct | Saturday<br>3 Oct   | Sunday<br>4 Oct | Total               |
| AAAAAA ( Job Account tio                     | n (sample) )                                           | Default 🔻          | 0.00             | 0.00                | 0.00                | 0.00              | 0.00            |                     |                 |                     |
| Standard Task T. Job nc. (                   | (sample) / Im Patrick Sands (sample) )                 | Default 🔻          | 0.00             | 0.00                | 0.00                | 0.00              | 0.00            |                     |                 | K 🛍                 |
| Task 1 ( Job 1 Job Task Case Imp             | (e) )                                                  | Default 🔻          | 0.00             | 0.00                | 0.00                | 0.00              | 0.00            | Bilable Hours       | Y I             | <u>`</u> [III] •••• |
| Task 2 ( O Job 2 Contact                     |                                                        | Default 🔻          | 0.00             | 0.00                | 0.00                | 0.00              | 0.00            | 0                   | 0               |                     |
| Task 3 ( 💿 Job 3 Issue on (                  | sample) )                                              | Default 🔻          | 0.00             | 0.00                | 0.00                | 0.00              | 0.00            | Non-Billable Ho     |                 |                     |
| Task 4 ( 💿 Job 4 )                           |                                                        | Default 🔻          | 0.00             | 0.00                | 0.00                | 0.00              | 0.00            | 0                   |                 |                     |
| Task to check dates (                        | SKU JJ202 (sample) / 🖺 Fabrikam, Inc. (sample) / 🕅 🛛 ) | Default V          | 0.00             | 0.00                | 0.00                | 0.00              | 0.00            | 0                   | 0               |                     |
| Test1 ( O 6 orders of Product SKU JJ202 (sa  | (mple) )                                               | Default T          | 0.00             | 0.00                | 0.00                | 0.00              | 0.00            | Total Licurs        |                 |                     |
| Test123 ( A. Datum Corporation (sample)      |                                                        | Default T          | 0.00             | 0.00                | 0.00                | 0.00              | 0.00            | U                   | 0               |                     |
| TestTask ( O Job 5/ A. Datum Corporatio      |                                                        | Default T          | 0.00             | 0.00                | 0.00                | 0.00              | 0.00            | ·<br>Percentage Con |                 |                     |
| tvrtuvvu ( Chello )                          | ,                                                      | Default T          | 0.00             | 0.00                | 0.00                | 0.00              | 0.00            | r themage cen       | - Present       | _                   |
| issue No 1 ( O Myjob1 )                      |                                                        | Default T          | 0.00             | 0.00                | 0.00                | 0.00              | 0.00            | L                   |                 |                     |
| Issue No 2 ( Myjob1 )                        |                                                        | Default T          | 0.00             | 0.00                | 0.00                | 0.00              | 0.00            | Comments            |                 |                     |
| Issue Title No 1 ( O 6 orders of Product SKU | JJ202 (sample) )                                       | Default V          | 0.00             | 0.00                | 0.00                | 0.00              | 0.00            |                     |                 |                     |
| Issue Title No 2 ( C 6 orders of Product SKI | J.JJ202 (sample) )                                     | Default T          | 0.00             | 0.00                | 0.00                | 0.00              | 0.00            |                     |                 |                     |
| issue Title No 3 ( O 6 orders of Product SKU |                                                        | Default <b>v</b>   | 0.00             | 0.00                | 0.00                | 0.00              | 0.00            |                     |                 |                     |
|                                              |                                                        |                    |                  |                     | 0.00                | 0.00              | 0.00            |                     |                 |                     |

•

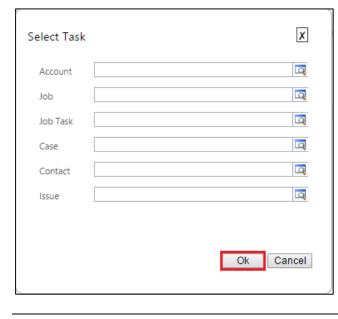

Figure 63: Time Sheet

• Enter all details like Time Sheet description, Start & End Date, Resource and Approver

• Filter and Sort data by Account, Job, Job Task, Case, Contact or Issue

Click on 📕 to get the list of tasks

• These are the icons for Refresh, Add and Delete any of the Activities.

- Select any one to proceed to create time sheet for example, you have selected Job Task, then a look up screen populates to get information
- Select the right Job Task from the list and click on Ok
- A New row is created in the Time sheet from Monday to Sunday.( as defined previously)

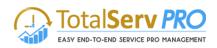

## • You can directly input the Hours with the help of a drop down list provided as shown below

| 🚧 Microsoft Dynamics CRM 👻 🏠   TIME AND BILLING 👻 Time Sheets   🗸                                                             |           |                                            |                       |                                                             |                                            | 🕀 Crea                                     | te                                         | Raghavendar \<br>TNBdev                    | 2                                       | ¢        |
|----------------------------------------------------------------------------------------------------|-----------|--------------------------------------------|-----------------------|-------------------------------------------------------------|--------------------------------------------|--------------------------------------------|--------------------------------------------|--------------------------------------------|-----------------------------------------|----------|
| 🔒 SAVE 🗯 SEND TO APPROVE 🕂 NEW 🏛 DELETE 🛛 COPY FROM TEMPLATE 🚥                                                                |           |                                            |                       |                                                             |                                            |                                            |                                            |                                            | Ϯ                                       | <b>1</b> |
| TIME SHEET<br>Crm admin (15-Dec-2014 to 21-Dec-2014)<br>Suil Date International State International State International State | Approv    |                                            | = <u>still astill</u> | <u>.</u>                                                    | Activ                                      | Reason<br>e<br>von-billable root           | Owner                                      | Created On<br>12/18/2                      | 2014 8:00                               | ₽ŀv      |
| + Sont By:                                                                                                    | Approv    |                                            |                       |                                                             |                                            | iotal riours                               |                                            |                                            |                                         | _        |
| T u sort sy.                                                                                                    | Work Type | Monday<br>15 Dec                           | Tuesday<br>16 Dec     | Wednesday<br>17 Dec                                         | Thursday<br>18 Dec                         | Friday<br>19 Dec                           | Saturday<br>20 Dec                         | Sunday<br>21 Dec                           | Total                                   |          |
| Account1                                                                                                    | General V | 0.00                                       | 0.00                  | 0.00                                                        | 0.00                                       | 1.00                                       | 0.00                                       | 0.00                                       | 1.00                                    |          |
| JT_1(=Account1)                                                                                                    | General 🗸 | 0.00                                       | 0.00                  | 0.00                                                        | 0.00                                       | 0.00                                       | 0.00                                       | 0.50                                       | 0.50                                    |          |
| Test Contact3                                                                                                    | General 🗸 | 0.00                                       | 0.00                  | 0.00                                                        | 0.00                                       | 0.00                                       | 0.75                                       | 0.00                                       | 0.75                                    |          |
| <u>Test Case3(IIITest Contact3)</u>                                                                                           | General V | 0.00                                       | 0.00                  | 0.00                                                        | 1.00                                       | 0.00                                       | 0.00                                       | 0.00                                       | 1.00                                    |          |
| Test Job1(ETest Account2)                                                                                                    | General 🗸 | 0.00                                       | 0.00                  | Billable Hours                                              | ××                                         | 7 O                                        | 0.00                                       | 0.00                                       | 2.00                                    |          |
|                                                                                                    |           |                                            |                       | 0<br>Non-Billable Hour<br>0<br>Total Hours<br>0<br>Comments | 0                                          | Ĵ                                          |                                            |                                            |                                         |          |
|                                                                                                    |           | TH - 0.00<br>NBH - 0.00<br>Billable - 0.00 | NBH - 0.00            | NBH - 1.00                                                  | TH - 2.50<br>NBH - 1.50<br>Billable - 1.00 | TH - 3.00<br>NBH - 2.00<br>Billable - 1.00 | TH - 0.75<br>NBH - 0.00<br>Billable - 0.75 | TH - 0.50<br>NBH - 0.00<br>Billable - 0.50 | TH - 9.7<br>NBH - 4.5<br>Billable - 5.2 | 50       |

Figure 64: Time Sheet - Information

- You can also write any comments that you wish against the time post in this sheet for your reference.
- Click on 🗹 to save the entry
- User can also copy the Time post data from One day to another day. Such as When you click on (...) which is in the window a drop down is provided as shown below
- Select Copy for data to get stored in,

| 0                    | O9 |        | Сору  |  |
|----------------------|----|--------|-------|--|
| Non-Billable Hours   |    | ·      | Paste |  |
| 0                    | G  |        |       |  |
| Total Hours          |    |        |       |  |
| 0                    | Ŀ  |        |       |  |
| Percentage Completed |    |        |       |  |
| Comments             |    |        |       |  |
|                      |    | $\sim$ |       |  |

### Figure 65: Pop up for Billable Hours

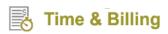

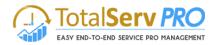

• For example the above data is for Monday Jan 19<sup>th</sup>, you can copy the same for Friday 23<sup>rd</sup> Jan also. Click on Friday to

get a pop up display, Select (...) and click on Paste followed by 🔽 to save data. All the Billable Hours, Non Billable Hours, Total Hours and Comments are copied as it is from the previous one. User can repeat this process any number of times

| Billable Hours     |   | ~ × | •••  |   |
|--------------------|---|-----|------|---|
| 0                  | G |     | Сор  | - |
| Non-Billable Hours |   |     | Past | e |
| 0                  | C | )   |      |   |

## Copy Time Sheet for Template or from other Time Sheet.

- User can also copy Time sheet from Template (already Created) for from the Existing Time sheet already created.
- On the form as shown below select the desired option

| Microsoft Dynamics CRM $\equiv$ Time and Billing $\sim$ 1                                            | Time Posting                                                                              | ٩   | 🕀 Sea               |
|----------------------------------------------------------------------------------------------------|-------------------------------------------------------------------------------------------|-----|---------------------|
| 🖄 NEW ACTIVITY 👻 🕂 NEW RECORD 👻 💼 IMPORT DATA                                                        |                                                                                           |     |                     |
| SEND TO APPROVE COPY ····                                                                            | <ul> <li><b>28</b> Monday September 2015</li> <li><b>4</b> Sunday October 2015</li> </ul> | )15 | >                   |
| FROM TEMPLATE                                                                                        | Work Type Monday Tues<br>28 Sep 29 S                                                      |     | Wednesday<br>30 Sep |
| AAAAAA ( O Job 5 / A A. Datum Corporation (sample) )                                                 | Default ▼ 0.00 0.                                                                         | 00  | 0.00                |
| Standard Task Template ( Standard Task Template ( Fabrikam, Inc. (sample) / Patrick Sands (sample) ) | Default ▼ 0.00 0.                                                                         | 00  | 0.00                |
| Task 1 ( So Job 1 / Alpine Ski House (sample) )                                                      | Default <b>v</b> 0.00 0.                                                                  | 00  | 0.00                |

Figure 66: Time Sheet form showing icons

• By clicking on from Time sheet it opens a new Pop up window as shown below

| Microsoft Dynamics CRM $\parallel$ $\equiv$ Time and Billing $\mid$ ~                                         | Time Posting                                                            | G                    |       | Search CRM data           | ۶<br>د                  | Time & Billi<br>MTC       | ng TNB                  | \$ ?    |
|----------------------------------------------------------------------------------------------------|-------------------------------------------------------------------------|----------------------|-------|---------------------------|-------------------------|---------------------------|-------------------------|---------|
|                                                                                                    | Look Up Record<br>Enter your search criteria.                           |                      | ×     | 1                         |                         |                           | Time & Billing          | тлв ~ 🧕 |
|                                                                                                    | Look for Time Sheet  V Look in All TimeSheets  V Search                 | Show Only My Records |       | Thursday<br>1 Oct<br>0.00 | Friday<br>2 Oct<br>0.00 | Saturday<br>3 Oct<br>0.00 | Sunday<br>4 Oct<br>0.00 | Total   |
| Standard Task Template (                                                                                      | Name 🛧                                                                  | Created On           | æ     | 0.00                      | 0.00                    | 0.00                      | 0.00                    | 0.00    |
| Task2 ( Job 2 )                                                                                               | <ul> <li>Time &amp; Billing TNB (07-Sep-2015 to 13-Sep-2015)</li> </ul> | 9/8/2015 9:57 PM     |       | 0.00                      | 0.00                    | 0.00                      | 0.00                    | 0.00    |
| Image: Task 3 (                                                                                               | Time & Billing TNB (24-Aug-2015 to 30-Aug-2015)                         | 8/27/2015 9:55 AM    |       | 0.00                      | 0.00                    | 0.00                      | 0.00                    | 0.00    |
| Task 4 ( Job 4 )                                                                                              |                                                                         |                      |       | 0.00                      | 0.00                    | 0.00                      | 0.00                    | 0.00    |
| Task to check dates ( © 6 orders of Product SKU JJ202 (sample) / P Fabrikam, Inc.     Maria Campbell (sample) | Time & Billing TNB (28-Sep-2015 to 04-Oct-2015)                         | 10/2/2015 3:17 PM    |       | 0.00                      | 0.00                    | 0.00                      | 0.00                    | 0.00    |
| Test1 ( © 6 orders of Product SKU JJ202 (sample) )                                                            |                                                                         |                      |       | 0.00                      | 0.00                    | 0.00                      | 0.00                    | 0.00    |
| Test123 ( A. Datum Corporation (sample) )                                                                     |                                                                         |                      |       | 0.00                      | 0.00                    | 0.00                      | 0.00                    | 0.00    |
| TestTask ( O Job 5 / A Datum Corporation (sample) )                                                           | 1                                                                       |                      |       | 0.00                      | 0.00                    | 0.00                      | 0.00                    | 0.00    |
| tyrtuyyu ( O hello )                                                                                          | 1                                                                       |                      |       | 0.00                      | 0.00                    | 0.00                      | 0.00                    | 0.00    |
|                                                                                                    | 4                                                                       |                      | •     | 0.00                      | 0.00                    | 0.00                      | 0.00                    | 0.00    |
| Issue No 2 ( Myjob1 )                                                                                         | 1 - 3 of 3 (1 selected)                                                 | id d Page            | e 1 🕨 | 0.00                      | 0.00                    | 0.00                      | 0.00                    | 0.00    |
| Issue Title No 1 ( O 6 orders of Product SKU JJ202 (sample) )                                                 | 1                                                                       |                      |       | 0.00                      | 0.00                    | 0.00                      | 0.00                    | 0.00    |
| Sue Title No 2 ( 6 orders of Product SKU JJ202 (sample) )                                                     |                                                                         |                      |       | 0.00                      | 0.00                    | 0.00                      | 0.00                    | 0.00    |
| issue Title No 3 ( O 6 orders of Product SKU JJ202 (sample) )                                                 | New Add                                                                 | Cancel Remove        | Value | 0.00                      | 0.00                    | 0.00                      | 0.00                    | 0.00    |
| issue5rtertert ( O Job 3 )                                                                                    |                                                                         |                      |       | 0.00                      | 0.00                    | 0.00                      | 0.00                    | 0.00    |

Figure 67: Pop up to Copy from time Sheet

• Select the appropriate time sheet and Add to get the Time sheet copied.

**Time & Billing** 

• **Copy from template**: Click on the Button, Select the desired record from the Look up Record and press Add to add data to existing from.

| Microsoft Dynamics CRM $\parallel$ $\equiv$ Time and Billing   -                                           | rime Posting                                                                 | © ⊕                       | Search CRM data   | <u>,</u>        | Time & Billi<br>MTC | ng TNB          | \$    |
|----------------------------------------------------------------------------------------------------|------------------------------------------------------------------------------|---------------------------|-------------------|-----------------|---------------------|-----------------|-------|
| SEND TO APPROVE                                                                                            | LOOK Up Record<br>Enter your search criteria.<br>Look for TimeSheet Template | Show Only My Records      | 1                 |                 |                     | Time & Billing  | TNB V |
| 🗢 🕂 🛍 Sort By 🔹                                                                                            | Look in AllTimeSheetTemplates   Search                                       |                           | Thursday<br>1 Oct | Friday<br>2 Oct | Saturday<br>3 Oct   | Sunday<br>4 Oct | Total |
| AAAAAA ( O Job 5 / A Datum Corporation (sample) )                                                          |                                                                              |                           | 0.00              | 0.00            | 0.00                | 0.00            | 0.00  |
| Standard Task Template ( Sabrikam, Inc. (sample) / Patrick Sands (sample) )                                |                                                                              |                           | 0.00              | 0.00            | 0.00                | 0.00            | 0.00  |
| Task 1 ( Job 1 / Alpine Ski House (sample) )                                                               | Name 🛧                                                                       | Created On 🥴              | 0.00              | 0.00            | 0.00                | 0.00            | 0.00  |
| Task 2 ( Job 2 )                                                                                           | ✓ Test1                                                                      | 8/25/2015 11:56 AM Time 8 | 0.00              | 0.00            | 0.00                | 0.00            | 0.00  |
| Task 3 ( Job 3 / A. Datum Corporation (sample) )                                                           |                                                                              |                           | 0.00              | 0.00            | 0.00                | 0.00            | 0.00  |
| Task 4 ( O Job 4 )                                                                                         |                                                                              |                           | 0.00              | 0.00            | 0.00                | 0.00            | 0.00  |
| Task to check dates ( © 6 orders of Product SKU JJ202 (sample) / Pabrikam, Inc.<br>Maria Campbell (sample) |                                                                              |                           | 0.00              | 0.00            | 0.00                | 0.00            | 0.00  |
| Test1 ( 6 orders of Product SKU JJ202 (sample) )                                                           |                                                                              |                           | 0.00              | 0.00            | 0.00                | 0.00            | 0.00  |
| Test123 ( A. Datum Corporation (sample) )                                                                  |                                                                              |                           | 0.00              | 0.00            | 0.00                | 0.00            | 0.00  |
| TestTask ( O Job 5 / A Datum Corporation (sample) )                                                        |                                                                              |                           | 0.00              | 0.00            | 0.00                | 0.00            | 0.00  |
| tyrtuyyu ( Chello )                                                                                        |                                                                              |                           | 0.00              | 0.00            | 0.00                | 0.00            | 0.00  |
| <u>issue No 1</u> ( <u>Myjob1</u> )                                                                        | <                                                                            | •                         | 0.00              | 0.00            | 0.00                | 0.00            | 0.00  |
| <u>Issue No 2</u> ( <u>Myiob1</u> )                                                                        | 1 - 1 of 1 (1 selected)                                                      | H 🗏 Page 1 🕨              | 0.00              | 0.00            | 0.00                | 0.00            | 0.00  |
| Issue Title No 1 ( O 6 orders of Product SKU JJ202 (sample) )                                              |                                                                              |                           | 0.00              | 0.00            | 0.00                | 0.00            | 0.00  |
| Issue Title No 2. ( 6 orders of Product SKU JJ202 (sample) )                                               |                                                                              |                           | 0.00              | 0.00            | 0.00                | 0.00            | 0.00  |
| issue Title No 3 ( O 6 orders of Product SKU JJ202 (sample) )                                              | New Add                                                                      | Cancel Remove Value       | 0.00              | 0.00            | 0.00                | 0.00            | 0.00  |
| SissueSrtertert ( Job 3 )                                                                                  |                                                                              |                           | 0.00              | 0.00            | 0.00                | 0.00            | 0.00  |

Figure 68: Time Sheet with Look up Screen

- After adding the data the form will be as shown below.
- When template is added to the existing time sheet, the Values will be Zeros.

| Microsoft Dynamics CRM 🛛 🗮 Time and Billing 🗠 Time Posting                                                         |                             |                                            | ©                                          | 🕀 Sea                                      | rch CRM data                               | ۶ E                                        | Time & Billi<br>MTC                        | ng TNB                                     | * ?                                        |
|----------------------------------------------------------------------------------------------------|-----------------------------|--------------------------------------------|--------------------------------------------|--------------------------------------------|--------------------------------------------|--------------------------------------------|--------------------------------------------|--------------------------------------------|--------------------------------------------|
| 🖄 NEW ACTIVITY 👻 🕂 NEW RECORD 👻 📑 IMPORT DATA                                                                      |                             |                                            |                                            |                                            |                                            |                                            |                                            |                                            |                                            |
| © SEND TO APPROVE                                                                                                  | Monday To<br>September 2015 | 4 Su                                       | nday<br>ober 2015                          | >                                          |                                            |                                            |                                            | Time & Billing 1                           | тив 🗸 🧝                                    |
| ♂ + m Sort By                                                                                                    | Work Type                   | Monday<br>28 Sep                           | Tuesday<br>29 Sep                          | Wednesday<br>30 Sep                        | Thursday<br>1 Oct                          | Friday<br>2 Oct                            | Saturday<br>3 Oct                          | Sunday<br>4 Oct                            | Total                                      |
| AAAAAA ( S Job 5 / A A. Datum Corporation (sample) )                                                               | Default 🔻                   | 0.00                                       | 0.00                                       | 0.00                                       | 0.00                                       | 0.00                                       | 0.00                                       | 0.00                                       | 0.00                                       |
| Standard Task Template ( Eabrikam, Inc. (sample) / E Patrick Sands (sample) )                                      | Default 🔻                   | 0.00                                       | 0.00                                       | 0.00                                       | 0.00                                       | 0.00                                       | 0.00                                       | 0.00                                       | 0.00                                       |
| Task 1 ( O Job 1 / A Alpine Ski House (sample) )                                                                   | Default 🔻                   | 0.00                                       | 0.00                                       | 0.00                                       | 0.00                                       | 0.00                                       | 0.00                                       | 0.00                                       | 0.00                                       |
| Task 2 ( Job 2 )                                                                                                   | Default 🔻                   | 0.00                                       | 0.00                                       | 0.00                                       | 0.00                                       | 0.00                                       | 0.00                                       | 0.00                                       | 0.00                                       |
| Task 3 ( S Job 3 / A. Datum Corporation (sample) )                                                                 | Default 🔻                   | 0.00                                       | 0.00                                       | 0.00                                       | 0.00                                       | 0.00                                       | 0.00                                       | 0.00                                       | 0.00                                       |
| Task 4 ( S Job 4 )                                                                                                 | Default 🔻                   | 0.00                                       | 0.00                                       | 0.00                                       | 0.00                                       | 0.00                                       | 0.00                                       | 0.00                                       | 0.00                                       |
| Task to check dates ( 6 orders of Product SKU JJ202 (sample) / Fabrikam, Inc. (sample) / A Maria Campbell (sample) | Default 🔻                   | 0.00                                       | 0.00                                       | 0.00                                       | 0.00                                       | 0.00                                       | 0.00                                       | 0.00                                       | 0.00                                       |
| Test1 ( 6 6 orders of Product SKU JJ202 (sample) )                                                                 | Default <b>v</b>            | 0.00                                       | 0.00                                       | 0.00                                       | 0.00                                       | 0.00                                       | 0.00                                       | 0.00                                       | 0.00                                       |
| Test123 ( A. Datum Corporation (sample) )                                                                          | Default 🔻                   | 0.00                                       | 0.00                                       | 0.00                                       | 0.00                                       | 0.00                                       | 0.00                                       | 0.00                                       | 0.00                                       |
| TestTask ( O Job 5 / A Datum Corporation (sample) )                                                                | Default 🔻                   | 0.00                                       | 0.00                                       | 0.00                                       | 0.00                                       | 0.00                                       | 0.00                                       | 0.00                                       | 0.00                                       |
| U tyrtuyyu ( hello )                                                                                               | Default 🔻                   | 0.00                                       | 0.00                                       | 0.00                                       | 0.00                                       | 0.00                                       | 0.00                                       | 0.00                                       | 0.00                                       |
| issue No 1 ( Myjob1 )                                                                                              | Default 🔻                   | 0.00                                       | 0.00                                       | 0.00                                       | 0.00                                       | 0.00                                       | 0.00                                       | 0.00                                       | 0.00                                       |
| Issue No 2 ( Myiob1 )                                                                                              | Default 🔻                   | 0.00                                       | 0.00                                       | 0.00                                       | 0.00                                       | 0.00                                       | 0.00                                       | 0.00                                       | 0.00                                       |
| Issue Title No 1 ( O 6 orders of Product SKU JJ202 (sample) )                                                      | Default 🔻                   | 0.00                                       | 0.00                                       | 0.00                                       | 0.00                                       | 0.00                                       | 0.00                                       | 0.00                                       | 0.00                                       |
| Issue Title No 2 ( O 6 orders of Product SKU JJ202 (sample) )                                                      | Default 🔻                   | 0.00                                       | 0.00                                       | 0.00                                       | 0.00                                       | 0.00                                       | 0.00                                       | 0.00                                       | 0.00                                       |
| issue Title No 3 ( 6 orders of Product SKU JJ202 (sample) )                                                        | Default 🔻                   | 0.00                                       | 0.00                                       | 0.00                                       | 0.00                                       | 0.00                                       | 0.00                                       | 0.00                                       | 0.00                                       |
| issue5rtertert ( O Job 3 )                                                                                         | Default 🔻                   | 0.00                                       | 0.00                                       | 0.00                                       | 0.00                                       | 0.00                                       | 0.00                                       | 0.00                                       | 0.00                                       |
|                                                                                                    |                             | TH - 0.00<br>NBH - 0.00<br>Billable - 0.00 | TH - 0.00<br>NBH - 0.00<br>Billable - 0.00 | TH - 0.00<br>NBH - 0.00<br>Billable - 0.00 | TH - 0.00<br>NBH - 0.00<br>Billable - 0.00 | TH - 0.00<br>NBH - 0.00<br>Billable - 0.00 | TH - 0.00<br>NBH - 0.00<br>Billable - 0.00 | TH - 0.00<br>NBH - 0.00<br>Billable - 0.00 | TH - 0.00<br>NBH - 0.00<br>Billable - 0.00 |

Figure 69: Time Sheet with Template data

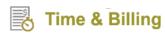

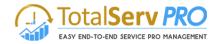

Once the time sheet is ready, you can sent this sheet to Approver for approval by clicking on SEND TO APPROVE tab
which is placed on top of the sheet

| Microsoft Dynamics CRM $\equiv$ Time and Bi   | ling 🛛 🗸 Tíme Posting                                                                                                    | ⊙ ⊕ Search CRM data | P Time & Billing TNB<br>MTC |
|-----------------------------------------------|----------------------------------------------------------------------------------------------------|---------------------|-----------------------------|
| 🖄 NEW ACTIVITY * 🕂 NEW RECORD * 🐻 IMPORT DATA |                                                                                                    |                     |                             |
| SEND TO APPROVE                               | X 28 Monday September 2015 To d Sunction Control September 2015 To octobe September 2015 To octobe September 2015 To o | lay<br>er 2015      | Time & Billing TNB 🗸 🔮      |

• When the Approver approves the time sheet it create Billing line items which enables you to easily make the Invoice.

The Approver can also reject the Time sheet.

| Select Approver | LOOK UP RECORD<br>Enter your search criteria.<br>Look for User<br>Look in Resources with required roles<br>Search | ×                                                                                                    |
|-----------------|----------------------------------------------------------------------------------------------------|----------------------------------------------------------------------------------------------------|
|                 | Full Name ↑<br>✓ Time & Billing TNB                                                                               | Business Unit Ø                                                                                                    |
| submit cancel   | <ul> <li>I - 1 of 1 (1 selected)</li> <li>New Add</li> </ul>                                                      | Image 1       Image 1       Image 2       Image 2 |

## Customers

Customers are the business givers/owners whose complete data including contacts would be maintained here.

To view Customers, follow the navigation: Time and Billing  $\rightarrow$  Customers.

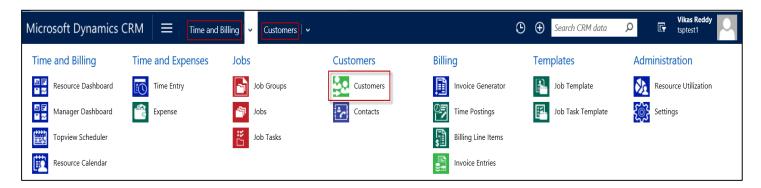

• Click on Customers. You can see the already existing customers list if there is any.

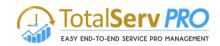

| Active Cus          | tomers                  |          |             |           | Search for records |                  | Q   |
|---------------------|-------------------------|----------|-------------|-----------|--------------------|------------------|-----|
| Customer ID 🛧       | Customer Name           | Phone    | Price Class | Sales Tax | Salesperson        | Territo <b>T</b> | ' 8 |
| A. Datum Corporatio | A. Datum Corporatio     | 555-0158 |             |           |                    |                  | ~   |
| AARONFIT0001        | Aaron Fitz Electrical   |          | Default     |           |                    | North            |     |
| A-arvin Tonerstore  |                         |          |             |           |                    |                  |     |
| ABC28UU7            | Adventure Works (sa     | 555-0152 |             |           |                    |                  |     |
| ABCO9M32            | Alpine Ski House (sa    | 555-0157 |             |           |                    |                  |     |
| ADV                 | Advance Tech            |          |             |           |                    | South            |     |
| ADVANCED0002        | Advanced Tech Satelli   |          | Retail      |           |                    | Midwest          |     |
| AFFSE9IK            | Fabrikam, Inc. (sample) | 555-0153 |             |           |                    |                  |     |
| ALTONMAN0001        | Alton Manufacturing     |          | Default     |           |                    | West             |     |
| ASSOCIAT0001        | Associated Insurance    |          | Retail      |           |                    | East             | ~   |
|                     |                         |          |             |           |                    | >                |     |

• To create a new customer, simply click on +NEW button from the CRM ribbon.

| Microsoft Dynamics CRM        | Time and Bill     | ing 🛛 🗸 Customers 🗍 🗸 | © ⊕ ዾ <b>¢</b>          | ? |
|-------------------------------|-------------------|-----------------------|-------------------------|---|
| 🕇 NEW 🗰 DELETE 🔻 🖘 EMAIL A LI | NK 🔻 🖪 RUN REPORT | ▼ I EXCEL TEMPLATES ▼ | 🤹 EXPORT TO EXCEL 🛛 👻 🚥 |   |

- New Customer Window page pops up. Fill the necessary fields under Customer Information, Default Details, Payment Options, Addresses & Contacts, and Credit Cards.
- Details under Addresses & Contacts, and Credit Cards can only be entered after creating the record with necessary details.
- Please refer to the below image for quick guidance.

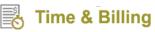

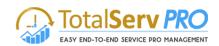

| Microsoft Dyna                            | mics CRM 🛛 🚍       | Time and Billing $\mid$ $\checkmark$ | v Customers   v  | New Customer                   |                       |        |
|-------------------------------------------|--------------------|--------------------------------------|------------------|--------------------------------|-----------------------|--------|
| 🕞 SAVE 🛗 SAVE & C                         | CLOSE 🕂 NEW 🗐 FORM | EDITOR                               |                  |                                | $\uparrow \downarrow$ | a x    |
| CUSTOMER : INFORMAT<br>New Cus<br>Summary |                    |                                      | Customer ID*<br> | Customer Name <sup>+</sup><br> | Active<br>Active      | ~      |
|                                           | ATION              |                                      | DEFAULTS         |                                |                       |        |
| Customer ID *                             | 8                  |                                      | Default Terms    |                                |                       |        |
| Customer Name +                           |                    |                                      | Default Site     |                                |                       |        |
| DBA Name                                  |                    |                                      | Credit Limit     |                                |                       |        |
| Active                                    | Active             |                                      | Sales Tax        |                                |                       |        |
|                                           |                    |                                      | Ship Complete    | No                             |                       |        |
|                                           |                    |                                      | Price Class      |                                |                       |        |
| DETAILS                                   |                    |                                      | Finance Charge   |                                |                       |        |
|                                           |                    |                                      | Salesperson      |                                |                       |        |
| Phone                                     |                    |                                      | Territory        |                                |                       |        |
| Phone 2                                   |                    |                                      | Invoice Comment  |                                |                       | ~      |
| Phone 3                                   |                    |                                      |                  |                                |                       | ·      |
| Fax                                       |                    |                                      |                  | Project                        |                       | Ignore |
| Email                                     |                    |                                      |                  | Account ID                     |                       |        |
| Website                                   |                    |                                      |                  |                                |                       |        |

## PAYMENT OPTIONS

| Invoice Delivery |  |
|------------------|--|
| ,                |  |
| Payment Method   |  |

# DEFAULT ADDRESSES

| Ship To      |  |
|--------------|--|
| Statement To |  |

| Addresses & Co             | ontacts          |                         |                      |  |
|----------------------------|------------------|-------------------------|----------------------|--|
| ADDRESSES                  |                  | CONTACTS                |                      |  |
| Name 个                     | Address Street 1 | Last Name ↑             | First Name           |  |
| To enable this content, cr | eate the record. | To enable this content, | , create the record. |  |

| Time & Billing                                                     | EASY END-TO-END SERVICE PRO MANAGEMENT |
|--------------------------------------------------------------------|----------------------------------------|
| <ul> <li>Credit Cards</li> </ul>                                   |                                        |
| Name &                                                             |                                        |
| Name ↑     Create       To enable this content, create the record. | a Un                                   |
|                                                                    |                                        |
| ACTIVITIES NOTES                                                   | ▼ ■                                    |

All Entities - | Add Phone Call

Active

After filling the necessary details, don't forget to click on the Save button.

...

Add Task

## Contacts

Contacts give required information about persons/companies for direct communication. You can create and save as many contacts as possible.

To view Contacts, follow the navigation: Time and Billing  $\rightarrow$  Customers  $\rightarrow$  Contacts

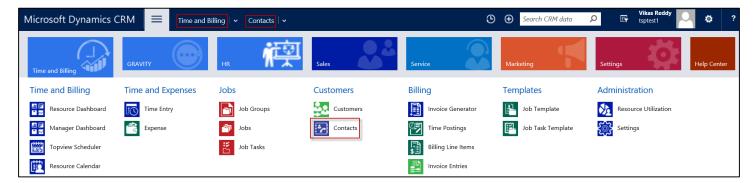

Click on Contacts. You can see the already existing contacts if there are any.

H

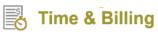

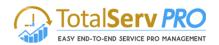

| Mi           | crosoft Dynan       | nics CRM 🛛 🗮 | Time and Billing 🛛 🗸 🖸 | ontacts 🗸 🗸    | © ⊕ ⊅                | ¢     | ?         |
|--------------|---------------------|--------------|------------------------|----------------|----------------------|-------|-----------|
| ÷            | NEW <u> </u> DELETE | EMAIL A LINK | 🗈 RUN REPORT 👻 🕅 EXCI  | EL TEMPLATES 🔻 | CALL EXPORT TO EXCEL | ¥ 888 |           |
| Ŧ            | Active Cor          | ntacts •     |                        | Search fo      | or records           | Q     |           |
| $\checkmark$ | Last Name 🛧         | First Name   | Email                  | Business Phone |                      | T a   | ; <       |
|              | Ambani              | Anil         |                        |                |                      | ~     | Cha       |
|              | Ambani              | Mukesh       |                        |                |                      |       | harts     |
|              | Andersen (sample)   | Thomas       | someone_m@example.com  | 555-0112       |                      |       |           |
|              | Anderson (sample)   | Nancy        | someone_c@example.com  | 555-0102       |                      |       |           |
|              | Burk (sample)       | Susan        | someone_l@example.com  | 555-0111       |                      |       | $\otimes$ |
|              | Campbell (sample)   | Maria        | someone_d@example.com  | 555-0103       |                      |       | Ğ         |
|              | Cannon (sample)     | Paul         | someone_h@example.com  | 555-0107       |                      |       |           |
|              | Carrter             | James        | jcarter@gmail.com      |                |                      |       |           |
|              | Glynn (sample)      | Jim          | someone_j@example.com  | 555-0109       |                      |       |           |
|              | Lyon (sample)       | Robert       | someone_g@example.com  | 555-0106       |                      | ~     | •         |

- To create a new contact, click on +NEW button from the CRM ribbon.
- New Contact Window page opens up.
- Fill all the necessary fields under Contact Information and Contact Address as shown below.

| Microsoft Dynamics                        |              | Time and Billing | Contacts   🗸      | New Gravity Contact |   |        |   |   |
|-------------------------------------------|--------------|------------------|-------------------|---------------------|---|--------|---|---|
| ☐ SAVE 🖁 SAVE & CLOSE                     | + NEW 🗐 FORM | EDITOR           |                   |                     | ↑ | $\psi$ | Л | × |
| gravity contact : INFORMAT<br>New Gravity |              | t =              |                   |                     |   |        |   |   |
| CONTACT INFORMATION                       |              |                  | CONTACT ADDRE     | ss                  |   |        |   | ^ |
| First Name                                |              |                  | Street 1          |                     |   |        |   |   |
| Last Name * 🛛 😣                           |              |                  | Street 2          |                     |   |        |   |   |
| Job Title                                 |              |                  | Street 3          |                     |   |        |   |   |
| Company Name (Custor *       -            |              |                  | City              |                     |   |        |   |   |
| Company Name (Vendc 🍍 🗎                   |              |                  | State / Province  |                     |   |        |   |   |
| Email                                     |              |                  | Country / Region  |                     |   |        |   |   |
| Business Phone                            |              |                  | ZIP / Postal Code |                     |   |        |   |   |
| Mobile Phone                              |              |                  |                   |                     |   |        |   |   |
| Fax                                       |              |                  |                   |                     |   |        |   |   |
| Send Invoice                              | No           |                  |                   |                     |   |        |   |   |
|                                           |              |                  |                   |                     |   |        |   | ~ |
| Active                                    |              |                  |                   |                     |   |        |   |   |

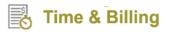

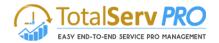

• Finally, click on **Save** button.

## Accounts

To navigate click on Time and Billing-> Accounts (Customers)

| Microsoft Dynamics CRM $\mid$ $\equiv$ | Time and Billing 🗸 Dashboards | O                  | Search CRM data      | Time & Billing TNB |
|----------------------------------------|-------------------------------|--------------------|----------------------|--------------------|
| Time and Billing                       | Customers                     | Billing            | Administration       |                    |
| Dashboards Time Sheets                 | Accounts                      | Time Postings      | Resource Utilization |                    |
| Resource Calendar                      | Contacts Acc                  | Billing Line Items | More More            |                    |
| Time Posting                           |                               | \$ Invoices        |                      |                    |
| Jobs                                   |                               | Invoice Generator  |                      |                    |
| Job Tasks                              |                               |                    |                      |                    |
| Expense Expense                        |                               |                    |                      |                    |

Create an Account. This Account form also consists of Billing Preference section. This is very important since while billing is done if there is no information provided for the Job task or Jab about the billing type, the same matches with this account/contact and creates a new bill with this billing preferences.

| 1icr | osoft Dynamics CRM $\mid$ $\equiv$ $[$ | Time and Billing | ~ Accounts      | ~                         | ଓ ⊕                     | Search CRM data | Q | F | Time & Billing TNB<br>MTC | ٥ |
|------|----------------------------------------|------------------|-----------------|---------------------------|-------------------------|-----------------|---|---|---------------------------|---|
| NE   | W 🛅 DELETE 🛛 🕶 EMAIL A LINK 🖡 🕑 🛙      | RUN REPORT 👻 🕻   | EXPORT TO EXCEL | 🔹 🛃 IMPORT DATA           | CHART PANE 🔻            | •••             |   |   |                           |   |
| N    | My Active Accounts ~                   |                  |                 |                           |                         |                 |   |   |                           |   |
| ľ    | VIY ACTIVE ACCOUNTS *                  |                  |                 |                           |                         |                 |   |   |                           |   |
| /    | Account Name 🛧                         | Main Phone       | Address 1: City | Primary Contact           | Email (Primary Contact) |                 |   |   |                           | T |
|      | A. Datum Corporation (sample)          | 555-0158         | Redmond         | Rene Valdes (sample)      | someone_i@example.com   |                 |   |   |                           |   |
|      | Adventure Works (sample)               | 555-0152         | Santa Cruz      | Nancy Anderson (sample)   | someone_c@example.com   |                 |   |   |                           |   |
|      | Alpine Ski House (sample)              | 555-0157         | Missoula        | Paul Cannon (sample)      | someone_h@example.com   |                 |   |   |                           |   |
|      | Blue Yonder Airlines (sample)          | 555-0154         | Los Angeles     | Sidney Higa (sample)      | someone_e@example.com   |                 |   |   |                           |   |
|      | City Power & Light (sample)            | 555-0155         | Redmond         | Scott Konersmann (sample) | someone_f@example.com   |                 |   |   |                           |   |
|      | Coho Winery (sample)                   | 555-0159         | Phoenix         | Jim Glynn (sample)        | someone_j@example.com   |                 |   |   |                           |   |
|      | Contoso Pharmaceuticals (sample)       | 555-0156         | Redmond         | Robert Lyon (sample)      | someone_g@example.com   |                 |   |   |                           |   |
|      | Fabrikam, Inc. (sample)                | 555-0153         | Lynnwood        | Maria Campbell (sample)   | someone_d@example.com   |                 |   |   |                           |   |
|      |                                        |                  |                 |                           |                         |                 |   |   |                           |   |
|      | Fourth Coffee (sample)                 | 555-0150         | Renton          | Yvonne McKay (sample)     | someone_a@example.com   |                 |   |   |                           |   |

Figure 70: CRM Accounts form

On the form select Information as shown below

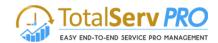

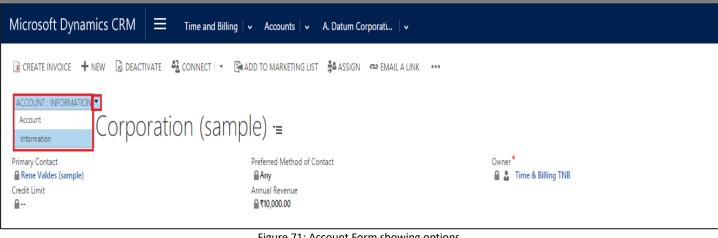

#### Figure 71: Account Form showing options

| Microsoft Dyn                                 | amics CRM 🧹 👘 🕴 TIME AND BILLING 🗄                                 | - Accounts   - Harris Tec                      | hnologies   🗸 | ① Create | CRM Admin<br>TimeAndBilling2013 |
|-----------------------------------------------|--------------------------------------------------------------------|------------------------------------------------|---------------|----------|---------------------------------|
| + NEW 🔓 DEAC                                  | IVATE 🗳 CONNECT 👻 📑 ADD TO MARKETI                                 | NG LIST 🚔 ASSIGN 🚥                             |               |          | $\uparrow \downarrow$           |
| ACCOUNT : INFORM<br>Harris T                  | echnologies                                                        |                                                |               |          |                                 |
| Primary Contact<br>Mats cruws<br>Credit Limit |                                                                    | Preferred Method of (<br>Any<br>Annual Revenue |               | Owner*   |                                 |
| Description                                   |                                                                    |                                                |               |          |                                 |
|                                               |                                                                    |                                                |               |          |                                 |
|                                               |                                                                    |                                                |               |          |                                 |
|                                               |                                                                    |                                                |               |          |                                 |
| Billing Prefer                                | ences                                                              |                                                |               |          |                                 |
| _                                             |                                                                    |                                                |               |          |                                 |
| Billing Information<br>Billing Type           | Override Per Resource Price Per Hour Price Fixed Price Fixed Price |                                                |               |          |                                 |
| Details                                       |                                                                    |                                                |               |          |                                 |
| Professional Informa                          | tion                                                               |                                                |               |          |                                 |
| Industry                                      |                                                                    |                                                |               |          |                                 |
| Annual Revenue                                |                                                                    |                                                | Ownership     |          |                                 |
| No. of Employees                              |                                                                    |                                                | Ticker Symbol |          |                                 |
| SIC Code                                      |                                                                    |                                                |               |          |                                 |
| Active                                        |                                                                    |                                                |               |          |                                 |

Figure 72: Account - Billing Preference

## Contacts

**Time & Billing** 

## To navigate click on Time and Billing-> Customers->Contacts

| Microsoft Dynamics CRM $\mid$ $\equiv$ | Time and Billing | A. Datum Corporati 🕴 🗸 | ⊕                    |  |
|----------------------------------------|------------------|------------------------|----------------------|--|
| Time and Billing                       | Customers        | Billing                | Administration       |  |
| Dashboards 🛛 👘 Expense                 | Accounts         | Time Postings          | Resource Utilization |  |
| Resource Calendar Time Sh              | eets Contacts    | Billing Line Items     | More                 |  |
| Time Posting                           |                  | Contacts Invoices      |                      |  |
| obs 🔊                                  |                  | Invoice Generator      |                      |  |
| Job Tasks                              |                  |                        |                      |  |
| Cases                                  |                  |                        |                      |  |

Create a Contact. This Contact form also consists of Billing Preference section. This is very important since while billing is done if there is no information provided for the Job task or Jab about the billing type, the same matches with this contact/ account and creates a new bill with this billing preferences.

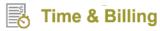

| Mi           | crosoft Dynamics CRM       | Time and Billing                    | Contacts v                  |                |                 | ©   | Ð | Search CRM data    | ۶. | Time & Billing TNB<br>MTC | • |
|--------------|----------------------------|-------------------------------------|-----------------------------|----------------|-----------------|-----|---|--------------------|----|---------------------------|---|
| +            | NEW 💼 DELETE 🔻 🖘 EMAIL A   | A LINK 👻 🕑 RUN REPORT 👻 🕼 EXPO      | DRT TO EXCEL 👻 🐻 IMP        | PORT DATA      | IL CHART PANE - | ••• |   |                    |    |                           |   |
| _            | M. Astine Courteer         | -                                   |                             |                |                 |     |   |                    |    |                           |   |
| -            | My Active Contact          | ls ¥                                |                             |                |                 |     |   | Search for records |    |                           |   |
| $\checkmark$ | Full Name 🛧                | Email                               | Company Name                | Business Phone |                 |     |   |                    |    |                           | Ŧ |
|              | Jim Glynn (sample)         | someone_j@example.com               | Coho Winery (sample)        | 555-0109       |                 |     |   |                    |    |                           |   |
|              | Maria Campbell (sample)    | someone_d@example.com               | Fabrikam, Inc. (sample)     | 555-0103       |                 |     |   |                    |    |                           |   |
|              | Nancy Anderson (sample)    | someone_c@example.com               | Adventure Works (sample)    | 555-0102       |                 |     |   |                    |    |                           |   |
|              | Patrick Sands (sample)     | Nancy Anderson (sample) example.com | Alpine Ski House (sample)   | 555-0110       |                 |     |   |                    |    |                           |   |
|              | Paul Cannon (sample)       | someone_h@example.com               | Alpine Ski House (sample)   | 555-0107       |                 |     |   |                    |    |                           |   |
|              | Rene Valdes (sample)       | someone_i@example.com               | A. Datum Corporation (sa    | 555-0108       |                 |     |   |                    |    |                           |   |
|              | Robert Lyon (sample)       | someone_g@example.com               | Contoso Pharmaceuticals (   | 555-0106       |                 |     |   |                    |    |                           |   |
|              | Scott Konersmann (sample)  | someone_f@example.com               | City Power & Light (sample) | 555-0105       |                 |     |   |                    |    |                           |   |
|              | Sidney Higa (sample)       | someone_e@example.com               | Blue Yonder Airlines (samp  | 555-0104       |                 |     |   |                    |    |                           |   |
|              | Susan Burk (sample)        | someone_l@example.com               | A. Datum Corporation (sa    | 555-0111       |                 |     |   |                    |    |                           |   |
|              | Susanna Stubberod (sample) | someone_b@example.com               | Litware, Inc. (sample)      | 555-0101       |                 |     |   |                    |    |                           |   |
|              | Thomas Andersen (sample)   | someone_m@example.com               | Coho Winery (sample)        | 555-0112       |                 |     |   |                    |    |                           |   |
|              | Yvonne McKay (sample)      | someone_a@example.com               | Fourth Coffee (sample)      | 555-0100       |                 |     |   |                    |    |                           |   |
|              |                            |                                     |                             |                |                 |     |   |                    |    |                           |   |
|              |                            |                                     |                             |                |                 |     |   |                    |    |                           |   |

## Figure 73: CRM Contact form

| Microsoft Dynamics CRM 🛛 = Time and Billing 🗸 Contacts 🗣 Nancy Anderson (sa 🗠                  | ⊕ Search CRM data |
|------------------------------------------------------------------------------------------------|-------------------|
| 🕂 NEW 🗟 DEACTIVATE 🐴 CONNECT 👻 📴 ADD TO MARKETING LIST 🎄 ASSIGN 🐡 EMAIL A LINK 🗙 DELETE \cdots |                   |
| Contact Contact derson (sample) =                                                              | Owner*            |

| Microsoft Dyna                  | mics CRM 🛛 🚍             | Time and Billing      | Contacts | <ul> <li>Nancy Anders</li> </ul> | son (sa | ~               | ٩         | Ð | Search CRM data | р<br>F | Time & Billing TNB<br>MTC | ۵ 🍳       |
|---------------------------------|--------------------------|-----------------------|----------|----------------------------------|---------|-----------------|-----------|---|-----------------|--------|---------------------------|-----------|
| + NEW 🐻 DEACTIV                 | ATE 📲 CONNECT 🔻          | ADD TO MARKETING LIST | ASSIGN   | 🖘 EMAIL A LINK 💙                 | CELETE  | •••             |           |   |                 |        |                           |           |
| Contact : INFORMATIC<br>Nancy A | ™•]<br>nderson (s        | ample) <sub>"≡</sub>  |          |                                  |         |                 |           |   |                 | E-mail | Preferred Method          | of Owner* |
| Billing Prefere                 | nces                     |                       |          |                                  |         |                 |           |   |                 |        |                           |           |
| Billing Type                    | Per Mile Stone<br>Custom |                       |          |                                  | *       | ,               |           |   |                 |        |                           |           |
| Details                         |                          |                       |          |                                  |         |                 |           |   |                 |        |                           |           |
| Professional Information        | on                       |                       |          |                                  |         |                 |           |   |                 |        |                           |           |
| Department                      |                          |                       |          |                                  |         | Role            |           |   |                 |        |                           |           |
| Manager                         |                          |                       |          |                                  |         | Assistant       |           |   |                 |        |                           |           |
| Manager Phone                   |                          |                       |          |                                  |         | Assistant Phone |           |   |                 |        |                           |           |
| Personal Information            |                          |                       |          |                                  |         |                 |           |   |                 |        |                           |           |
| Gender                          | Female                   |                       |          |                                  |         | Birthday        | 4/22/1960 |   |                 |        |                           |           |
| Marital Status                  | Married                  |                       |          |                                  |         | Anniversary     | 1/1/2007  |   |                 |        |                           |           |
| Spouse/Partner Name             | Harris, Phyllis          |                       |          |                                  |         |                 |           |   |                 |        |                           |           |
| Notes & Activi                  | ties                     |                       |          |                                  |         |                 |           |   |                 |        |                           |           |
| Preferences<br>Status           | A -45                    |                       |          |                                  |         |                 |           |   |                 |        |                           |           |
| Status                          | Active                   |                       |          |                                  |         |                 |           |   |                 |        |                           |           |

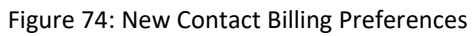

Total**Serv PRO** 

EASY END-TO-END SERVICE PRO MANAGEMENT

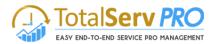

## Administration

This section covers Resource Utilization and Settings of Time and Billing module of TSP solution. They are explained indetail in the following sections.

## **Resource Utilization**

Resource Utilization gives you an overview about resources and their activities along with percentage completion so that you can optimally utilize your resources.

To view Resource Utilization, follow the navigation: Time and Billing  $\rightarrow$  Administration  $\rightarrow$  Resource Utilization.

| Microsoft Dynamics ( | CRM 🗮 Time and    | Billing 🗸 Resource Utiliz | ation     |                    | 🕒 🛨 Search CRM data | Vikas Reddy          |
|----------------------|-------------------|---------------------------|-----------|--------------------|---------------------|----------------------|
| Time and Billing     | Time and Expenses | Jobs                      | Customers | Billing            | Templates           | Administration       |
| Resource Dashboard   | Time Entry        | Job Groups                | Customers | Invoice Generator  | Job Template        | Resource Utilization |
| Manager Dashboard    | Expense           | Jobs                      | Contacts  | Time Postings      | Job Task Template   | Settings             |
| Topview Scheduler    |                   | Job Tasks                 |           | Billing Line Items |                     |                      |
| Resource Calendar    |                   |                           |           | Invoice Entries    |                     |                      |

- Click on Resource Utilization.
- You can see resources along with their activities/job tasks. On the right hand side, the calendar gives you the availability status of resources through color coding references. Green color indicates that a particular resource is available while orange color indicates that a resource is fully engaged.

|               | Augus   | st 20 | 16 🗘     |       |   |       |    |      |      |      |    |       |    |      |       |       |    |       |       |      |       | а    |
|---------------|---------|-------|----------|-------|---|-------|----|------|------|------|----|-------|----|------|-------|-------|----|-------|-------|------|-------|------|
|               | January | /     | February | March |   | April |    | May  |      | June |    | July  | Au | gust | Septe | ember | 00 | tober | Novem | ber  | Decem | ıber |
|               | 1 2     | 3     | 4 5      | 6 7   | 8 | 9 10  | 11 | 12 1 | 13 1 | 15   | 16 | 17 18 | 19 | 20 2 | 1 22  | 23    | 24 | 25 26 | 27 2  | 28 2 | 9 30  | 31   |
| Vikas Reddy   |         |       |          |       |   |       |    |      |      |      |    |       |    |      |       |       |    |       |       |      |       |      |
| Construction  |         |       |          |       |   |       |    |      |      |      |    |       |    |      |       |       |    |       |       |      |       |      |
| Design        |         |       |          |       |   |       |    |      |      |      |    |       |    |      |       |       |    |       |       |      |       |      |
| John Silvani  |         |       |          |       |   |       |    |      |      |      |    |       |    |      |       |       |    |       |       |      |       |      |
| Design        |         |       |          |       |   |       |    |      |      |      |    |       |    |      |       |       |    |       |       |      |       |      |
| Bob Smith     |         |       |          |       |   |       |    |      | _    |      |    |       |    |      |       |       |    |       |       |      |       |      |
| David Jhon    |         |       |          |       |   |       |    |      |      |      |    |       |    |      |       |       |    |       |       |      |       |      |
| Thomson S     |         |       |          |       |   |       |    |      |      |      |    |       |    |      |       |       |    |       |       |      |       |      |
| Randall Ykema |         |       |          |       |   |       |    |      |      |      |    |       |    |      |       |       |    |       |       |      |       |      |

• At any point of time, you can click on the calendar where the individual activity/job task of a resource is represented in color coded bars and find out the percentage completion.

|            | Aug | gust | 20 | 16 🖨  |      |   |       |    |        |                  |       |         |    |    |     |   |
|------------|-----|------|----|-------|------|---|-------|----|--------|------------------|-------|---------|----|----|-----|---|
|            | Jan | uary |    | Febru | iary |   | March |    | Ap     | oril             |       | May     |    | Ju | une |   |
|            | 1   | 2    | 3  | 4     | 5    | 6 | 7     | 8  | 9      | 10               | 11    | 12      | 13 | 14 | 15  | 1 |
| kas Reddy  |     |      |    |       |      |   |       |    |        |                  |       |         |    |    |     |   |
| istruction |     |      |    |       |      |   |       | [  | 7      | 1                |       |         |    |    |     |   |
|            |     |      |    |       |      |   |       |    | i<br>  | 43               |       |         |    |    |     |   |
|            |     |      |    |       |      |   |       |    |        | : Con:<br>st opp |       |         |    |    |     |   |
| h          |     |      |    |       |      |   |       | Pe | rcenta | age C            | omple | eted: ( | )  |    |     |   |
|            |     |      |    |       |      |   |       |    |        |                  |       |         |    |    |     |   |
|            |     |      |    |       |      |   |       |    |        |                  |       |         |    |    |     |   |
|            |     |      |    |       |      |   |       |    |        |                  |       |         |    |    |     |   |
|            |     |      |    |       |      |   |       |    |        |                  |       |         |    |    |     |   |

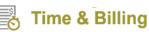

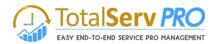

## • Also, you can visit the job task page by simply clicking on the listing under a particular resource.

|               | 🥖 Job Task: Construction - Internet | xplorer                          |                                        |                                         | - 0                                     |
|---------------|-------------------------------------|----------------------------------|----------------------------------------|-----------------------------------------|-----------------------------------------|
|               | https://tsptest1.go-gravity.com/n   | ain.aspx?etc=10106&extraqs=%3f_g | gridType%3d10106%26etc%3d10106%26id%3d | %257bf6d8b3cc-b254-e611-80cd-000d3a11cf | 51%257d&pagetype=entityrec              |
|               | Microsoft Dynar                     | nics CRM 🛛 🚍                     | There are d Dilling a low state        | Tasks 🗸 Construction 🖡                  |                                         |
| Vikas Reddy   |                                     |                                  | Time and Billing   Sob                 | Tasks V Construction V                  | <b>,</b>                                |
| Construction  | 📳 SAVE & CLOSE 🛛 🕞 S                | AVE & NEW 🕇 NEW 🧃                | 🗑 DELETE 🛛 📓 MANAGE RESOURC            | e 🚊 complete 🛛 🟮 stop                   | ••• 1 1 1 1 1 1 1 1 1 1 1 1 1 1 1 1 1 1 |
| Design        |                                     |                                  |                                        |                                         |                                         |
| John Silvani  | JOB TASK                            |                                  |                                        |                                         |                                         |
| Bob Smith     | Construct                           | ion                              |                                        |                                         |                                         |
| David Jhon    | Construct                           | .IOTI *≡                         |                                        |                                         |                                         |
| Thomson S     | S.No. Si                            | atus* Owner                      | * Created On                           |                                         |                                         |
| Randall Ykema |                                     |                                  | ikas Reddy 7/28/2016 11:02             | AM                                      |                                         |
|               | Task Name *                         | Construction                     | Job                                    | [est                                    |                                         |
|               | Customer                            | A. Datum Corporation             | (sample) Contact                       | -                                       |                                         |
|               | Start Date                          | 3/Bnd Date                       | 3/D/ue Date                            | -                                       |                                         |
|               | Priority                            | <b>√</b> Effort (Hour)           | '.Øercentage Completed                 | -                                       |                                         |
|               | Description                         |                                  |                                        |                                         |                                         |
|               | Consumed Hours                      | -Mile Stone                      | <b>₽</b> -                             |                                         |                                         |
|               | Status                              | Active Status Reason             | New Created By                         | Vikas Reci                              |                                         |
|               |                                     | Priority                         | Medium                                 |                                         |                                         |
|               | Active                              |                                  |                                        |                                         | unsaved changes                         |

Note: You can view resources and their activities across different timelines. A Refresh button is also available to refresh the calendar page.